# **Concession (NCR)**

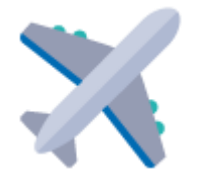

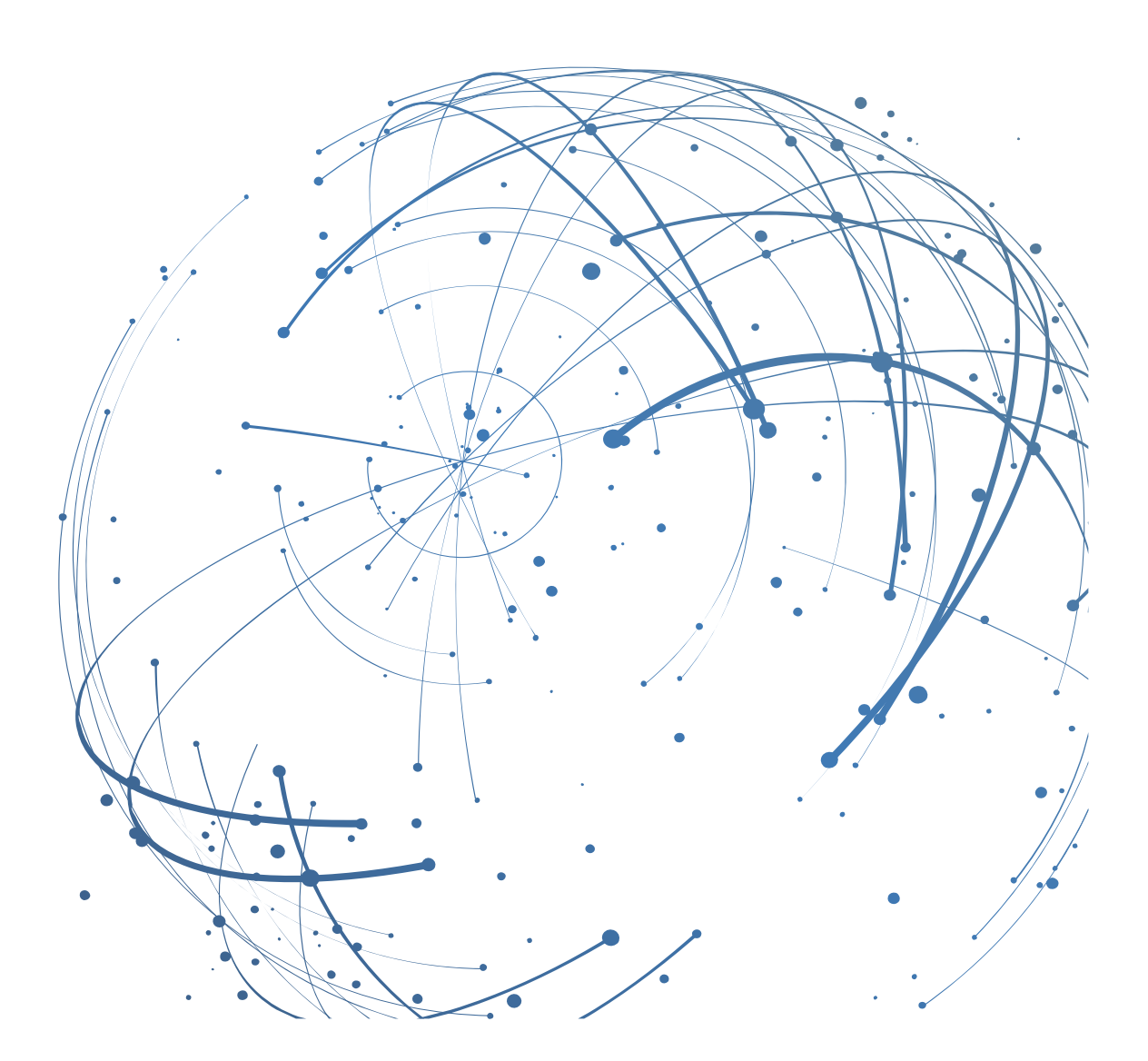

#### **Contact**

E-mail [: AirSupply-Support@SupplyOn.com](mailto:AirSupply-Support@SupplyOn.com)

Allemagne : 0800. 78 77 59 66 International : +800. 78 77 59 66 États-Unis / Canada : 1,866. 787.7596 Chine : 10800. 7490127 ou 10800. 4900114 Mexique : 01,800. 123.3231 Formation : [www.supplyon.com/training\\_en.html](http://www.supplyon.com/training_en.html)

© SupplyOn AG

Juin 2020

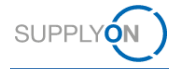

# Table des matières

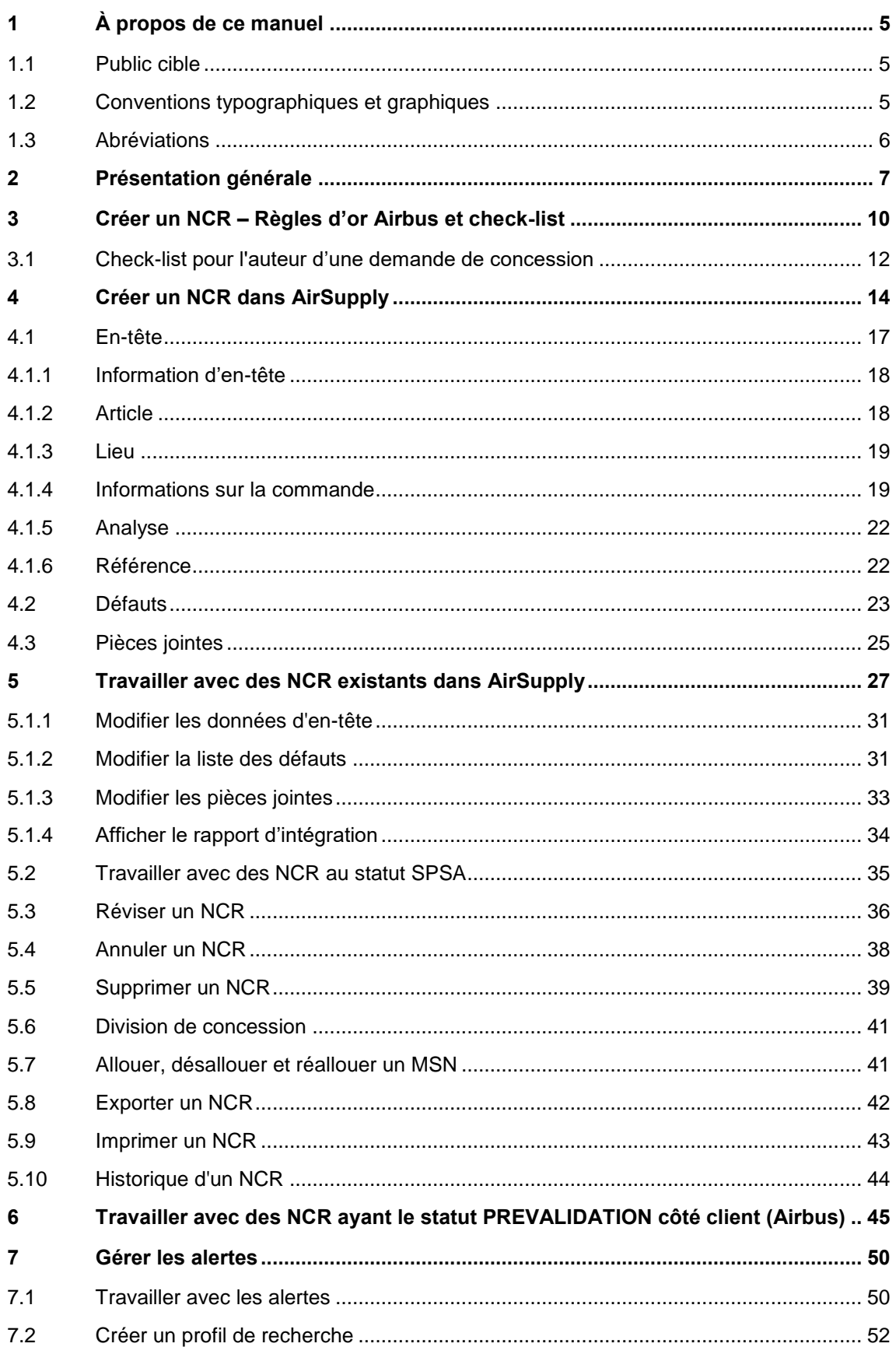

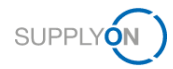

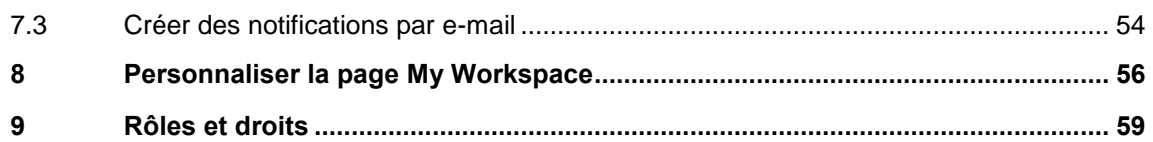

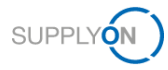

# <span id="page-4-0"></span>**1 À propos de ce manuel**

Une concession (NCR) est un écrit autorisant la production ou l'utilisation d'article non conforme, c'est-à-dire qui ne respecte pas les exigences spécifiques du client.

Dans AirSupply, la demande de concession est un processus par lequel un fournisseur demande la permission de livrer l'article non conforme.

Le présent manuel explique comment collaborer avec le client dans AirSupply à propos de la demande de concession.

### <span id="page-4-1"></span>**1.1 Public cible**

Ce manuel s'adresse aux fournisseurs qui ont une connaissance pratique d'AirSupply.

### <span id="page-4-2"></span>**1.2 Conventions typographiques et graphiques**

Les conventions typographiques suivantes sont utilisées dans tout le manuel :

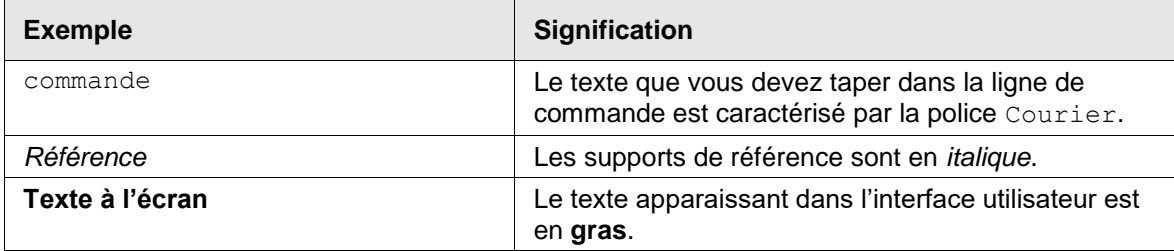

La convention graphique suivante est utilisée dans tout le manuel :

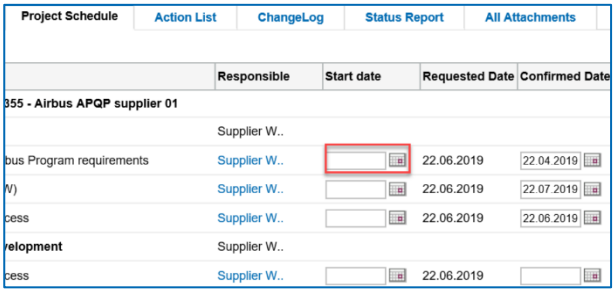

Illustration : Les cadres rouges servent à indiquer des zones spéciales.

Les cadres rouges désignent les zones pertinentes sur une capture d'écran. Ils ne font *pas* partie de l'interface utilisateur.

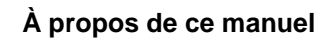

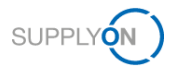

# <span id="page-5-0"></span>**1.3 Abréviations**

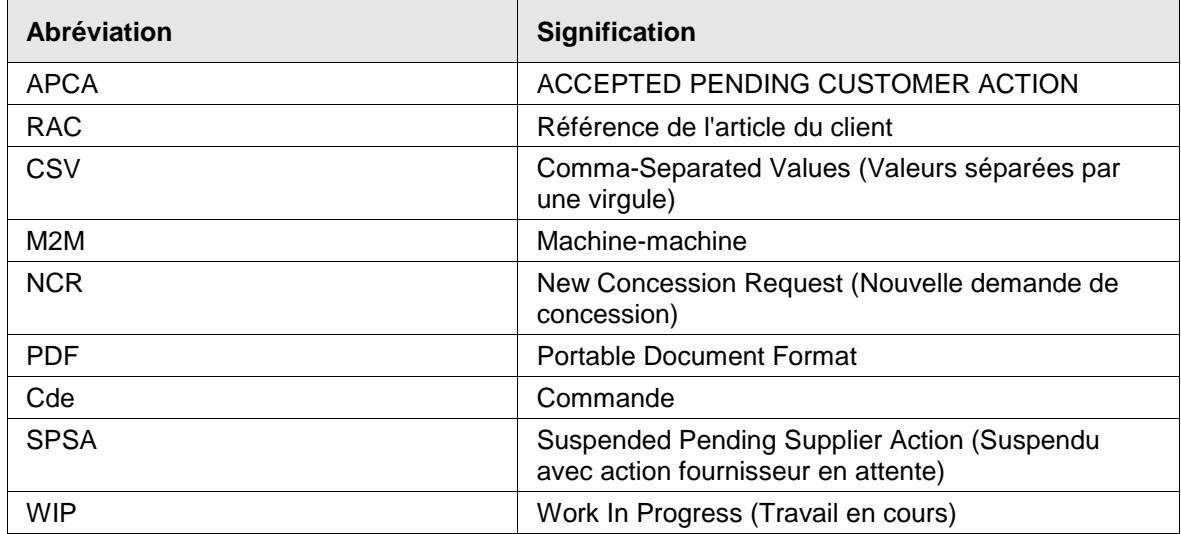

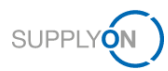

# <span id="page-6-0"></span>**2 Présentation générale**

Dans AirSupply, la demande de concession (NCR) est un processus par lequel un fournisseur demande la permission de livrer l'article non conforme.

Une concession est un écrit autorisant la production ou l'utilisation d'un article non conforme, c'està-dire qui ne respecte pas les exigences spécifiques du client.

Le fournisseur initie le processus en créant un NCR à partir d'un numéro d'article existant dans AirSupply.

- → Voir [Rôles et droits](#page-58-0) page *[59](#page-58-0)*.
- → Voir [Créer un NCR dans AirSupply](#page-13-0) page *[14](#page-13-0)*.

Le client prend ensuite une décision quant à la livraison de l'article.

Le NCR prend des statuts divers tout au long du processus. Les actions disponibles côté fournisseur et client dépendent du statut.

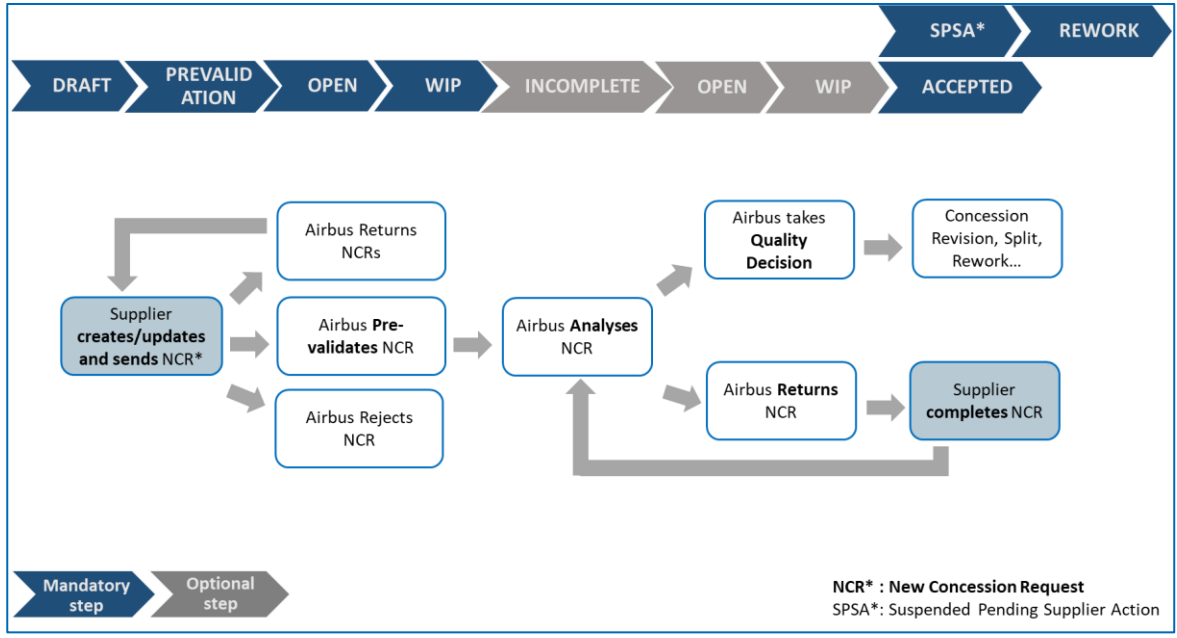

Illustration : Évolution du statut d'un NCR

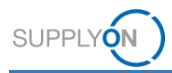

### **Fournisseur**

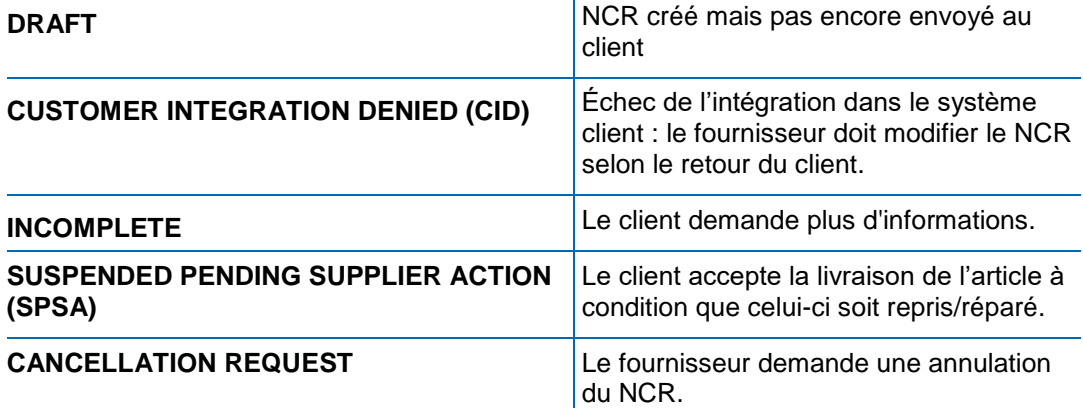

### **Client**

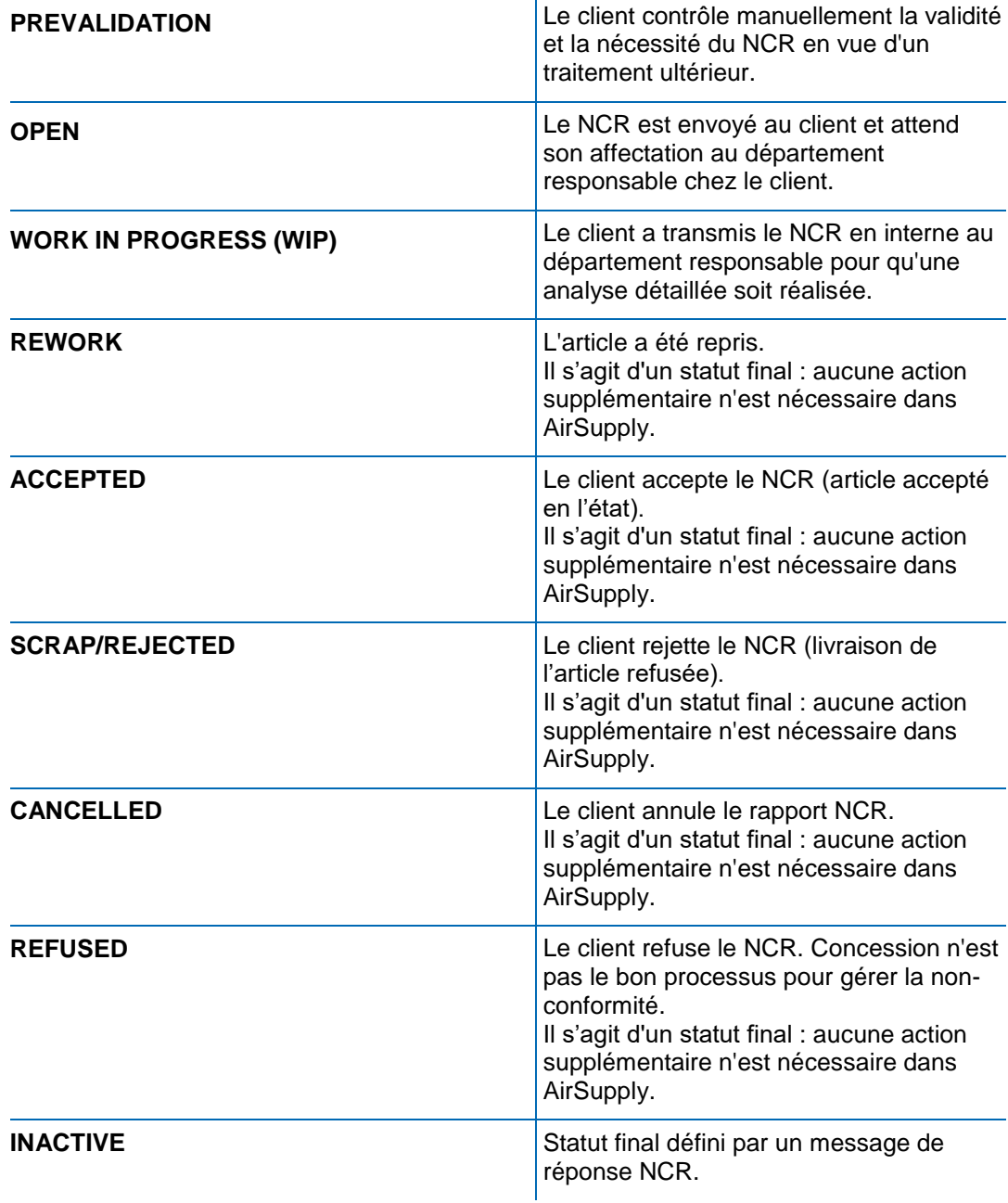

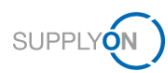

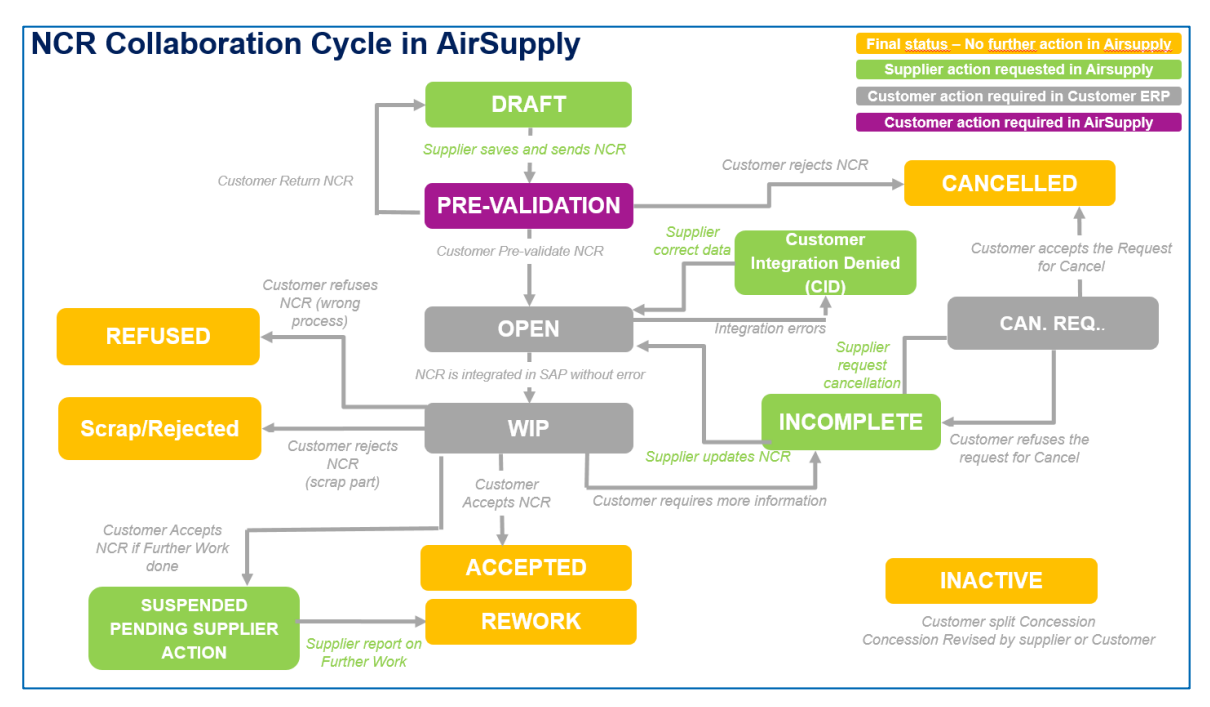

Illustration : Cycle de collaboration NCR dans AirSupply

- → Voir [Travailler avec des NCR existants dans AirSupply](#page-26-0) page *[27](#page-26-0)*.
- → Voir *[Réviser un NCR](#page-35-0)* page *[36](#page-35-0)*.
- → Voir *[Annuler un NCR](#page-37-0)* page *[38.](#page-37-0)*
- → Voir [Supprimer un NCR](#page-38-0) page *[39](#page-38-0)*.

Le processus de Concession comprend la création d'alertes, qui dépendent du statut du NCR. Les alertes informent le fournisseur que de nouveaux événements ont été créés ou qu'il doit effectuer certaines actions.

→ Voir [Gérer les alertes](#page-49-0) page *[50](#page-49-0)*.

Le fournisseur peut personnaliser l'affichage **My Workspace** afin d'y retrouver les statuts du cycle NCR complet.

→ Voir [Personnaliser la page My Workspace](#page-55-0) page *[56](#page-55-0)*.

D'autres actions sont possibles, par exemple exporter ou vérifier l'historique des NCR.

- → Voir *[Exporter un NCR](#page-41-0)* page *[42](#page-41-0)*.
- → Voir [Historique d'un NCR](#page-43-0) page *[44](#page-43-0)*.

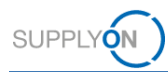

# <span id="page-9-0"></span>**3 Créer un NCR – Règles d'or Airbus et check-list**

Les règles ci-dessous (« Règles d'or Airbus ») s'appliquent lors de la création d'un NCR par un fournisseur :

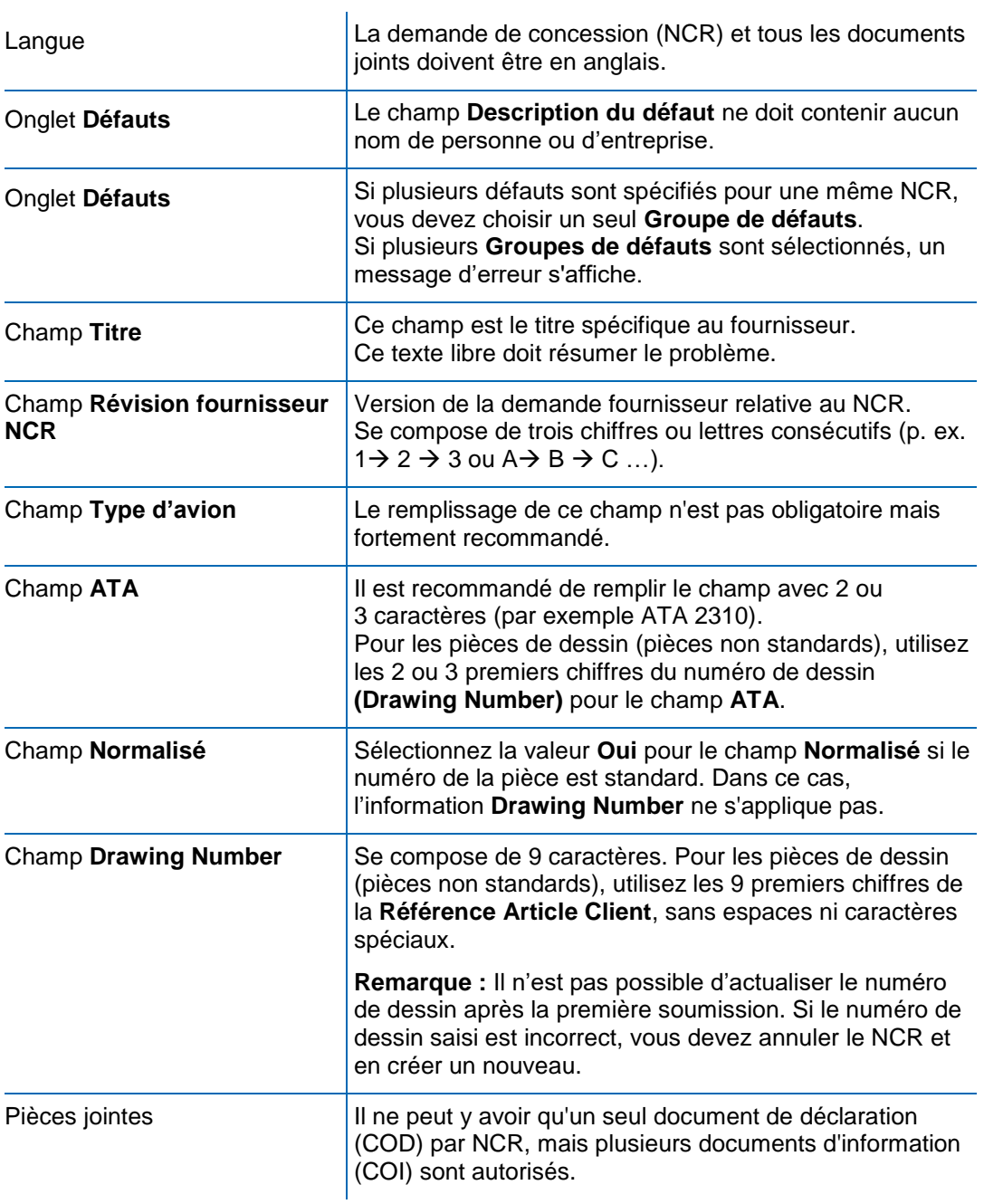

#### **Erreur d'intégration client**

Si le NCR a été envoyé au client via AirSupply mais n'a pas été intégré dans le système de ce dernier, son statut est **Customer Integration Denied (CID)**.

Consultez l'onglet **Rapport d'intégration** pour savoir dans quels champs se trouvent les erreurs et quelles modifications sont à apporter.

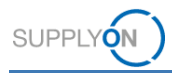

#### **Erreur : Aucune détermination de processus**

Si le NCR a le statut **Customer Integration Denied (CID)** et l'onglet **Rapport d'intégration** affiche le message d'erreur **No workflow determination, please contact your Customer Procurement focal point**, contactez le service Approvisionnement du point focal Airbus afin qu'ils effectuent les modifications nécessaires dans le système Airbus. Une fois cette étape effectuée, renvoyez le NCR via AirSupply.

#### **Révision**

En cas de révision (actualisation de la concession après décision en matière de qualité), la description du défaut d'origine ne doit pas être supprimée, ce afin de conserver l'historique. La description doit être actualisée afin de mentionner la description initiale ainsi que la nouvelle.

Pour une révision, actualisez le champ **Révision fournisseur NCR**.

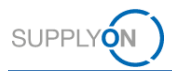

## <span id="page-11-0"></span>**3.1 Check-list pour l'auteur d'une demande de concession**

La check-list suivante guide l'auteur (Originator) dans le remplissage d'une demande de concession afin de réduire la quantité de Retours à l'auteur (Return to Originator, RTO).

#### **Elle s'utilise conjointement avec le manuel M24062.1, qui présente la création d'une demande de concession et explique comment décrire clairement et précisément une nonconformité.**

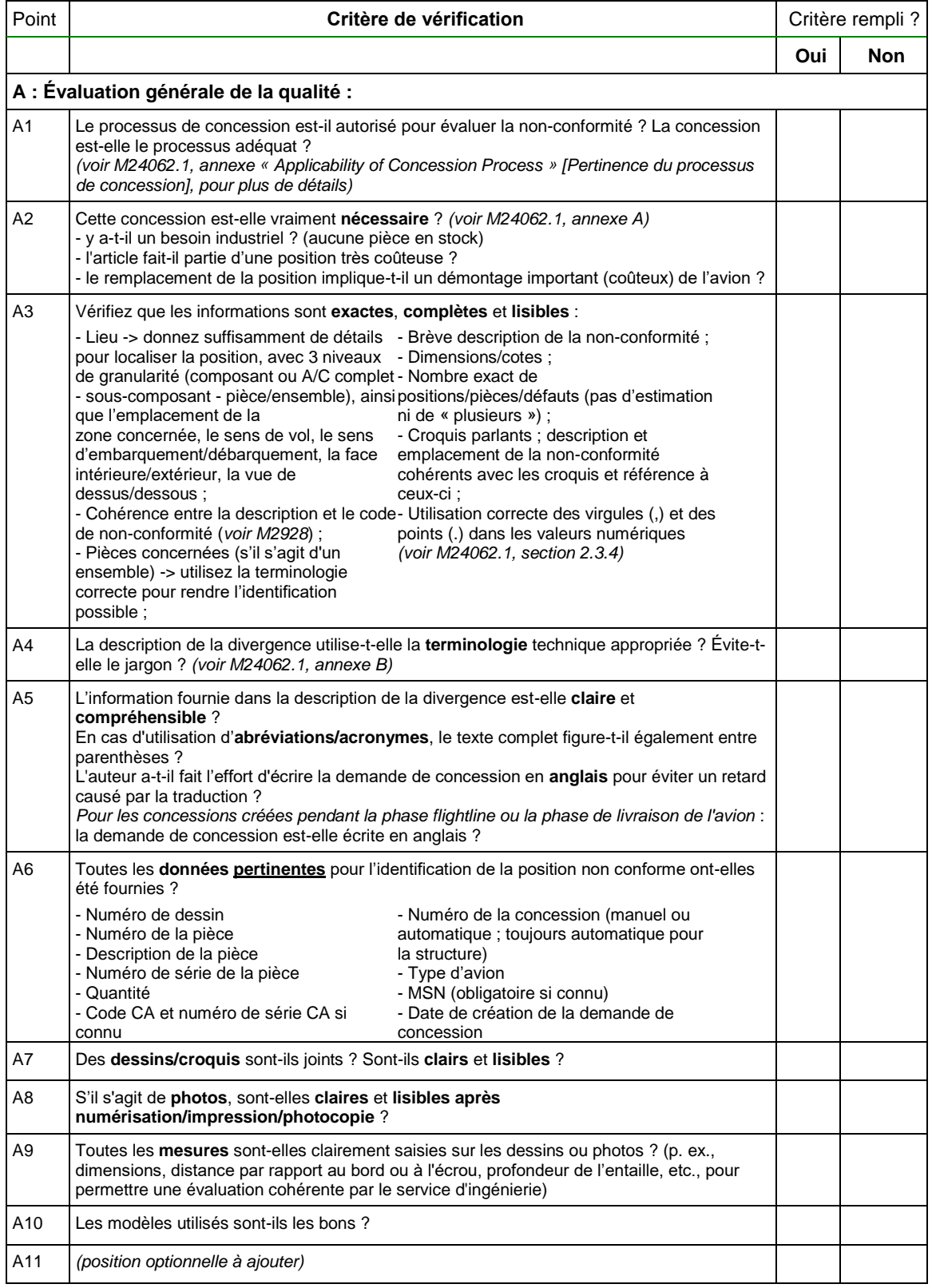

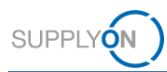

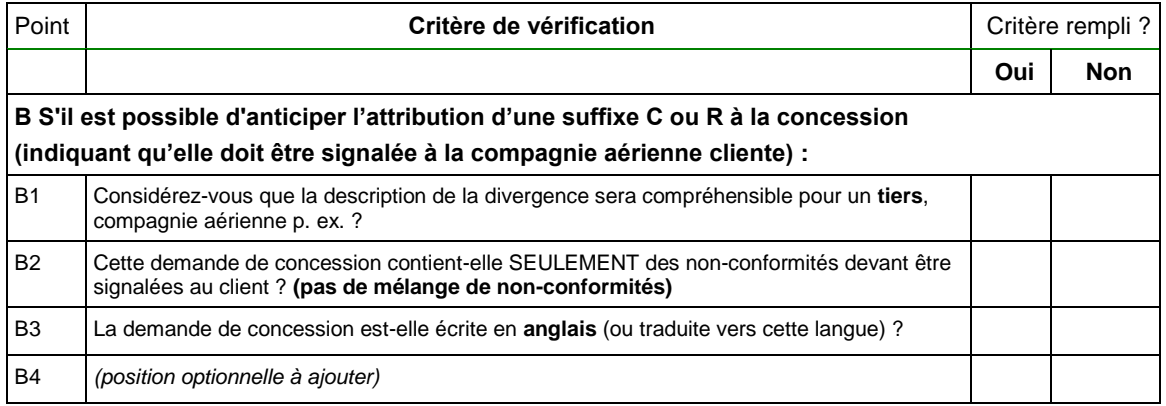

#### **Note**

**Si la réponse est NON, le bureau d'étude (Design Office) ou le contrôleur qualité (Quality Approver) sont susceptible de refuser la concession.**

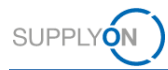

# <span id="page-13-0"></span>**4 Créer un NCR dans AirSupply**

Un NCR est créé à partir d'un site et d'un numéro d'article existant dans AirSupply. Le fournisseur peut créer le NCR depuis la page **My Workspace**.

Un NCR se compose des données suivantes :

- **En-tête** : contient des informations générales sur le NCR.
- **Défauts** : contient les causes de la non-conformité. Un NCR doit au moins comprendre un défaut.
- **Pièces jointes** : contient les documents supplémentaires du NCR. Un seul document de déclaration (COD) par NCR est autorisé.
- **Rapport d'intégration** : contient les informations fournies par le client sur le NCR. N'est disponible que si le client fournit au moins un message de rapport d'intégration dans son message de réponse NCR.

#### **DIN EN 9131**

La norme DIN EN 9131 spécifie les données à saisir dans le NCR. Assurez-vous que vos saisies dans AirSupply sont conformes à DIN EN 9131.

#### **Conditions préalables :**

- ✓ Rôles et droits appropriés, → voir *[Rôles et droits](#page-58-0)* page *[59.](#page-58-0)*
- ✓ Connexion à AirSupply.

#### **Note**

Avant de créer un NCR dans AirSupply, consultez les **Règles d'or Airbus** et la **Check-list pour l'auteur d'une demande de concession**.

→ Voir *Créer un NCR – [Règles d'or Airbus et check-list](#page-9-0)* page *[10](#page-9-0)*.

#### **Pour créer un NCR :**

1. Dans le menu principal, placez le curseur sur **SupplyOn Services**, puis cliquez sur **AirSupply**.

La page **My Workspace** s'affiche.

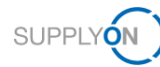

| <b>Matrice Processus / Alertes</b>        |                |              |              |                |                | <b>Sommaire des Commandes</b>            |              |                      |
|-------------------------------------------|----------------|--------------|--------------|----------------|----------------|------------------------------------------|--------------|----------------------|
|                                           | <b>New</b>     | High         | Med          | Low            | Total          | <b>Status</b>                            | <b>New</b>   | <b>Total</b>         |
| <b>Commandes</b>                          |                |              |              |                |                | <b>NEW ORDER PUBLISHED</b>               | 25           | 25                   |
| Commandes Spares à vérifier               | $\overline{2}$ | $\mathbf{0}$ | $\mathbf{0}$ | $\overline{2}$ | $\overline{2}$ | <b>CANCELLED</b>                         | $\mathbf{0}$ | $\mathbf{0}$         |
| Pas de réception                          | 46             | 46           | $\Omega$     | $\mathbf{0}$   | 46             | <b>SHIPPED</b>                           | $\Omega$     | $\mathbf{0}$         |
| Transport en retard                       | $\mathbf 0$    | $\mathbf{0}$ | $\bullet$    | $\mathbf{0}$   | $\mathbf{0}$   | Total                                    | 31           | 47                   |
| Données de Référence Article              |                |              |              |                |                |                                          |              |                      |
| Nouvel article créé                       | 29             |              |              |                |                | <b>Sommaire Concession Management</b>    |              |                      |
| Paramètres VMI mis à jour                 | $\mathbf 0$    |              |              |                |                | <b>Status</b>                            | <b>New</b>   | <b>Total</b>         |
|                                           |                |              |              |                |                | <b>INCOMPLETE</b>                        | $\Omega$     | 3                    |
| Concession v<br>Création NCR Pm           |                |              |              |                |                | SUSPENDED PENDING SUPPLIER ACTION (SPSA) | $\Omega$     | $\overline{4}$       |
| <b>Brouillon</b><br><b>Vue Concession</b> | $\mathbf 0$    |              | 149          |                | 149            | CUSTOMER INTEGRATION DENIED (CID)        | $\Omega$     | $\overline{2}$       |
| Refusé                                    | $\mathbf 0$    |              | 4            |                |                | <b>PREVALIDATION</b>                     | $\Omega$     | $\overline{4}$       |
|                                           |                |              |              |                |                | <b>OPEN</b>                              | $\Omega$     | 21                   |
|                                           |                |              |              |                |                | WORK IN PROGRESS (WIP)                   | $\Omega$     | $\overline{2}$       |
|                                           |                |              |              |                |                | ACCEPTED PENDING CUSTOMER ACTION (APCA)  | $\Omega$     | $\Omega$             |
|                                           |                |              |              |                |                | <b>REWORK</b>                            | $\Omega$     | 8                    |
|                                           |                |              |              |                |                | <b>REPAIR</b>                            | $\Omega$     | $\blacktriangleleft$ |
|                                           |                |              |              |                |                | <b>ACCEPTED</b>                          | $\mathbf{0}$ | $\overline{2}$       |
|                                           |                |              |              |                |                | SCRAP/REJECTED                           | $\Omega$     | $\blacktriangleleft$ |
|                                           |                |              |              |                |                | <b>CANCELLATION REQUEST</b>              | $\bf{0}$     | $\overline{2}$       |
|                                           |                |              |              |                |                | CANCELLED                                | $\Omega$     | $\blacktriangleleft$ |
|                                           |                |              |              |                |                | <b>INACTIVE</b>                          | $\bf{0}$     | $\mathbf{0}$         |
|                                           |                |              |              |                |                | Total                                    | $\bf{0}$     | 51                   |

Illustration : page **My Workspace** avec **Concession**.

2. Sur la page **My Workspace**, placez le curseur sur **Concession** puis cliquez sur **Création NCR**.

La page **Créer NCR** s'affiche.

|                                                                                                    | <b>My SupplyOn</b> |                       |                                             | <b>Services SupplyOn ▼</b> | <b>Administration ▼</b>                | <b>Actualités</b>    |                               |                              | PD Honeywell Aerospace - Schöpfel Maximilian<br><b>Déconnexion</b>        |
|----------------------------------------------------------------------------------------------------|--------------------|-----------------------|---------------------------------------------|----------------------------|----------------------------------------|----------------------|-------------------------------|------------------------------|---------------------------------------------------------------------------|
| My SupplyOn > My Workspace > Créer NCR<br>Filtre actif: Concession<br>Recherche rapide Recherche avancée |                    |                       |                                             |                            |                                        |                      |                               |                              | Contact   Aide pour cette page   Imprimer<br>Masquer la zone de recherche |
| Rechercher                                                                                               | ×<br>Réinitialiser |                       |                                             |                            | Ajouter une ligne   Supprimer la ligne |                      |                               |                              | Mes profils de recherche<br>×<br>Gérer -                                  |
| <b>Créer NCR</b>                                                                                         |                    | <b>Vue Concession</b> |                                             |                            |                                        |                      |                               |                              |                                                                           |
| SupplyOn Def. View                                                                                       | $\checkmark$       | Gérer -               |                                             |                            |                                        |                      |                               |                              | Réinitialiser tous les filtres                                            |
| <b>Groupe Client</b>                                                                                     |                    |                       | <b>Organisation Client</b>                  | <b>Site Client</b>         | Org. Fournisseur                       | Site Fournisseur     | Ref. Art. Frn.                | Ref. Art. Client             |                                                                           |
| PD Airsupply Industrial                                                                                  |                    |                       | PD Airsupply Industrial                     | IND1_BX                    | <b>HONEY</b>                           | PD Honeywell R       |                               |                              |                                                                           |
| PD Airsupply Industrial                                                                                  |                    |                       | PD_Airsupply Industrial                     | IND1 BX                    | <b>HONEY</b>                           | PD Honeywell R       | K-N08-PG-L57281571-00-000     | Ball 1                       |                                                                           |
| PD_Airsupply Industrial                                                                                  |                    |                       | PD Airsupply Industrial                     | IND1 BX                    | <b>HONEY</b>                           | PD Honeywell R       | K-N08-PG-L57281571-00-000     | Ball 10                      |                                                                           |
| PD Airsupply Industrial                                                                                  |                    |                       | PD_Airsupply Industrial                     | IND1 BX                    | <b>HONEY</b>                           | PD_Honeywell R       | K-N08-PG-L57281571-00-000     | Ball 2                       |                                                                           |
| PD Airsupply Industrial                                                                                  |                    |                       | PD Airsupply Industrial                     | IND1 BX                    | <b>HONEY</b>                           | PD Honeywell R       | K-N08-PG-L57281571-00-000     | Ball 3                       |                                                                           |
| PD Airsupply Industrial                                                                                  |                    |                       | PD Airsupply Industrial                     | IND1 BX                    | <b>HONEY</b>                           | PD Honeywell R       | BIS MIG VMI S0002             | BIS MIG VMI C0002            |                                                                           |
| F1.<br>PD Airsupply Industrial                                                                           |                    |                       | PD Airsupply Industrial                     | IND1 BX                    | <b>HONEY</b>                           | PD Honeywell R       | BIS MIG VMI S0003             | BIS MIG VMI C0003            |                                                                           |
| 同<br>PD Airsupply Industrial                                                                             |                    |                       | PD Airsupply Industrial                     | IND1 BX                    | <b>HONEY</b>                           | PD_Honeywell R       | K-N08-PG-L57281571-00-000     | BKR:lch mag keine Bälle!     |                                                                           |
| PD Airsupply Industrial                                                                                  |                    |                       | PD Airsupply Industrial                     | IND1 BX                    | <b>HONEY</b>                           | PD Honeywell R       | <b>SMN</b>                    | <b>CMN</b>                   |                                                                           |
| PD_Airsupply Industrial                                                                                  |                    |                       | PD_Airsupply Industrial                     | IND1_BX                    | <b>HONEY</b>                           | PD_Honeywell R       |                               | CustomerMaterialNumber       |                                                                           |
| m.<br>PD_Airsupply Industrial                                                                            |                    |                       | PD_Airsupply Industrial                     | IND1_BX                    | <b>HONEY</b>                           | PD_Honeywell R       | SupplierMaterialNumber------- | CustomerMaterialNumber------ |                                                                           |
| PD Airsupply Industrial                                                                                  |                    |                       | PD Airsupply Industrial                     | IND1_BX                    | <b>HONEY</b>                           | PD Honeywell R       | MHR11_2017-09-12_01_FC        | MHR11_2017-09-12_01_FC_      |                                                                           |
| PD_Airsupply Industrial                                                                                  |                    |                       | PD_Airsupply Industrial                     | IND1_BX                    | <b>HONEY</b>                           | PD_Honeywell R       | NGR_REGR_S046                 | NGR_REGR_C046                |                                                                           |
| 目<br>PD Airsupply Industrial                                                                             |                    |                       | PD Airsupply Industrial                     | IND1 BX                    | <b>HONEY</b>                           | PD Honeywell R       | NGR REGR S049                 | NGR REGR C049                |                                                                           |
| 同<br>PD_Airsupply Industrial                                                                             |                    |                       | PD Airsupply Industrial                     | IND1_BX                    | <b>HONEY</b>                           | PD Honeywell R       | NGR_VMI_S0002                 | NGR_VMI_C0002                |                                                                           |
| PD_Airsupply Industrial                                                                                  |                    |                       | PD Airsupply Industrial                     | IND1 BX                    | <b>HONEY</b>                           | PD Honeywell R       | K-N08-PG-L57281571-00-000     | Position 1                   |                                                                           |
| Créer<br>Retour                                                                                          |                    |                       |                                             |                            |                                        |                      |                               |                              |                                                                           |
| 27 entrées :                                                                                             |                    |                       | Sélectionner tous les résultats sur la page |                            | Sélectionner tous les résultats        | Annuler la sélection | 50<br>Entrées par page        | $\check{}$<br>Premier        | $\blacksquare$<br>Page<br>Précédent<br>de <sub>1</sub><br>Suivant Demier  |
|                                                                                                    |                    |                       |                                             |                            |                                        |                      |                               |                              |                                                                           |

Illustration : La page **Créer NCR** affiche p. ex les références d'article client (**Ref**. **Art**. **Client**).

La page **Créer NCR** affiche la référence d'article client (**Ref. Art. Client**) ainsi que la référence d'article fournisseur (**Ref. Art. Frn.**) correspondante pour chaque site client (**Site Client**).

3. Sélectionnez un article.

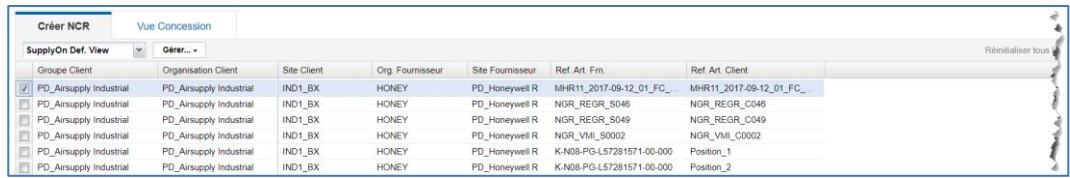

Illustration : Article sélectionné sur l'onglet **Créer NCR**.

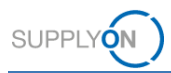

3. Utilisez la **Recherche rapide** ou la **Recherche avancée** pour trouver un article et sélectionnez un des résultats de recherche.

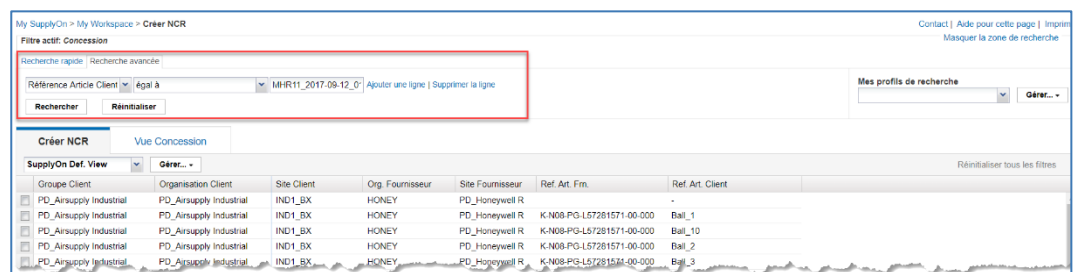

Illustration : Rechercher une **Référence Article Client** via la **Recherche avancée**.

#### **Note**

Le fournisseur ne peut sélectionner qu'un seul article par NCR. Il doit créer autant de NCR qu'il existe d'articles non conformes.

4. Cliquez sur **Créer**.

La boîte de dialogue pour la sélection du **Type de concession** s'affiche. Le seul type disponible actuellement est **Matériel et pièce**.

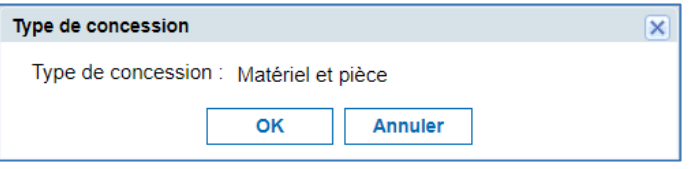

Illustration : Boîte de dialogue **Type de concession**.

#### 5. Cliquez sur **OK**.

La page **Détails du NCR** s'affiche.

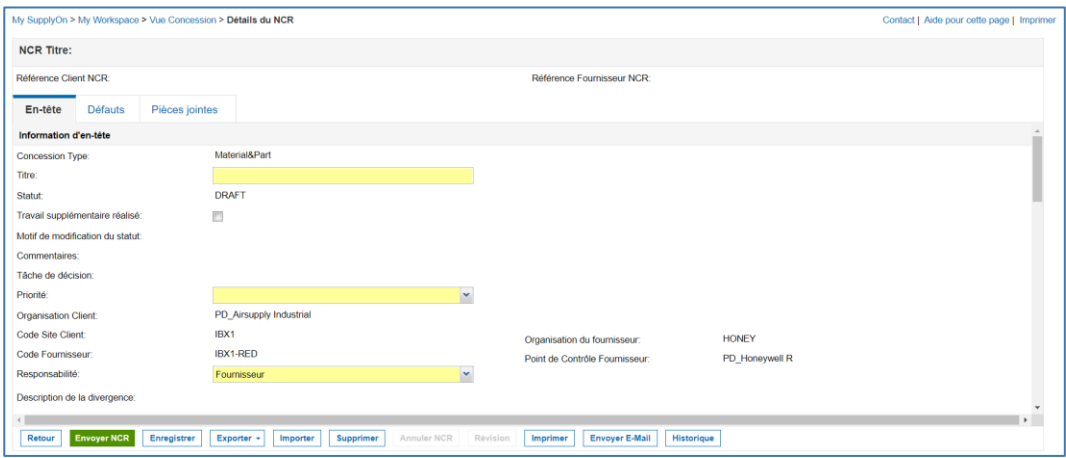

Illustration : Page **Détails du NCR**

Les champs obligatoires sont sur fond jaune.

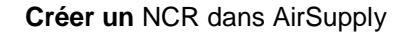

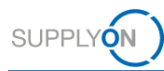

#### **Note**

Il existe des dépendances dynamiques entre les champs. Sélectionner et modifier un champ peut créer des champs obligatoires supplémentaire.

Un NCR se compose des données suivantes :

- **En-tête** : contient des informations générales sur le NCR.
- **Défauts** : contient les causes de la non-conformité. Le fournisseur doit ajouter au moins un défaut.
- **Pièces jointes** : contient les documents relatifs au NCR. Il ne doit y avoir qu'un seul document de déclaration par NCR.

Les sections suivantes expliquent la procédure pour remplir les données d'**en-tête**, ajouter des **défauts** et des **pièces jointes**, côté fournisseur.

- 6. Dans les onglets **En-tête**, **Défauts** et **Pièces jointes**, remplissez les champs obligatoires ainsi que les champs facultatifs nécessaires.
- 7. Cliquez sur **Enregistrer** si vous ne voulez pas envoyer le NCR maintenant mais encore le modifier ultérieurement.

Le NCR a toujours le statut **DRAFT**.

 $-$  ou  $-$ 

8. Cliquez sur **Envoyer NCR** si vous souhaitez l'envoyer directement au client.

Le NCR est envoyé au client et son statut passe à **PREVALIDATION**.

Le client peut configurer une notification par e-mail dans AirSupply au sujet du statut **PREVALIDATION**. Il doit se connecter avec un rôle utilisateur adéquat afin de réagir à ce statut :

#### **Accepter**

Une fois que le client accepte manuellement le NCR avec le statut **PREVALIDATION** dans AirSupply, le statut devient **OPEN**.

#### **Refuser**

Une fois que le client a refusé manuellement le NCR avec le statut **PREVALIDATION** dans AirSupply, le statut devient **CANCELLED**.

#### **Retourner**

Une fois que le client a retourné manuellement le NCR avec le statut **PREVALIDATION** dans AirSupply, le statut redevient **DRAFT**.

→ Voir *[Travailler avec des NCR ayant le statut PREVALIDATION côté client \(](#page-44-0)*Airbus) page *[45](#page-44-0)*.

### <span id="page-16-0"></span>**4.1 En-tête**

L'**en-tête** comprend les sections suivantes :

- **Information d'en-tête :** contient des informations sur le **Titre**, le **Statut**, la **Priorité** ainsi que les organisations client et fournisseur.
- **Article :** contient des informations sur l'article sélectionné à la création du NCR.
- **Lieu :** contient des informations sur l'emplacement de l'article dans l'avion.
- **Informations sur la commande** : contient des informations sur la **Cde/Ligne Cde affectée**, les **Numéros Série** et la **Quantité affectée**.

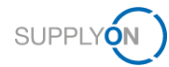

- **Analyse :** contient des informations détaillées sur le NCR, y compris les noms des personnes à contacter.
- **Référence** : contient des informations sur la Référence NCR et la Révision NCR côtés client et fournisseur.
- **Horodatages** : contient des informations sur les dates (non modifiables). Les dates de **Première soumission**, de **Création brouillon** et de **Dernière modification** sont calculées automatiquement. Le champ **Date de clôture** est un champ spécifique au client, que ce dernier peut configurer via un message de réponse NCR dans l'interface M2M.
- **Champs flexibles** : contient cinq champs flexibles à sélection libre.

#### **DIN EN 9131**

La norme DIN EN 9131 spécifie les données à saisir dans le NCR. Assurez-vous que vos saisies dans AirSupply sont conformes à DIN EN 9131.

#### <span id="page-17-0"></span>**4.1.1 Information d'en-tête**

Les champs **Titre**, **Priorité** et **Responsabilité** sont obligatoires.

Conformément aux Règles d'or Airbus, le champ **Titre** est spécifique au fournisseur. Ce texte libre doit résumer le problème.

#### **Note**

En passant la souris sur certains champs importants, on fait apparaître une info-bulle avec des informations supplémentaires sur le champ.

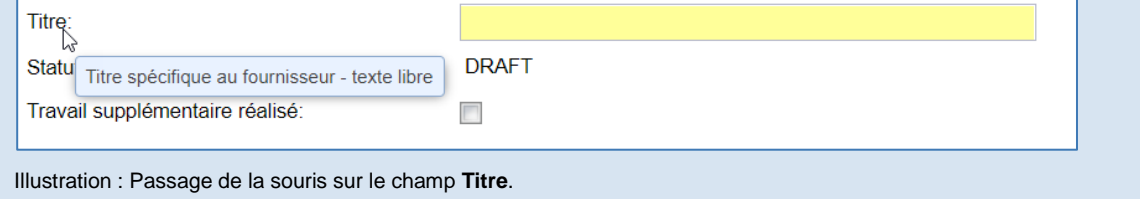

Les défauts ajoutés dans l'onglet **Défauts** figurent également dans le champ **Description de la divergence**.

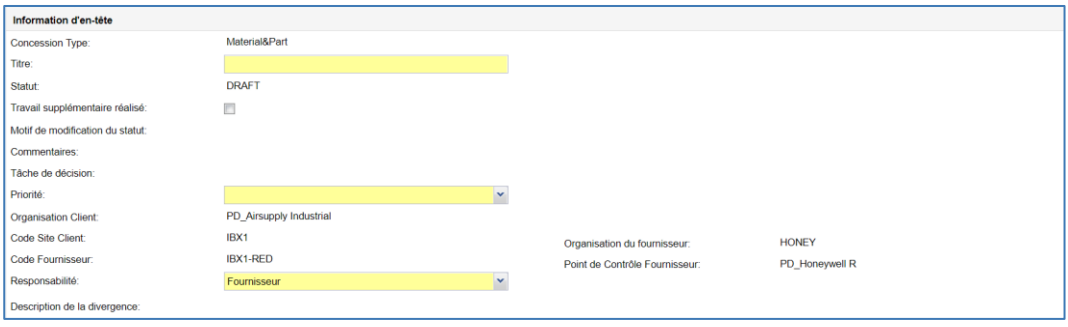

Illustration : Section **Information d'en-tête** dans l'onglet **En-tête**.

### <span id="page-17-1"></span>**4.1.2 Article**

Les champs **Programme/Projet**, **ATA**, **Normalisé**, **Drawing Number** et **Localisation du fabricant** sont obligatoires.

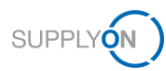

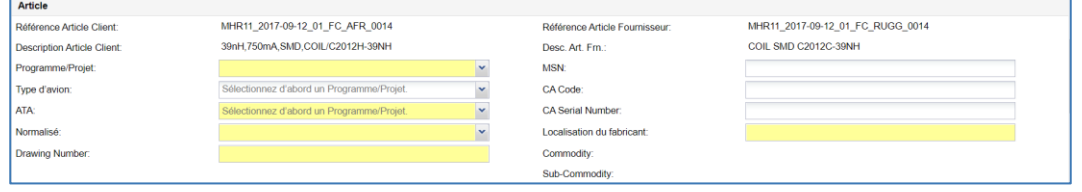

Illustration : Section **Article** dans l'onglet **En-tête**.

Conformément aux Règles d'or Airbus, il est fortement conseillé de remplir le champ **Type d'avion** même si celui-ci est facultatif. Vous devez d'abord renseigner le champ **Programme/Projet** avant de remplir le champ **Type d'avion**,

Conformément aux Règles d'or Airbus, il est recommandé de remplir le champ **ATA** avec 3 ou 4 caractères (par exemple ATA 2310). Pour les pièces de dessin (pièces non standards), utilisez les 3 premiers chiffres du numéro de dessin (**Drawing Number**) pour le champ **ATA**. Si vous ne pouvez pas obtenir les 3 premiers chiffres, contactez votre SCQM Airbus.

Conformément aux Règles d'or Airbus, sélectionnez **Oui** pour le champ **Normalisé** si le numéro de la pièce est standard. Dans ce cas, l'information **Drawing Number** ne s'applique pas.

Conformément aux Règles d'or Airbus, le champ **Drawing Number** se compose de 9 caractères. Pour les pièces de dessin (pièces non standards), utilisez les 9 premiers chiffres de la **Référence Article Client**, sans espaces ni caractères spéciaux. Remarque : Il n'est pas possible d'actualiser le numéro de dessin après la première soumission. Si le numéro de dessin saisi est incorrect, vous devez annuler le NCR et en créer un nouveau.

Pour savoir comment remplir les champs **MSN**, **CA Code** et **CA Serial Number,** → voir *[Allouer,](#page-40-1)  [désallouer et réallouer un](#page-40-1)* MSN page *[41](#page-40-1)*.

La **localisation du fabricant** est à sélectionner dans une liste déroulante. Il s'agit du site ayant fabriqué l'article problématique.

#### <span id="page-18-0"></span>**4.1.3 Lieu**

La section **Lieu** comprend trois champs destinés à préciser la localisation du composant.

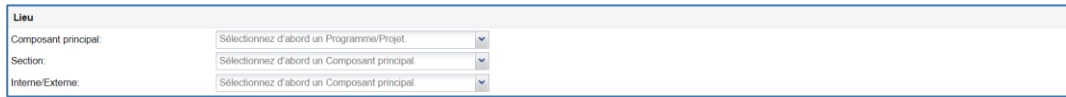

Illustration : Section **Lieu** dans l'onglet **En-tête**.

#### <span id="page-18-1"></span>**4.1.4 Informations sur la commande**

La section **Informations sur la commande** permet au fournisseur de préciser s'il y a une commande affectée au NCR dans AirSupply.

Si c'est le cas, le fournisseur doit ajouter les **Numéros Série** au NCR. Le champ **Quantité affectée** est obligatoire. Si un numéro de série a été ajouté, il sert à valider la **Quantité affectée**.

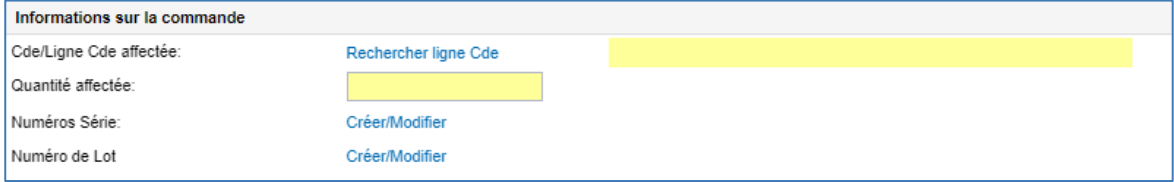

Illustration : Section **Informations sur la commande** dans l'onglet **En-tête**.

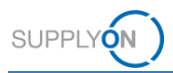

#### **Associer une commande à un NCR :**

1. Dans la section **Informations sur la commande** cliquez sur **Rechercher ligne Cde**. La page **Sélection Cde NCR** s'affiche.

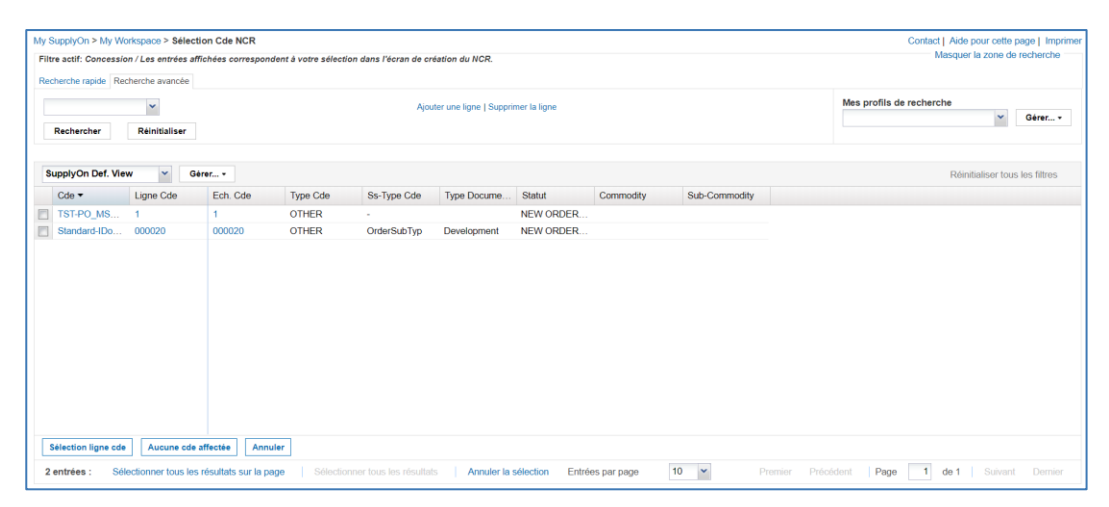

Illustration : Page **Sélection Cde NCR**

La page **Sélection Cde NCR** affiche uniquement les commandes concernant le client et l'article sélectionnés.

Les commandes avec le statut **CANCELLED** ou **RECEIVED** ne sont pas non plus affichées.

2. Sélectionnez une commande et cliquez sur **Sélection ligne Cde** s'il y a une commande d'affectée au NCR.

La page **Détails du NCR** s'affiche, avec le titre de la commande dans le champ **Cde/Ligne Cde affectée**.

 $-$  ou  $-$ 

1. Cliquez sur **Aucune cde affectée** s'il n'y a aucune commande d'affectée au NCR.

La page **Détails du NCR** s'affiche, avec **Aucune cde affectée** dans le champ **Cde/Ligne Cde affectée**.

#### **Ajouter des numéros de série/lot à un NCR :**

1. Il est obligatoire de saisir soit un numéro e série soit un numéro de Lot. Dans la section **Informations sur la commande**, cliquez sur **Créer/Editer** dans la ligne correspondante**.** La boîte de dialogue **Ajouter/Modifier les numéros de série (ou lot) pour le NCR** s'affiche.

La fonction est indiquée par le numéro de série. Il est identique pour le numéro de lot.

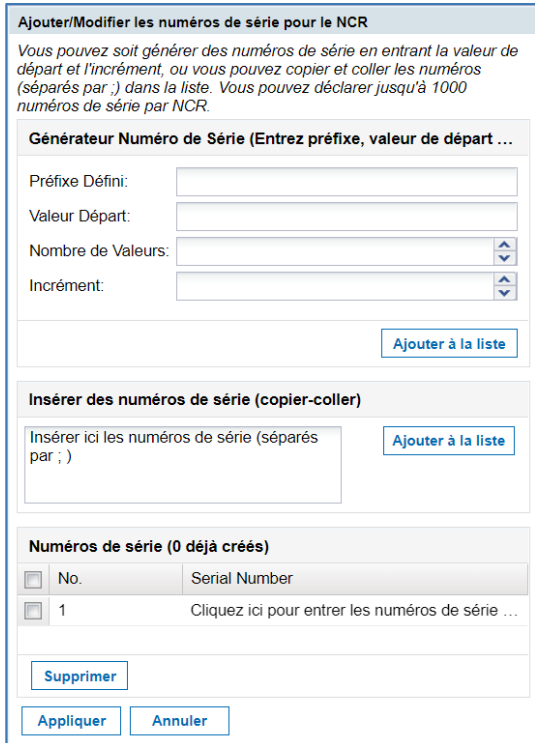

Illustration : Boîte de dialogue **Ajouter/Modifier les numéros de série pour le NCR**

La boîte de dialogue **Ajouter/Modifier les numéros de série pour le NCR** vous permet de générer des numéros de série à l'aide du **Générateur Numéro de série**. Vous pouvez copier les numéros de série depuis une liste au format CSV (utilisez le raccourci **CTRL+C** pour copier le contenu de la liste) et les copier (raccourci **CTRL+V**) dans le champ **Insérer des numéros de série**.

#### **Générer des numéros de série**

**SUPPLYON** 

- 1. Champ **Préfixe Défini** : saisissez un préfixe, c'est-à-dire le début d'un numéro de série.
- 2. Champ **Valeur Départ** : saisissez le numéro à partir duquel débutera la série.
- 3. Champ **Nombre de Valeurs** : saisissez le nombre de numéros de série à créer.
- 4. Champ **Incrément** : saisissez la valeur d'incrémentation.
- 5. Cliquez sur **Ajouter à la liste**.
	- 3. Générez les numéros de série ou copiez-les puis cliquez sur **Ajouter à la liste**. Les numéros de série s'affichent dans la section **Numéros de série**.
	- 4. Sélectionnez les numéros de série dont vous avez besoin et cliquez sur **Appliquer**. La page **Détails du NCR** s'affiche, avec les numéros de série dans le champ **Numéros Série**.

La fonction était indiquée par le numéro de série. Il est identique pour le numéro de lot.

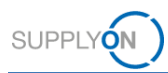

### <span id="page-21-0"></span>**4.1.5 Analyse**

La section **Analyse** offre au fournisseur la possibilité de fournir des détails sur le NCR.

Le champ **Disposition** peut être modifié par le client via un message de réponse NCR.

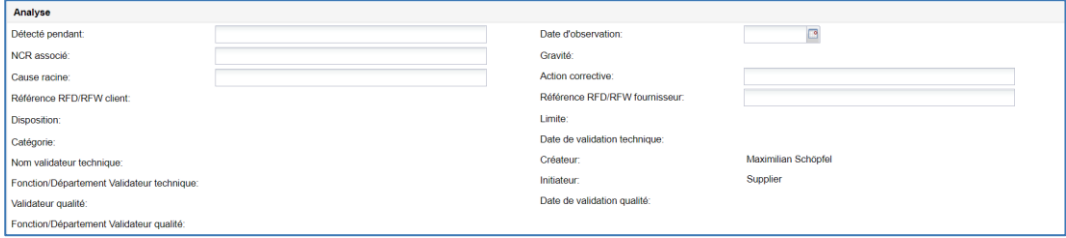

Illustration : Section **Analyse** dans l'onglet **En-tête**.

#### <span id="page-21-1"></span>**4.1.6 Référence**

Le fournisseur doit remplir les champs **Référence Fournisseur NCR** et **Révision fournisseur NCR** dans la section **Référence**.

Les Règles d'or Airbus imposent de remplir le champ **Révision fournisseur NCR** avec la version de la demande fournisseur relative au NCR. La révision se compose de trois chiffres ou lettres consécutifs (p. ex.  $1 \rightarrow 2 \rightarrow 3$  ou  $A \rightarrow B \rightarrow C$  ...).

Pour une révision, incrémentez le champ **Révision fournisseur NCR**. → Voir *[Réviser un NCR](#page-35-0)* page *[36](#page-35-0)*.

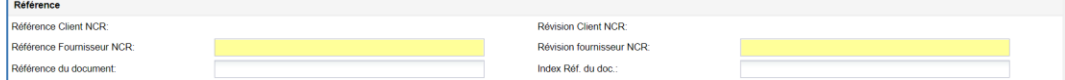

Illustration : Section **Référence** dans l'onglet **En-tête**.

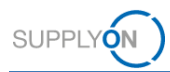

### <span id="page-22-0"></span>**4.2 Défauts**

Le fournisseur doit ajouter au moins un défaut dans l'onglet **Défauts**. Il peut également y préciser les causes de la non-conformité.

#### **Ajouter un défaut :**

1. Dans l'onglet **Défauts**, cliquez sur **Actions** puis **Ajouter défaut**.

La boîte de dialogue **Création/Modification du défaut** s'affiche.

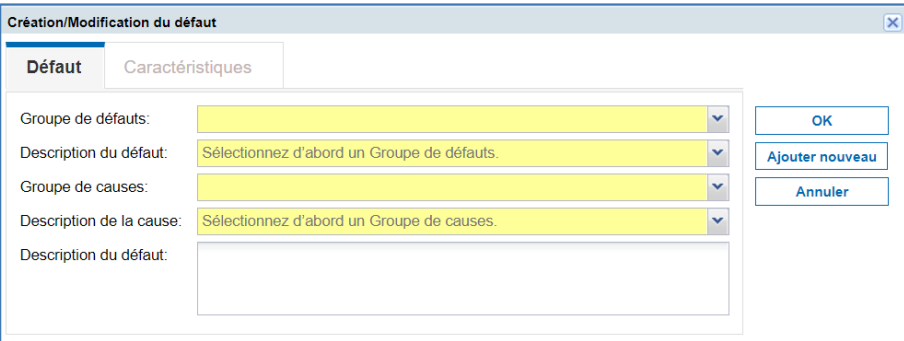

Illustration : Boîte de dialogue **Création/Modification du défaut**

Les champs obligatoires sont sur fond jaune.

#### **Note**

Il existe des dépendances dynamiques entre les champs. Sélectionner et modifier un champ peut créer des champs obligatoires supplémentaire.

Conformément aux Règles d'or Airbus, le champ **Description du défaut** ne doit contenir aucun nom de personne ou d'entreprise.

Conformément aux Règles d'or Airbus, si plusieurs défauts sont spécifiés pour une même NCR, vous devez choisir un seul **Groupe de défauts**. Si plusieurs **Groupes de défauts** sont sélectionnés, un message d'erreur s'affiche.

En fonction du contenu sélectionné dans le champ **Description du défaut**, le fournisseur doit entrer des informations complémentaires dans l'onglet **Caractéristiques**. Les champs de l'onglet **Caractéristiques** sont dynamiques et dépendent de la valeur sélectionnée pour le champ **Description du défaut**

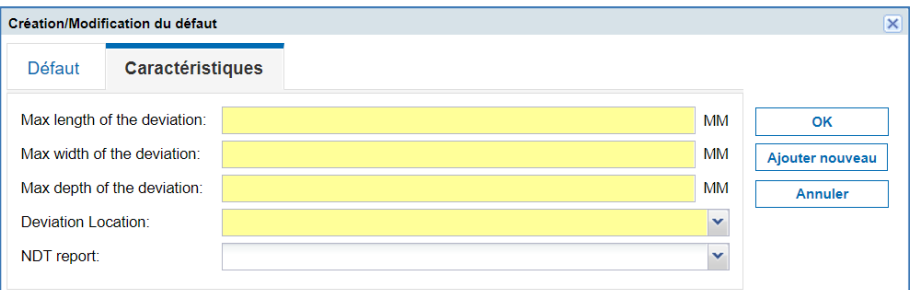

Illustration : L'onglet **Caractéristiques** permet de préciser des détails pour certaines valeurs de **Description du défaut**.

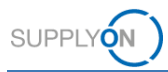

- 2. Renseignez les champs obligatoires.
- 3. Cliquez sur **OK**.

Le défaut s'affiche dans l'onglet **Défauts** de la page **Détails du NCR**. Il apparaît également dans le champ **Description de la divergence** de la section **Information d'en-tête** dans l'onglet **En-tête**.

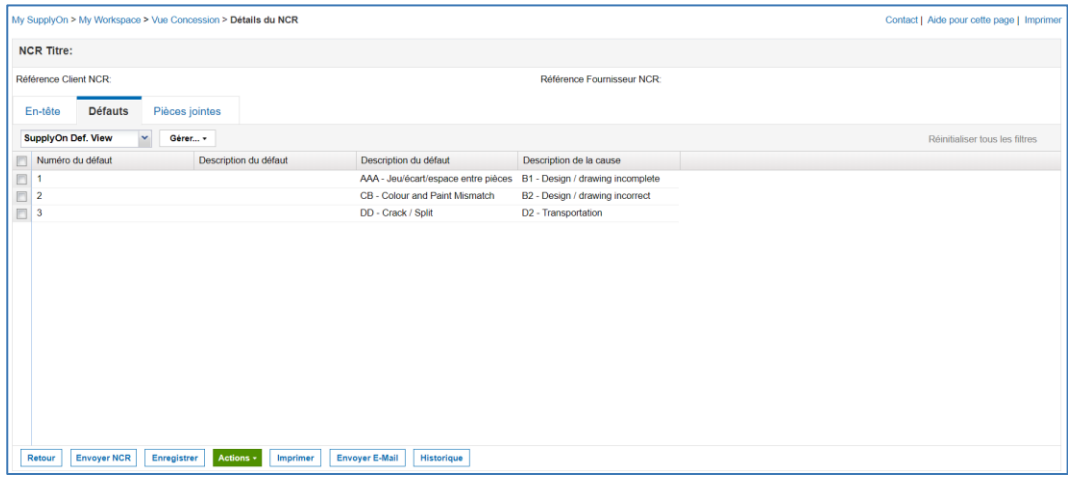

Illustration : Liste des défauts dans l'onglet **Défauts** de la page **Détails du NCR**.

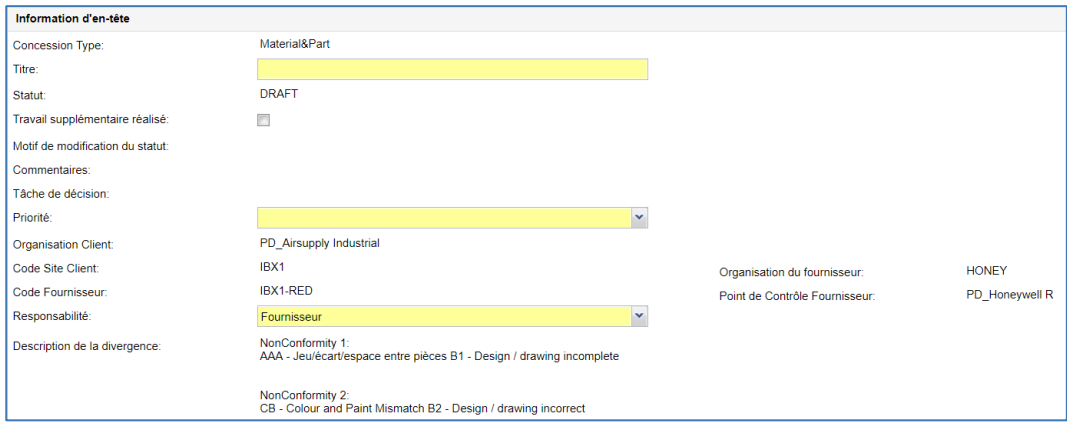

Illustration : Champ **Description de la divergence** dans l'onglet **En-tête** avec liste des défauts

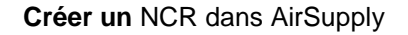

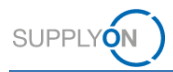

### <span id="page-24-0"></span>**4.3 Pièces jointes**

L'onglet **Pièces jointes** permet au fournisseur d'ajouter les documents relatifs au NCR.

L'onglet **Pièces jointes** contient un document de déclaration à exporter sous forme d'un modèle Word. Cliquez sur **Télécharger le modèle déclaratif** pour récupérer ce document. Une fois que vous aurez renseigné toutes les informations, vous pourrez l'importer à nouveau comme pièce iointe.

#### **Note**

Conformément aux Règles d'or Airbus, vous ne pouvez importer qu'un seul document de déclaration (à savoir, un fichier Word [.doc/.docx]) par NCR, mais plusieurs documents d'information (COI) sont autorisés.

#### **Ajouter une pièce jointe :**

1. Dans l'onglet **Pièces jointes**, cliquez sur **Actions** puis sur **Ajouter une pièce jointe**.

La boîte de dialogue **Ajouter pièces jointes** s'affiche.

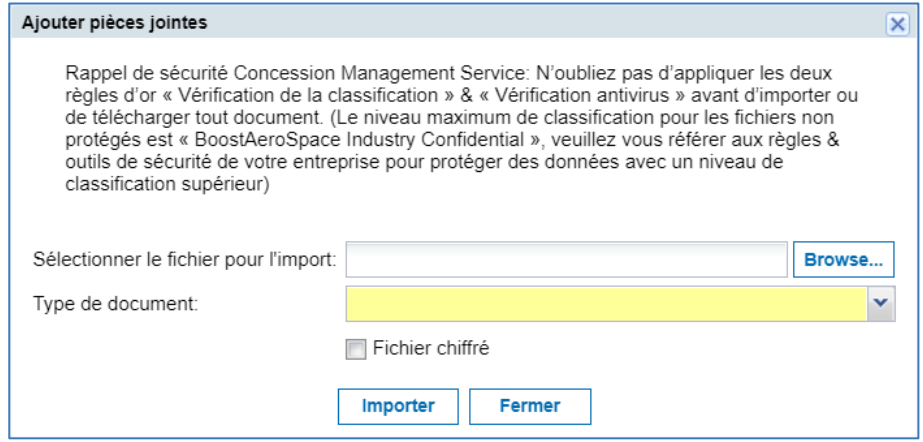

Illustration : Boîte de dialogue **Ajouter pièces jointes**

Le champ obligatoire est sur fond jaune.

2. Cliquez sur **Browse…** pour sélectionner un fichier.

#### **Note**

Les lettres, numéros, espaces, tirets et tirets bas sont autorisés dans le nom de fichier de la pièce jointe.

Le volume d'une pièce jointe ne peut pas excéder 20 Mo, le volume de l'ensemble des pièces jointes ne peut pas excéder 200 Mo.

Le temps requis pour transmettre un NCR dépend de la taille des pièces jointes. Pour la taille maximale de 200 Mo, cela peut prendre 5 minutes, voire plus, lorsque l'écran est inactif. Evitez d'actualiser la page pendant ce temps-là. Ceci entraîne un redémarrage du temps de traitement.

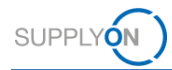

3. Sélectionnez un **Type de document**.

Le document peut être des types suivants :

- **Document de déclaration (croquis descriptif)**  Un modèle Word est disponible en téléchargement. Cliquez sur **Télécharger le modèle déclaratif**. Un seul document de déclaration, sous forme d'un fichier Word (.doc/.docx), peut être importé.
- **Document d'information (modèle de concession, résultats de tests...)** Un document d'information peut être un fichier Word, Excel, PDF, ou tout autre format standard.
- 4. Cliquez sur **Importer**.

La pièce jointe importée s'affiche dans l'onglet **Pièces jointes** de la page **Détails du NCR**.

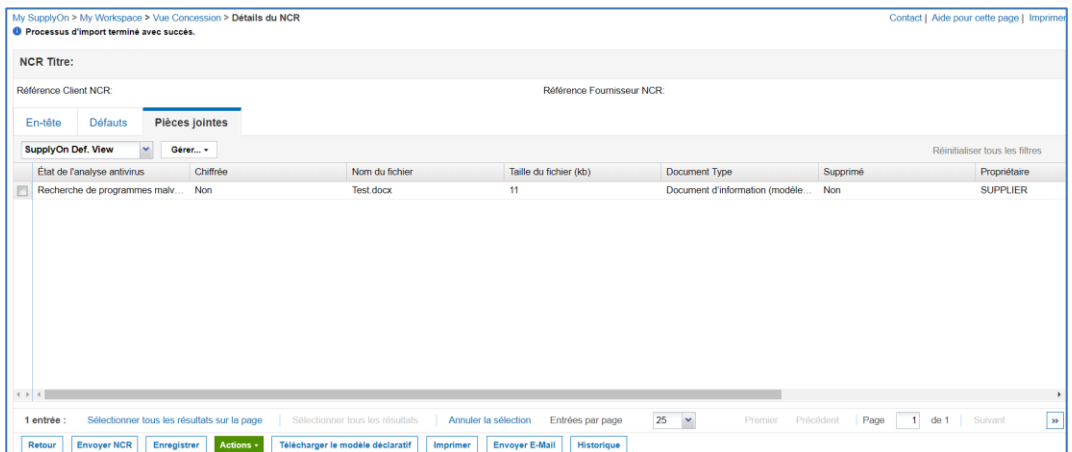

Illustration : Liste des pièces jointes dans l'onglet **Pièces jointes** de la page **Détails du NCR**

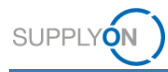

# <span id="page-26-0"></span>**5 Travailler avec des NCR existants dans AirSupply**

Un fournisseur peut modifier et travailler sur un NCR si celui-ci a le statut suivant :

- **DRAFT :** NCR créé mais pas encore envoyé au client, suppression possible. → Voir *[Supprimer un NCR](#page-38-0)* page *[39](#page-38-0)*.
- **CUSTOMER INTEGRATION DENIED (CID) :** Échec de l'intégration dans le système client : le fournisseur doit modifier le NCR selon le retour du client, qui figure dans l'onglet **Rapport d'intégration**.
- **INCOMPLETE :** Le client demande plus d'informations. Les détails de la demande figurent dans le document d'événement de concession dans l'onglet **Pièces jointes**.
- **SUSPENDED PENDING SUPPLIER ACTION (SPSA) :** Le client accepte la livraison de l'article à condition que celui-ci soit repris/réparé. Dans la section **En-tête**, le fournisseur doit cocher la case **Travail supplémentaire réalisé** et importer un justificatif. → Voir *[Travailler avec des NCR au statut](#page-34-0)* SPSA page *[35](#page-34-0)*. Les NCR avec le statut **REWORK** peuvent être annulées. → Voir *[Annuler un NCR](#page-37-0)* page *[38](#page-37-0)*.
- **CANCELLATION REQUEST :** Le fournisseur demande une annulation du NCR.

Si le message de réponse NCR du client contient au moins un message de rapport d'intégration, l'onglet **Rapport d'intégration** s'affiche avec l'information fournie. → Voir *[Afficher le rapport d'intégration](#page-33-0) page [34](#page-33-0)*.

Vous pouvez sélectionner le NCR correspondant sur l'un des pages suivantes : **My Workspace**, **Vue Concession** ou encore **Vue Alerte**.

#### **Travailler sur un NCR :**

1. Sur la page **My Workspace**, cliquez sur un numéro du **Sommaire Concession Management** pour afficher les NCR avec le statut correspondant.

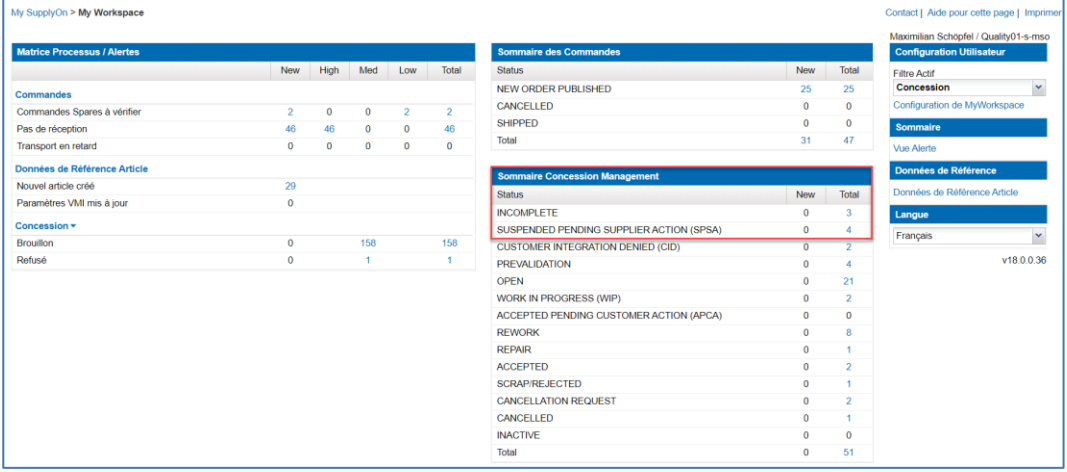

Illustration : **Sommaire Concession Management** avec statuts des NCR.

La page **Vue Concession** s'affiche. Elle contient les NCR avec le statut sélectionné.

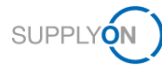

|   | My SupplyOn > My Workspace > Vue Concession<br>Filtre actif: Concession<br>Recherche rapide Recherche avancée |               |                                             |                            |                                 |                                          | Contact   Aide pour cette page   Imprimer<br>Masquer la zone de recherche |
|---|----------------------------------------------------------------------------------------------------|---------------|---------------------------------------------|----------------------------|---------------------------------|------------------------------------------|---------------------------------------------------------------------------|
|   | Statut                                                                                                    | v égal à      |                                             | v INCOMPLETE               |                                 | Ajouter une ligne   Supprimer la ligne   | Mes profils de recherche<br>$\checkmark$<br>Gérer +                       |
|   | Rechercher                                                                                                    | Réinitialiser |                                             |                            |                                 |                                          |                                                                           |
|   | Créer NCR                                                                                                    |               | <b>Vue Concession</b>                       |                            |                                 |                                          |                                                                           |
|   | <b>Concession Training</b>                                                                                    | $\checkmark$  | Gérer v                                     |                            |                                 |                                          | Réinitialiser tous les filtres                                            |
|   | Référence Fournisseur NCR                                                                                     |               | Statut                                      | Dernière modification -    | <b>Groupe Client</b>            | Ref. Art. Fm.                            | Ref. Art. Client                                                          |
| E | 2019-3                                                                                                    |               | INCOMP                                      | 25.09.2019 12:52:08        | PD Airsupply Industrial         | K-N08-PG-L57281571-00-000                | Ball 1                                                                    |
| E | SupplyOn 2019-6-1                                                                                             |               | INCOMP                                      | 25.09.2019 12:51:33        | PD Airsupply Industrial         | K-N08-PG-L57281571-00-000                | Ball 1                                                                    |
| E | <b>INTEGRATION REPORT</b>                                                                                     |               |                                             | INCOMP 28.05.2019 15:29:57 | PD Airsupply Industrial         | K-N08-PG-L57281571-00-000                | Ball 1                                                                    |
|   | $4$ } $4$                                                                                                    |               |                                             |                            |                                 |                                          |                                                                           |
|   | <b>Détails</b><br>Retour                                                                                      | Exporter      | Importer<br>٠                               | Imprimer<br>Supprimer      | <b>Envoyer E-Mail</b>           | <b>Historique</b>                        |                                                                           |
|   | 3 entrées :                                                                                                   |               | Sélectionner tous les résultats sur la page |                            | Sélectionner tous les résultats | Annuler la sélection<br>Entrées par page | 50<br>Précédent<br>Page<br>$\mathbf{v}$<br>Premier<br>$\rightarrow$<br>1  |

Illustration : Page **Vue Concessions** avec NCR dont le statut est **INCOMPLETE**.

 $-$  ou  $-$ 

1. Sur la page Vue Concession, cliquez sur ven haut de la colonne Statut puis cliquez sur **Filtres** pour sélectionner un statut.

| Filtre actif: Concession<br>Recherche rapide Recherche avancée |                         |                                            |                                        |                                  |                                 | Masquer la zone de recherche   |            |
|----------------------------------------------------------------|-------------------------|--------------------------------------------|----------------------------------------|----------------------------------|---------------------------------|--------------------------------|------------|
| $\check{}$                                                     |                         |                                            | Ajouter une ligne   Supprimer la ligne |                                  |                                 | Mes profils de recherche       |            |
| Rechercher                                                     | Réinitialiser           |                                            |                                        |                                  |                                 | $\mathbf{v}$                   | Gérer +    |
| <b>Créer NCR</b>                                               | <b>Vue Concession</b>   |                                            |                                        |                                  |                                 |                                |            |
| <b>Concession Training</b>                                     | $\mathbf{v}$<br>Gérer - |                                            |                                        |                                  |                                 | Réinitialiser tous les filtres |            |
| Référence Fournisseur NCR                                      | Statut                  | Dernière modification ▼ Groupe Client<br>٠ |                                        | Ref. Art. Frn.                   | Ref. Art. Client                | Commodity                      | Sub-Commod |
|                                                                | DRAFT                   | <b>↑↑</b> Trier par ordre croissant        | Airsupply Industrial                   | MHR11 2017-09-12 01 FC RUGG 0014 | MHR11 2017-09-12 01 FC AFR 0014 |                                |            |
|                                                                | DRAFT                   | ₹1 Trier par ordre décroissant             | Airsupply Industrial                   | MHR11_2017-09-12_01_FC_RUGG_0014 | MHR11 2017-09-12 01 FC AFR 0014 |                                |            |
|                                                                | <b>DRAFT</b>            |                                            | <b>ACCEPTED</b>                        |                                  | CustomerMaterialNumber          |                                |            |
|                                                                | DRAFT                   | <b>TIR Colonnes</b>                        | <b>APCA</b>                            |                                  | VMI_PURE_C0001                  |                                |            |
|                                                                | <b>DRAFT</b>            | Déverrouiller la colonne                   | <b>CANCELLATION REQUEST</b>            | <b>GR_VMI_S0002</b>              | NGR VMI C0002                   |                                |            |
|                                                                | <b>DRAFT</b>            | A Verrouiller la colonne                   | CANCELLED                              | <b>GR REGR S046</b>              | NGR_REGR_C046                   |                                |            |
|                                                                | DRAFT                   |                                            | CID                                    | N08-PG-L57281571-00-000          | Ball 10                         |                                |            |
|                                                                | <b>DRAFT</b>            | $F1$ Filtres<br>.                          | DRAFT                                  | HR11_2017-09-12_01_FC_RUGG_0014  | MHR11_2017-09-12_01_FC_AFR_0014 |                                |            |
|                                                                | <b>DRAFT</b>            | 26.09.2019 09:56:45                        |                                        | HR11 2017-09-12 01 FC RUGG 0014  | MHR11 2017-09-12 01 FC AFR 0014 |                                |            |
|                                                                | <b>DRAFT</b>            | 25.09.2019 13:22:32                        | <b>INACTIVE</b>                        | N08-PG-L57281571-00-000          | Ball 2                          |                                |            |
| 2019-3                                                         | <b>INCOMP</b>           | 25.09.2019 12:52:08                        | <b>INCOMPLETE</b>                      | N08-PG-L57281571-00-000          | Ball 1                          |                                |            |
| SupplyOn 2019-6-1                                              | <b>INCOMP.</b>          | 25.09.2019 12:51:33                        | OPEN                                   | N08-PG-L57281571-00-000          | Ball 1                          |                                |            |
|                                                                | <b>DRAFT</b>            | 25.09.2019 10:48:52                        | PREVALIDATION                          | HR11 2017-09-12 01 FC RUGG 0014  | MHR11 2017-09-12 01 FC AFR 0014 |                                |            |
|                                                                | DRAFT                   | 25.09.2019 10:44:31                        | <b>REFUSED</b>                         | N08-PG-L57281571-00-000          | Ball 3                          |                                |            |
|                                                                | <b>DRAFT</b>            | 25.09.2019 10:43:27                        | <b>REPAIR</b>                          | HR11_2017-09-12_01_FC_RUGG_0014  | MHR11_2017-09-12_01_FC_AFR_0014 |                                |            |
| $4$ $+$ $4$                                                    |                         |                                            | <b>REWORK</b>                          |                                  |                                 |                                |            |
| <b>Détails</b><br>Retour                                       | Exporter +<br>Importer  | <b>Supprimer</b><br>Imprime                | <b>SCRAPIREJECTED</b>                  | que                              |                                 |                                |            |

Illustration : **Filtration** des NCR par statut sur la page **Vue Concession**

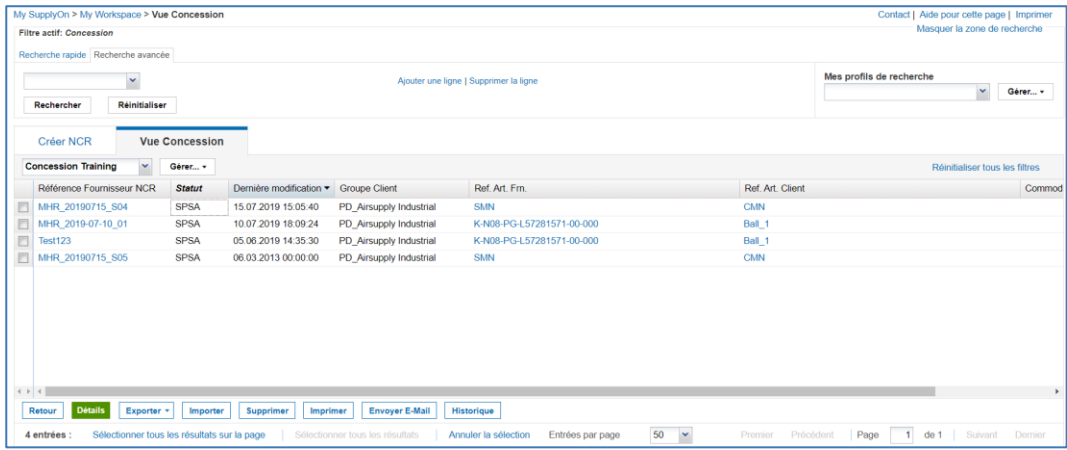

Les NCR avec le statut sélectionné s'affichent sur la page **Vue Concession**.

Illustration : Page **Vue Concessions** avec NCR dont le statut est **SPSA**.

 $-$  ou  $-$ 

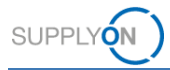

1. Dans la page **My Workspace**, section **Concession** de la zone **Matrice Processus / Alertes**, cliquez sur un nombre en face de **Brouillon** ou **Refusé** pour afficher les alertes de ces NCR.

| My SupplyOn > My Workspace           |                |              |              |                |                |                                          |              |                        | Contact   Aide pour cette page   Imprimer |
|--------------------------------------|----------------|--------------|--------------|----------------|----------------|------------------------------------------|--------------|------------------------|-------------------------------------------|
| <b>Matrice Processus / Alertes</b>   |                |              |              |                |                | <b>Sommaire des Commandes</b>            |              |                        | <b>Configuration Utilisateur</b>          |
|                                      | New            | High         | Med          | Low            | Total          | <b>Status</b>                            | New          | Total                  | <b>Filtre Actif</b>                       |
| <b>Commandes</b>                     |                |              |              |                |                | NEW ORDER PUBLISHED                      | 25           | 25                     | ×<br>Concession                           |
| Commandes Spares à vérifier          | $\overline{2}$ | $\mathbf{0}$ | $\circ$      | $\overline{2}$ | $\overline{2}$ | CANCELLED                                | $\Omega$     | $\Omega$               | Configuration de MyWorkspace              |
| Pas de réception                     | 46             | 46           | $\mathbf{O}$ | $\bf{0}$       | 46             | <b>SHIPPED</b>                           | $\bf{0}$     | $\mathbf{0}$           | <b>Sommaire</b>                           |
| Transport en retard                  | $\mathbf{0}$   | $\mathbf{0}$ | $\mathbf{0}$ | $\mathbf{0}$   | $\bullet$      | Total                                    | 31           | 47                     | Vue Alerte                                |
| Données de Référence Article         |                |              |              |                |                | <b>Sommaire Concession Management</b>    |              |                        | Données de Référence                      |
| Nouvel article créé                  | 29             |              |              |                |                | <b>Status</b>                            | <b>New</b>   | Total                  | Données de Référence Article              |
| Paramètres VMI mis à jour            | $\bf{0}$       |              |              |                |                | <b>INCOMPLETE</b>                        | $\bf{0}$     | 3                      | Langue                                    |
| Concession *                         |                |              |              |                |                | SUSPENDED PENDING SUPPLIER ACTION (SPSA) | $\bf{0}$     |                        |                                           |
| <b>Brouillon</b><br>$\triangleright$ | $\mathbf{0}$   |              | 158          |                | 158            | CUSTOMER INTEGRATION DENIED (CID)        | $\mathbf{0}$ | $\overline{2}$         | ×<br>Français                             |
| Refusé                               | 0              |              |              |                |                | <b>PREVALIDATION</b>                     | $\mathbf{O}$ | $\boldsymbol{\Lambda}$ | v18.0.0.36                                |
|                                      |                |              |              |                |                | <b>OPEN</b>                              | $\mathbf{0}$ | 21                     |                                           |
|                                      |                |              |              |                |                | WORK IN PROGRESS (WIP)                   | $\mathbf{0}$ | $\overline{2}$         |                                           |
|                                      |                |              |              |                |                | ACCEPTED PENDING CUSTOMER ACTION (APCA)  | $\mathbf 0$  | $\mathbf{0}$           |                                           |
|                                      |                |              |              |                |                | <b>REWORK</b>                            | $\bf{0}$     | 8                      |                                           |
|                                      |                |              |              |                |                | <b>REPAIR</b>                            | $\Omega$     |                        |                                           |
|                                      |                |              |              |                |                | <b>ACCEPTED</b>                          | $\mathbf{0}$ | $\mathcal{D}$          |                                           |
|                                      |                |              |              |                |                | <b>SCRAP/REJECTED</b>                    | $\mathbf 0$  |                        |                                           |
|                                      |                |              |              |                |                | <b>CANCELLATION REQUEST</b>              | $\mathbf 0$  | $\overline{2}$         |                                           |
|                                      |                |              |              |                |                | CANCELLED                                | $\mathbf{0}$ |                        |                                           |
|                                      |                |              |              |                |                | <b>INACTIVE</b>                          | $\Omega$     | $\Omega$               |                                           |
|                                      |                |              |              |                |                | Total                                    | $\mathbf 0$  | 51                     |                                           |

Illustration : NCR avec le statut **DRAFT** dans la section **Concession** de la page **My Workspace**.

La page **Vue Alerte** s'ouvre sur l'onglet **Alertes Concession**.

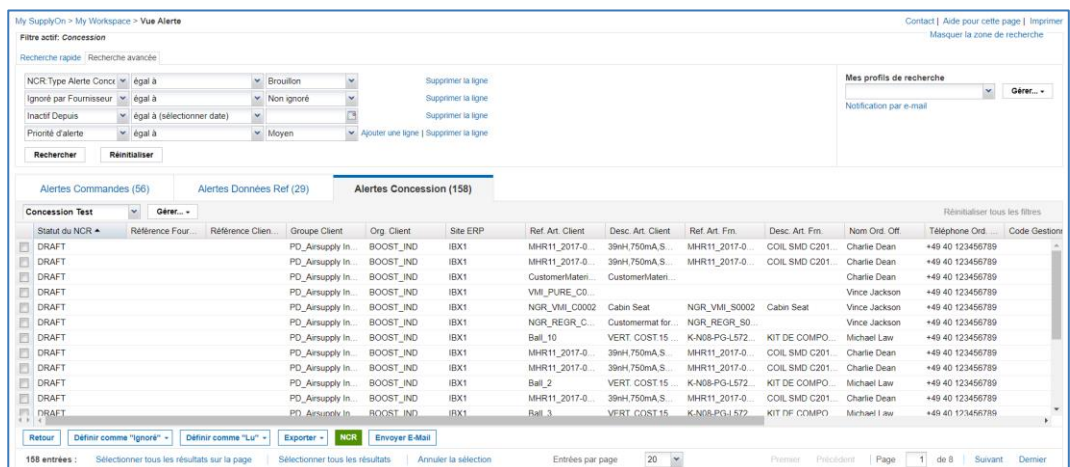

Illustration : L'onglet **Alertes Concession** liste les alertes relatives aux NCR dont le statut est **DRAFT**.

- 2. Sélectionnez un NCR.
- 3. Cliquez sur **Détails** dans la page **Vue Concession**, ou sur **NCR** dans l'onglet **Alertes Concession** de la page **Vue Alerte**.

La page **Détails du NCR** s'affiche avec les détails du NCR sélectionné.

Vous pouvez travailler sur les données suivantes :

- **En-tête** : contient des informations générales sur le NCR.
- **Défauts** : contient les causes de la non-conformité.
- **Pièces jointes** : contient les documents relatifs au NCR.

Si le message de réponse NCR du client contient au moins un message de rapport d'intégration, l'onglet **Rapport d'intégration** s'affiche avec l'information. → Voir *[Afficher le rapport d'intégration](#page-33-0)* page *[34](#page-33-0)*.

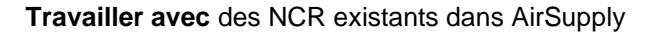

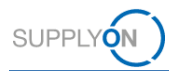

- 4. Dans les onglets **En-tête**, **Défauts** et **Pièces jointes**, remplissez les champs obligatoires ainsi que les champs facultatifs nécessaires.
- 5. Cliquez sur **Enregistrer** si vous ne voulez pas envoyer le NCR maintenant mais encore le modifier ultérieurement.

Le NCR a toujours le même statut.

 $-$  ou  $-$ 

5. Cliquez sur **Envoyer NCR** si vous souhaitez l'envoyer directement au client.

Le statut passe à **OPEN**, puis **WORK IN PROGRESS** une fois que l'intégration backend chez le client est effectuée.

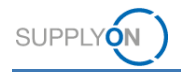

### <span id="page-30-0"></span>**5.1.1 Modifier les données d'en-tête**

Les champs obligatoires de l'onglet **En-tête** varient selon le statut du NCR.

Si le NCR a le statut **SUSPENDED PENDING SUPPLIER ACTION (SPSA),** la case à cocher **Travail supplémentaire réalisé** est obligatoire dans la section **Information d'en-tête**. → Voir *[Travailler avec des NCR au statut](#page-34-0)* SPSA page *[35](#page-34-0)*.

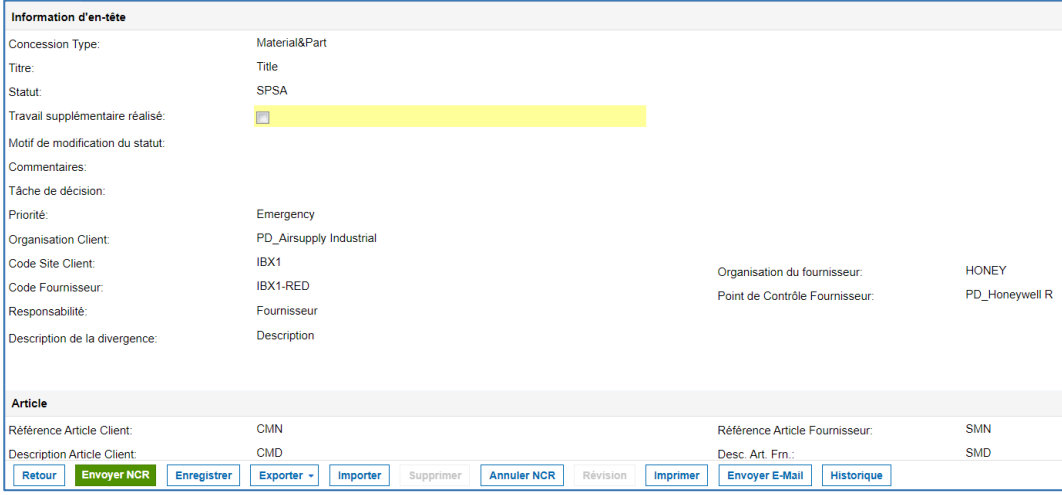

Illustration : Case à cocher **Travail supplémentaire réalisé** dans la section **Information d'en-tête**

#### **Modifier les données d'en-tête :**

1. Modifiez les informations nécessaires dans l'onglet **En-tête**.

#### <span id="page-30-1"></span>**5.1.2 Modifier la liste des défauts**

Le fournisseur doit ajouter au moins un défaut dans l'onglet **Défauts**.

Le fournisseur peut :

- ajouter des défauts supplémentaires à un NCR :
- modifier les défauts existants ;
- supprimer des défauts.

Pour ajouter des défauts à un NCR, → voir *[Défauts](#page-22-0)* page *[23](#page-22-0)*.

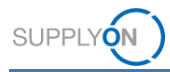

#### **Modifier un défaut :**

1. Sélectionnez un défaut à modifier dans l'onglet **Défauts**.

|                                                   |                           | My SupplyOn > My Workspace > Vue Concession > Détails du NCR |                |           |                            |                       |                                   |                                               | Contact   Aide pour cette page   Imprimer |
|---------------------------------------------------|---------------------------|--------------------------------------------------------------|----------------|-----------|----------------------------|-----------------------|-----------------------------------|-----------------------------------------------|-------------------------------------------|
|                                                   | <b>NCR Titre: Test</b>    |                                                              |                |           |                            |                       |                                   |                                               |                                           |
|                                                   | Référence Client NCR:     |                                                              |                |           |                            |                       |                                   | Référence Fournisseur NCR: INTEGRATION REPORT |                                           |
|                                                   | En-tête                   | <b>Défauts</b>                                               | Pièces jointes |           | Rapport d'intégration (10) |                       |                                   |                                               |                                           |
|                                                   | <b>SupplyOn Def. View</b> | $\mathbf{v}$                                                 | Gérer v        |           |                            |                       |                                   |                                               | Réinitialiser tous les filtres            |
| E                                                 | Numéro du défaut          |                                                              |                |           | Description du défaut      |                       | Description du défaut             | Description de la cause                       |                                           |
|                                                   | $\overline{1}$            |                                                              |                |           |                            |                       | AA - Structural and Mechanical As | A1 - Lack of Documentation/Reco               |                                           |
| $\begin{array}{c} \square \\ \square \end{array}$ | $\overline{2}$            |                                                              |                |           |                            |                       | CAA - Surface quality             | B2 - Design / drawing incorrect               |                                           |
| O                                                 | $\overline{\mathbf{3}}$   |                                                              |                |           |                            |                       | <b>BC</b> - Cable Routing         | 13 - Lighting                                 |                                           |
|                                                   |                           |                                                              |                |           |                            |                       |                                   |                                               |                                           |
|                                                   | Retour                    | <b>Envoyer NCR</b>                                           | Enregistrer    | Actions - | Imprimer                   | <b>Envoyer E-Mail</b> | Historique                        |                                               |                                           |

Illustration : Sélection des défauts dans l'onglet **Défauts**

2. Cliquez sur **Actions** puis sur **Modifier défaut**.

La boîte de dialogue **Création/Modification du défaut** s'affiche.

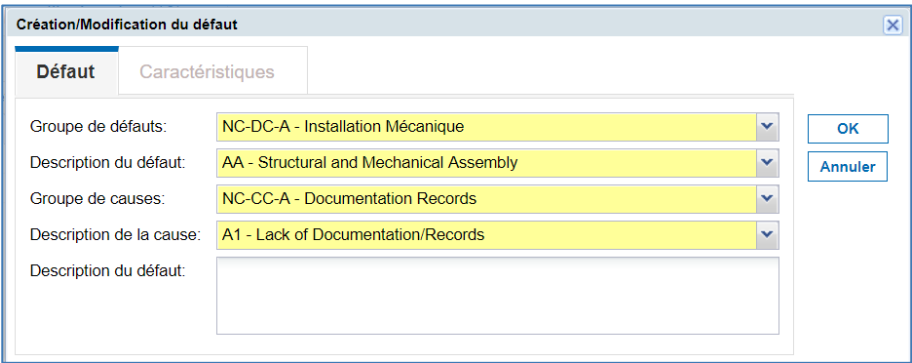

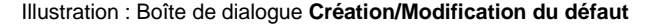

Conformément aux Règles d'or Airbus, si plusieurs défauts sont spécifiés pour une même NCR, vous devez choisir un seul **Groupe de défauts**. Si plusieurs **Groupes de défauts** sont sélectionnés, un message d'erreur s'affiche.

Conformément aux Règles d'or Airbus, le champ **Description du défaut** ne doit contenir aucun nom de personne ou d'entreprise.

- 3. Modifiez les données.
- 4. Cliquez sur **OK**.

Le défaut modifié s'affiche dans l'onglet **Défauts** de la page **Détails du NCR**.

#### **Supprimer des défauts :**

- 1. Sélectionnez un défaut à supprimer dans l'onglet **Défauts**.
- 2. Cliquez sur **Actions** puis sur **Supprimer défaut**.

Le défaut est supprimé, mais la numérotation reste inchangée.

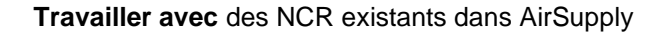

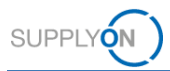

### <span id="page-32-0"></span>**5.1.3 Modifier les pièces jointes**

Le fournisseur peut ajouter des pièces jointes ou retirer les pièces jointes existantes.

Pour ajouter des pièces jointes, → voir *[Pièces](#page-24-0)* jointes page *[25.](#page-24-0)*

#### **Supprimer une pièce jointe :**

1. Dans l'onglet **Pièces jointes**, sélectionnez la pièce jointe à supprimer.

|                           | <sup>O</sup> Processus d'import terminé avec succès. |         | My SupplyOn > My Workspace > Vue Concession > Détails du NCR |                                 |                                          |                                               |                   | Contact   Aide pour cette page   Imprimer<br>÷               |
|---------------------------|------------------------------------------------------|---------|--------------------------------------------------------------|---------------------------------|------------------------------------------|-----------------------------------------------|-------------------|--------------------------------------------------------------|
| <b>NCR Titre: Test</b>    |                                                      |         |                                                              |                                 |                                          |                                               |                   |                                                              |
| Référence Client NCR:     |                                                      |         |                                                              |                                 |                                          | Référence Fournisseur NCR: INTEGRATION REPORT |                   |                                                              |
| En-tête                   | <b>Défauts</b>                                       |         | <b>Pièces jointes</b>                                        | Rapport d'intégration (10)      |                                          |                                               |                   |                                                              |
| <b>SupplyOn Def. View</b> | $\checkmark$                                         | Gérer + |                                                              |                                 |                                          |                                               |                   | Réinitialiser tous les filtres                               |
|                           | État de l'analyse antivirus                          |         | Chiffrée                                                     | Nom du fichier                  | Taille du fichier (kb)                   | Document Type                                 | Supprimé          | Propriétaire                                                 |
|                           | Recherche de programmes malv                         |         | Non                                                          | <b>Test docx</b>                | 11                                       | Document d'information (modèle                | Non               | <b>SUPPLIER</b>                                              |
| $\overline{v}$            | Aucune vérification requise                          |         | Oui                                                          | Test1.txt                       | $\mathbf{0}$                             | Document d'information (modèle Non            |                   | <b>SUPPLIER</b>                                              |
|                           |                                                      |         |                                                              |                                 |                                          |                                               |                   |                                                              |
|                           |                                                      |         |                                                              |                                 |                                          |                                               |                   |                                                              |
|                           |                                                      |         |                                                              |                                 |                                          |                                               |                   |                                                              |
| $\leftarrow$<br>2 entrées |                                                      |         | Sélectionner tous les résultats sur la page                  | Sélectionner tous les résultats | Annuler la sélection<br>Entrées par page | 25<br>$\blacktriangledown$<br>Premier         | Page<br>Précédent | $\vert \mathbf{a} \vert$<br>de 1   Suivant<br>$\blacksquare$ |

Illustration : Sélection des pièces jointes dans l'onglet **Pièces jointes**

2. Cliquez sur **Actions** puis sur **Supprimer la pièces jointes**.

La pièce jointe est supprimée.

Si la pièce jointe ne possède pas de **Date de transmission**, elle est complètement supprimée.

Si la pièce jointe possède une **Date de transmission**, ses métadonnées seront conservées et l'indicateur de suppression réglé sur « true ».

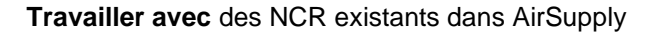

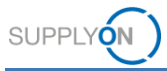

# <span id="page-33-0"></span>**5.1.4 Afficher le rapport d'intégration**

Si le message de réponse NCR du client contient au moins un message de rapport d'intégration, l'onglet **Rapport d'intégration** s'affiche avec l'information fournie.

L'onglet **Rapport d'intégration** sera supprimé dès que le fournisseur aura effectué un nouvel envoi de NCR au client.

|                         | O Processus d'import terminé avec succès. |                                             | My SupplyOn > My Workspace > Vue Concession > Détails du NCR |                      |                  |                                               |                    | Contact   Aide pour cette page   Imprimer | ÷                     |
|-------------------------|-------------------------------------------|---------------------------------------------|--------------------------------------------------------------|----------------------|------------------|-----------------------------------------------|--------------------|-------------------------------------------|-----------------------|
| <b>NCR Titre: Test</b>  |                                           |                                             |                                                              |                      |                  |                                               |                    |                                           |                       |
| Référence Client NCR:   |                                           |                                             |                                                              |                      |                  | Référence Fournisseur NCR: INTEGRATION REPORT |                    |                                           |                       |
| En-tête                 | <b>Défauts</b>                            | Pièces jointes                              | Rapport d'intégration (10)                                   |                      |                  |                                               |                    |                                           |                       |
| SupplyOn Def. View      | $\checkmark$                              | Gérer v                                     |                                                              |                      |                  |                                               |                    | Réinitialiser tous les filtres            |                       |
| Numéro de ligne         |                                           |                                             | Texte du message                                             |                      |                  |                                               | Groupe de messages |                                           | Numéro de me          |
|                         |                                           |                                             | <b>Integration Error 1</b>                                   |                      |                  |                                               | <b>A1</b>          |                                           | A2                    |
| $\overline{2}$          |                                           |                                             | <b>Integration Error 2</b>                                   |                      |                  |                                               | <b>B1</b>          |                                           | <b>B2</b>             |
| 3                       |                                           |                                             | <b>Integration Errorr 3</b>                                  |                      |                  |                                               | C1                 |                                           | C <sub>2</sub>        |
|                         |                                           |                                             | <b>Integration Error 4</b>                                   |                      |                  |                                               | D <sub>1</sub>     |                                           | D <sub>2</sub>        |
| 5                       |                                           |                                             | <b>Integration Error 5</b>                                   |                      |                  |                                               | E1                 |                                           | E2                    |
| 6                       |                                           |                                             | Integration Error 6                                          |                      |                  |                                               | F <sub>1</sub>     |                                           | F <sub>2</sub>        |
|                         |                                           |                                             | <b>Integration Error 7</b>                                   |                      |                  |                                               | G1                 |                                           | G2                    |
| 8                       |                                           |                                             | Integration Error 8                                          |                      |                  |                                               | H1                 |                                           | H2                    |
| E<br>9                  |                                           |                                             | Integration Error 9                                          |                      |                  |                                               | $\mathbf{H}$       |                                           | 12                    |
| 10                      |                                           |                                             | <b>Integration Error 10</b>                                  |                      |                  |                                               | J1                 |                                           | J2                    |
| $4 + 4$<br>10 entrées : |                                           | Sélectionner tous les résultats sur la page | Sélectionner tous les résultats                              | Annuler la sélection | Entrées par page | 25<br>$\check{}$<br>Premier                   | Précédent<br>Page  | de 1   Suivant<br>$\overline{1}$          | $\vert \cdot \rangle$ |
| Retour                  |                                           |                                             |                                                              |                      |                  |                                               |                    |                                           |                       |

Illustration : Onglet **Rapport d'intégration**

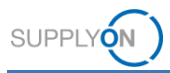

### <span id="page-34-0"></span>**5.2 Travailler avec des NCR au statut SPSA**

Le statut **SUSPENDED PENDING SUPPLIER ACTION (SPSA),** signifie que le client accepte la livraison de l'article à condition que celui-ci soit repris/réparé. Une fois les travaux effectués, le fournisseur doit importer un justificatif et cocher la case **Travail supplémentaire réalisé**.

#### **Travailler sur un NCR avec le statut SPSA :**

- 1. Ouvrez un NCR avec le statut **SPSA**.
- 2. Cochez la case **Travail supplémentaire réalisé** dans la section **Information d'en-tête** de l'onglet **En-tête**.

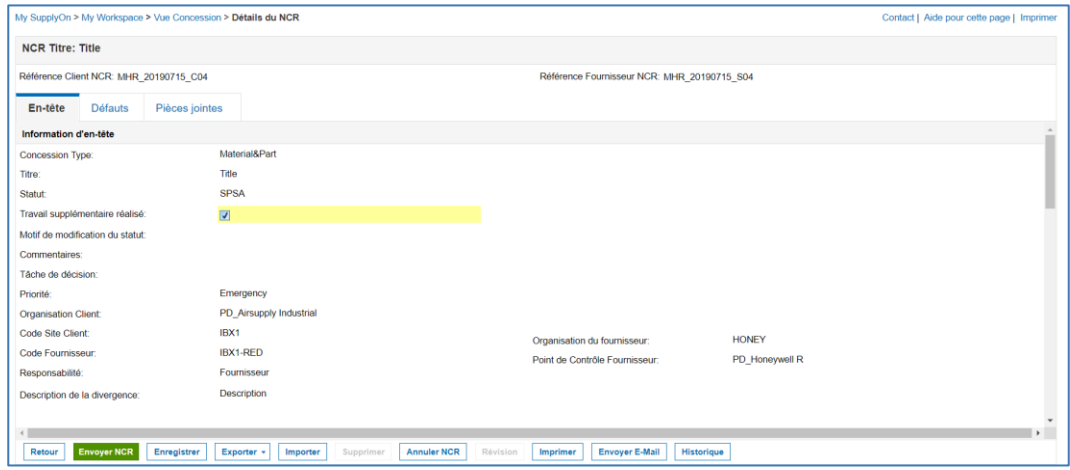

Illustration : Page **Détails du NCR** avec NCR ayant le statut **SPSA** et case **Travail supplémentaire réalisé** cochée.

3. Dans l'onglet **Pièces jointes**, importez le justificatif.

Pour ajouter des pièces jointes, → voir *[Pièces](#page-24-0)* jointes page *[25](#page-24-0)*.

4. Cliquez sur **Envoyer NCR**.

Le statut du NCR passe alors à **REWORK**.

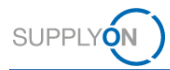

### <span id="page-35-0"></span>**5.3 Réviser un NCR**

La révision est une actualisation du NCR suite à une décision en matière de qualité. Le fournisseur peut déclencher une révision pour des NCR ayant le statut **ACCEPTED** ou **REWORK**. Seules les informations suivantes peuvent être actualisées lors d'une révision :

• Dans la section **Lieu** de l'onglet **En-tête** : champs **Composant principal**, **Section** et **Interne/Externe**.

→ Voir *[Modifier les données d'en-tête](#page-30-0)* page *[31](#page-30-0)*.

• Dans l'onglet **Défauts**, l'ajout et la modification des défauts. En cas de révision, la description du défaut d'origine ne doit pas être supprimée, ce afin de conserver l'historique. La description doit être actualisée afin de mentionner la description initiale ainsi que la nouvelle.

→ Voir *Modifier la* [liste des défauts](#page-30-1) page *[31](#page-30-1)*.

• Dans la section **Référence** : le champ **Révision fournisseur NCR**. Conformément aux Règles d'or Airbus, la révision se compose de trois chiffres ou lettres consécutifs (p. ex.  $1\rightarrow 2 \rightarrow 3$  ou  $A \rightarrow B \rightarrow C$  ...). Pour une révision, incrémentez le champ **Révision fournisseur NCR**.

Ces modifications déclencheront un nouveau cycle d'analyse côté client.

L'enregistrement du NCR est impossible pendant la modification des données.

#### **Créer une révision d'un NCR :**

1. Ouvrez un NCR ayant le statut **ACCEPTED** ou **REWORK**.

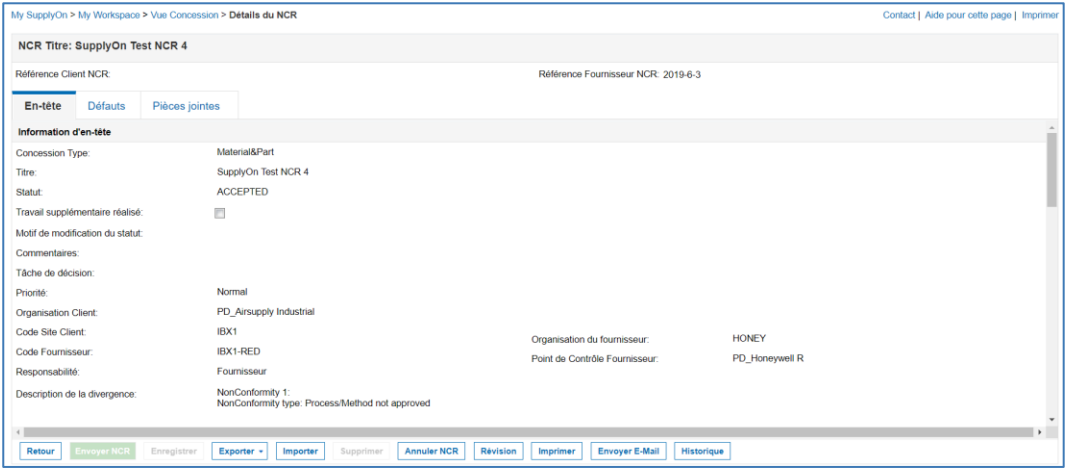

Illustration : NCR avec le statut **ACCEPTED**

2. Cliquez sur **Révision**.

Le statut du NCR passe provisoirement à **REVISION**.

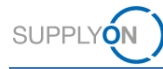

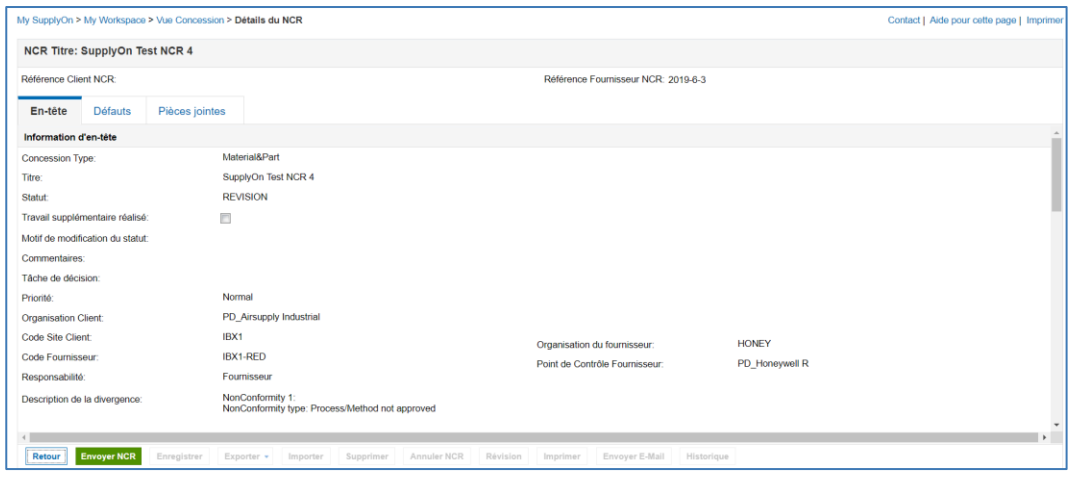

Illustration : NCR avec le statut provisoire **REVISION**

- 3. Modifiez les données et actualisez le champ **Révision fournisseur NCR**.
- 4. Cliquez sur **Envoyer NCR**.

Le NCR est envoyé au client et son statut passe à **OPEN** une fois que la révision est intégrée dans le système backend du client.

Le NCR initial prend le statut **INACTIVE** et un nouveau NCR est créé avec directement le statut **WIP**. Il suivra alors le cycle de vie classique d'un NCR jusqu'à une nouvelle décision en matière de qualité.

La procédure permettant de passer le statut du NCR initial à **INACTIVE** et de créer une nouvelle version révisée est spécifique à Airbus.

#### **Note**

Le processus de révision peut également être initié par le client.

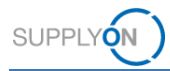

### <span id="page-37-0"></span>**5.4 Annuler un NCR**

L'annulation d'un NCR doit respecter les règles suivantes :

Avant de prendre une décision en matière de qualité, un fournisseur peut :

- Annuler directement un NCR avec le statut **CID**.
- Demander l'annulation d'un NCR avec le statut **INCOMPLETE**.

Après une décision en matière de qualité, un fournisseur peut :

- Demander l'annulation d'un NCR avec le statut **REWORK** si les travaux effectués par le fournisseur ont résolu la non-conformité.
- En cas de situation exceptionnelle, il est possible de demander l'annulation d'un NCR avec le statut **ACCEPTED** ou **SPSA**.

L'exemple suivant explique comment un fournisseur peut annuler un NCR avec le statut **REWORK**.

#### **Annuler un NCR :**

1. Sur la page **Vue Concession**, sélectionnez un NCR avec le statut adéquat.

#### **Note**

La **recherche avancée** est une manière simple de filtrer les NCR sur la page **Vue Concession**.

Utilisez les critères de recherche suivants : **Statut égal à** *statut* Par exemple, pour le statut **REWORK** :

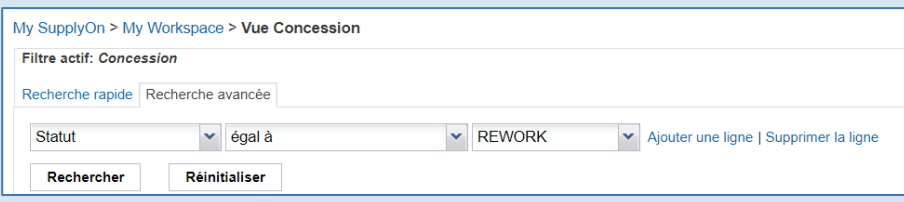

#### Illustration : **Recherche avancée** avec le critère de recherche **Statut égal à REWORK**

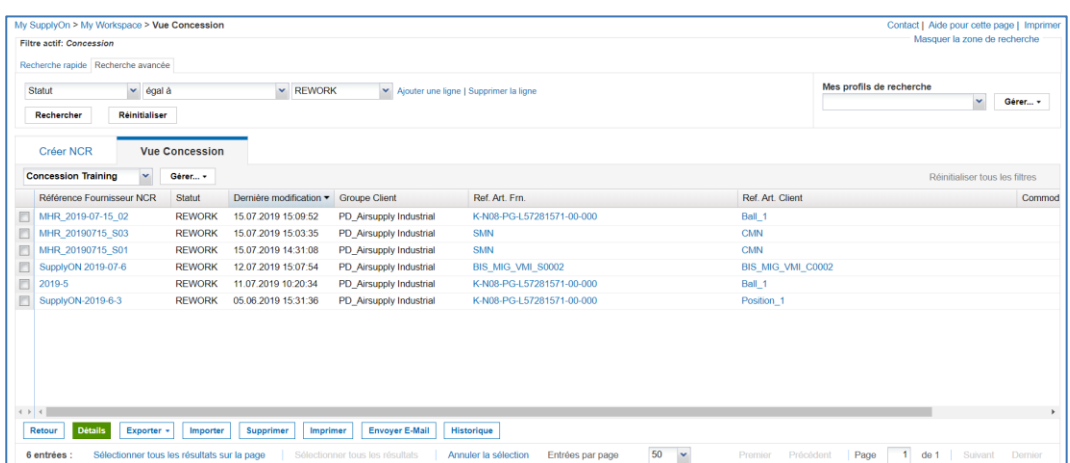

Illustration : NCR avec le statut **REWORK** sur la page **Vue Concession**

2. Sélectionnez un NCR et cliquez sur **Détails**.

La page **Détails du NCR** s'affiche.

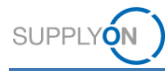

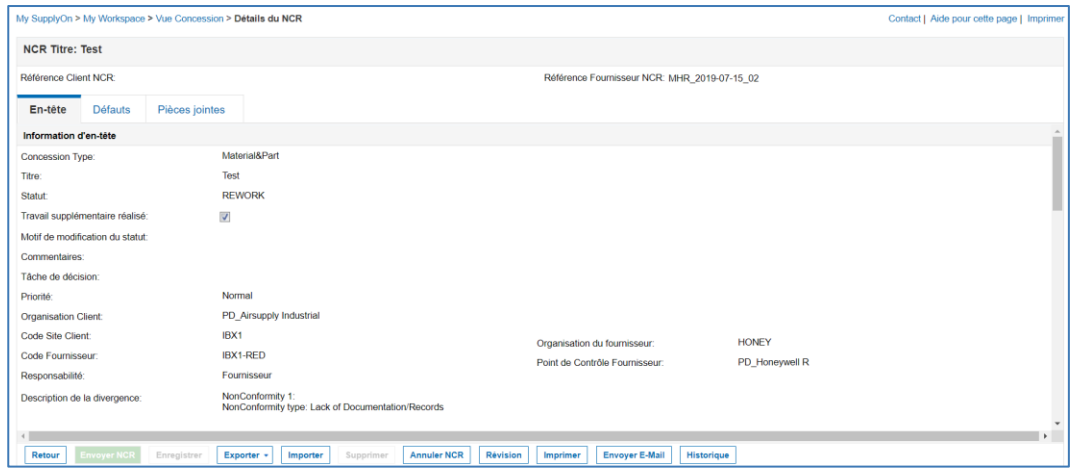

Illustration : Page **Détails du NCR** avec un NCR ayant le statut **REWORK**

3. Cliquez sur **Annuler NCR**.

La boîte de dialogue **Demande d'annulation** s'affiche.

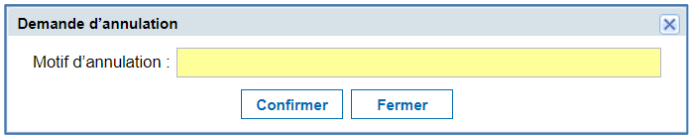

Illustration : Boîte de dialogue **Demande d'annulation**

4. Indiquez le **Motif d'annulation** et cliquez sur **Confirmer**.

Le NCR prend le statut **CANCELLATION REQUEST** et la page **Détails du NCR** s'affiche.

Le client accepte la demande d'annulation et le statut du NCR devient **CANCELLED**.

### <span id="page-38-0"></span>**5.5 Supprimer un NCR**

Les NCR avec le statut **DRAFT** et ceux avec le statut **CID** et le champ **Référence Client NCR** vide peuvent être supprimés. Quand le champ **Référence Client NCR** est vide, cela signifie que l'intégration n'a pas encore été effectuée dans le système backend du client.

#### **Supprimer un NCR :**

1. Sur la page **Vue Concession**, sélectionnez un NCR avec le statut **DRAFT**.

#### **Note**

La **recherche avancée** est une manière simple de filtrer les NCR sur la page **Vue Concession**. Utilisez les critères de recherche suivants : **Statut égal à** *statut*

Par exemple, pour le statut *DRAFT* **:**

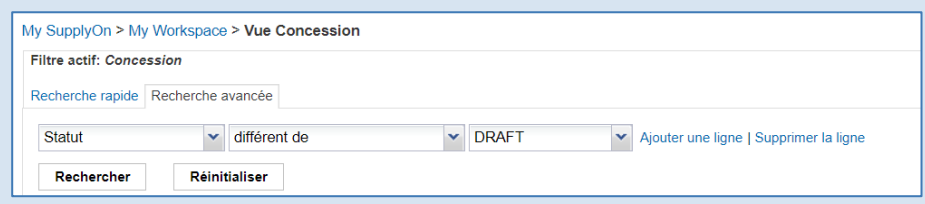

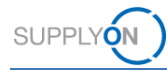

Illustration : **Recherche avancée** avec le critère de recherche **Statut égal à DRAFT**

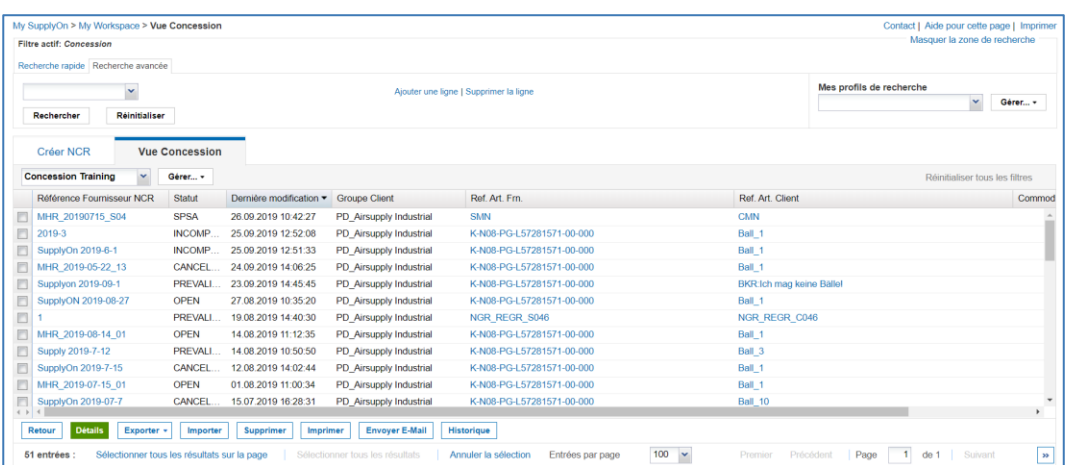

Illustration : NCR avec le statut **DRAFT** sur la page **Vue Concession**

2. Cliquez sur **Supprimer**.

Le NCR est supprimé.

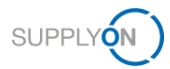

### <span id="page-40-0"></span>**5.6 Division de concession**

Quand plusieurs articles présentant la même non-conformité (c'est-à-dire **Quantité affectée** > 1) ont été regroupés au sein d'un seul NCR, ce dernier peut être divisé en plusieurs NCR pendant la décision en matière de qualité.

La division s'effectue dans le système backend du client. Elle génère de nouveaux NCR avec **Quantité affectée** = 1.

Les nouveaux NCR issus de la division seront directement envoyés vers la décision en matière de qualité (statut **ACCEPTED** ou **SPSA**), le **motif de modification du statut** étant « division » (**split**)

Si la division porte sur la totalité du NCR initial, celui-ci prend le statut **INACTIVE**.

### <span id="page-40-1"></span>**5.7 Allouer, désallouer et réallouer un MSN**

Un NCR doit être alloué à un **MSN** puisqu'il s'agit d'un document officiel fourni à la compagnie aérienne lors de la livraison de l'avion.

L'allocation du **MSN** peut se dérouler de plusieurs façons :

- Par le fournisseur à la création du NCR (remplissage des champs **MSN**, **CA Code** et **CA Serial Number**).
- Par Airbus à n'importe quel moment après la décision en matière de qualité. L'information est alors transmise au fournisseur par AirSupply.

Airbus peut « désallouer » le **MSN** d'un NCR donné, c.-à-d. retirer l'information du MSN. L'information est alors transmise au fournisseur via AirSupply.

Airbus peut « réallouer » le **MSN** d'un NCR donné, c.-à-d. modifier l'allocation du **MSN**. Dans ce cas, une révision est créée et le statut du NCR initial passe à **INACTIVE**. Le nouveau NCR révisé prend la décision en matière de qualité du NCR initial ainsi que les nouvelles informations **MSN**.

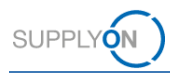

### <span id="page-41-0"></span>**5.8 Exporter un NCR**

Le fournisseur peut exporter les données des NCR au format CSV, pièces jointes incluses.

#### **Exporter des NCR :**

1. Sur la page **Vue Concession**, sélectionnez un ou plusieurs NCR à exporter.

|             | <b>Filtre actif: Concession</b><br>Recherche rapide Recherche avancée | My SupplyOn > My Workspace > Vue Concession |                                       |                         |                                        |                                          | Contact   Aide pour cette page   Imprimer<br>Masquer la zone de recherche |
|-------------|-----------------------------------------------------------------------|---------------------------------------------|---------------------------------------|-------------------------|----------------------------------------|------------------------------------------|---------------------------------------------------------------------------|
|             | $\checkmark$<br>Réinitialiser<br>Rechercher                           |                                             |                                       |                         | Ajouter une ligne   Supprimer la ligne | Mes profils de recherche<br>×<br>Gérer v |                                                                           |
|             | Créer NCR                                                             | <b>Vue Concession</b>                       |                                       |                         |                                        |                                          |                                                                           |
|             | <b>Concession Training</b><br>$\checkmark$                            | Gérer -                                     |                                       |                         |                                        |                                          | Réinitialiser tous les filtres                                            |
|             | Référence Fournisseur NCR                                             | <b>Statut</b>                               | Dernière modification · Groupe Client |                         | Ref. Art. Frn.                         | Ref. Art. Client                         | Commod                                                                    |
| E           | MHR_20190715_S04                                                      | <b>SPSA</b>                                 | 26.09.2019 10:42:27                   | PD_Airsupply Industrial | <b>SMN</b>                             | CMN                                      |                                                                           |
| E           | MHR_2019-07-10_01                                                     | <b>SPSA</b>                                 | 10.07.2019 18:09:24                   | PD_Airsupply Industrial | K-N08-PG-L57281571-00-000              | Ball 1                                   |                                                                           |
| E           | Test123                                                               | <b>SPSA</b>                                 | 05 06 2019 14:35:30                   | PD_Airsupply Industrial | K-N08-PG-L57281571-00-000              | Ball 1                                   |                                                                           |
| E           | MHR 20190715 S05                                                      | <b>SPSA</b>                                 | 06.03.2013 00:00:00                   | PD_Airsupply Industrial | <b>SMN</b>                             | CMN                                      |                                                                           |
|             |                                                                       |                                             |                                       |                         |                                        |                                          |                                                                           |
|             |                                                                       |                                             |                                       |                         |                                        |                                          |                                                                           |
|             |                                                                       |                                             |                                       |                         |                                        |                                          |                                                                           |
| $4$ $>$ $4$ | <b>Détails</b><br>Retour<br>Exporter +                                | Importer                                    | Supprimer<br>Imprimer                 | <b>Envoyer E-Mail</b>   | <b>Historique</b>                      |                                          |                                                                           |

Illustration : Page **Vue Concession** avec les NCR sélectionnés

2. Cliquez sur **Exporter** puis sur **Export complet avec pièces jointes (csv)** si vous souhaitez exporter les données et les pièces jointes du NCR.

 $-$  ou  $-$ 

2. Cliquez sur **Exporter** puis sur **Export complet sans pièces jointes (csv)** si vous souhaitez exporter les données du NCR sans pièces jointes.

Les données sont exportées vers votre ordinateur.

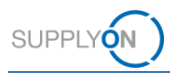

# <span id="page-42-0"></span>**5.9 Imprimer un NCR**

Pour imprimer un NCR, commencez par importer une pièce jointe de type **PDF Concession** sur l'onglet **Pièces jointes**, → voir *[Pièces](#page-24-0)* jointes page *[25](#page-24-0)*.

#### **Imprimer un NCR :**

1. Sélectionnez un NCR et cliquez sur **Imprimer**.

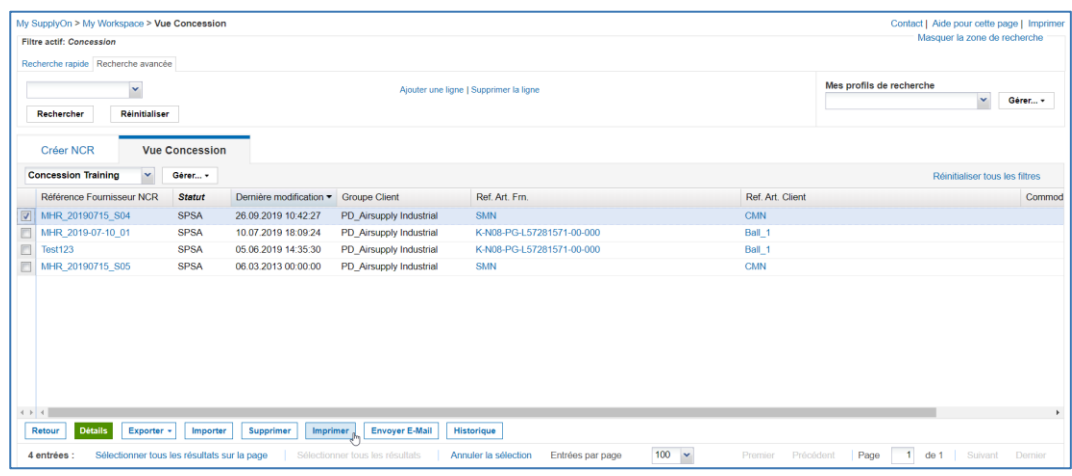

Illustration : Page **Vue Concession** avec les NCR sélectionnés

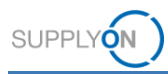

# <span id="page-43-0"></span>**5.10Historique d'un NCR**

Toutes les activités d'un NCR sont listées dans l'ordre chronologique.

#### **Ouvrir l'historique :**

- 1. Sur la page **Vue Concession**, sélectionnez le NCR dont vous voulez afficher l'historique.
- 2. Cliquez sur **Historique**.

La page **Historique Détails NCR** s'affiche.

| <b>SupplyOn Def. View</b>          | $\mathbf{v}$<br>Gérer v       |            |                 |                 |                              |                        |                       | Réinitialiser tous les filtres |                |
|------------------------------------|-------------------------------|------------|-----------------|-----------------|------------------------------|------------------------|-----------------------|--------------------------------|----------------|
| Modifier l'historique pour: Header | Changements de<br>$\sim$      | 18.09.2018 | 18.09.2019<br>À | Rechercher      |                              |                        |                       |                                |                |
| Horodatage $\triangle$             | Champ                         | Action     | Source          | Ancienne Valeur | Nouvelle Valeur              | <b>ID Modification</b> | <b>ID Utilisateur</b> | Niveau                         | ID ot          |
| 20 05 2019 16:30                   | Cause Code                    | Ajouté     | Update          |                 | <b>B1</b>                    | CI-155434903           | Quality01-s-mso       | Defect                         | $1 -$          |
| 20.05.2019 16:30                   | <b>Cause Group</b>            | Ajouté     | Update          |                 | NC-CC-B                      | CL-155434903           | Quality01-s-mso       | <b>Defect</b>                  | $\blacksquare$ |
| 20.05.2019 16:30                   | Defect Type Code              | Ajouté     | Update          |                 | CA                           | CL-155434903           | Quality01-s-mso       | Defect                         | и              |
| 20.05.2019 16:30                   | <b>Fault Group</b>            | Aiouté     | Update          |                 | NC-DC-C                      | CL-155434903           | Quality01-s-mso       | Defect                         | ×,             |
| 20.05.2019 16:30                   | <b>Positions</b>              | Ajouté     | Update          |                 |                              | CL-155434903           | Quality01-s-mso       | Defect                         |                |
| 20.05.2019 16:30                   | Attachment                    | Aiouté     | Update          |                 | Test .pdf                    | CL-155434903           | Quality01-s-mso       | Header                         | Te.            |
| 20.05.2019 16:30                   | <b>Affected Quantity</b>      | Modifié    | Update          |                 | 50                           | CL-155434903           | Quality01-s-mso       | Header                         |                |
| 20.05.2019 16:30                   | <b>ATA</b>                    | Modifié    | Update          |                 | 00                           | CL-155434903           | Quality01-s-mso       | Header                         |                |
| 20 05 2019 16:30                   | <b>Drawing Number</b>         | Modifié    | Update          |                 | 123456789                    | CI-155434903           | Quality01-s-mso       | Header                         |                |
| 20.05.2019 16:30                   | <b>NCR Supplier Reference</b> | Modifié    | Update          |                 | 2019-3                       | CL-155434903           | Quality01-s-mso       | Header                         |                |
| 20.05.2019 16:30                   | <b>NCR Supplier Revision</b>  | Modifié    | Update          |                 | 3                            | CL-155434903           | Quality01-s-mso       | Header                         |                |
| 20.05.2019 16:30                   | Normalized                    | Modifié    | Update          |                 | false                        | CL-155434903           | Quality01-s-mso       | Header                         |                |
| 20.05.2019 16:30                   | Priority                      | Modifié    | Update          |                 | $\overline{a}$               | CL-155434903           | Quality01-s-mso       | Header                         |                |
| 20.05.2019 16:30                   | Program/Project               | Modifié    | Update          |                 | <b>XW</b>                    | CL-155434903           | Quality01-s-mso       | Header                         |                |
| 20.05.2019 16:30                   | Title                         | Modifié    | Update          |                 | <b>Test Concession Mess.</b> | CL-155434903           | Quality01-s-mso       | Header                         |                |
| 20.05.2019 16:30                   | <b>Status</b>                 | Modifié    | Uodate          | <b>DRAFT</b>    | <b>OPEN</b>                  | CL-155434903           | Quality01-s-mso       | Header                         |                |
| 31.05.2019 17:00                   | <b>Status</b>                 | Modifié    | Update          | <b>OPEN</b>     | <b>SPSA</b>                  | CL-157152014           | Quality01-concession- | Header                         |                |
| 31.05.2019.17:05                   | <b>Further Work Performed</b> | Modifié    | <b>Horlato</b>  | falco           | true                         | CL.157152035           | Quality01.c.mcn       | Hoarlor                        | $\mathbf{F}$   |
| Retour                             |                               |            |                 |                 |                              |                        |                       |                                |                |

Illustration : Page **Historique Détails NCR**

En sélectionnant des dates pour les champs **Changements de** ... **à**, vous pouvez chercher des activités sur une période donnée.

Vous pouvez trier les colonnes en cliquant sur  $\blacktriangledown$  et en sélectionnant un critère de tri.

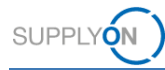

# <span id="page-44-0"></span>**6 Travailler avec des NCR ayant le statut PREVALIDATION côté client (Airbus)**

#### **Note**

Le chapitre ci-dessous concerne exclusivement le client (Airbus).

Les procédures qu'il décrit ne peuvent être exécutées que par des utilisateurs clients ayant les rôles suivants :

#### **AirbBuyerNCR-Read** / **AirbBuyerNCR-Read\_Sub**

Peut consulter les NCR.

#### **AirbBuyerNCR-Validate** / **AirbBuyerNCR-Validate\_Sub**

Peut valider les NCR.

Dans AirSupply, l'utilisateur client peut :

- $\checkmark$  Consulter les NCR.
- ✓ Prévalider un NCR.

La prévalidation est la seule étape du cycle de collaboration d'un NCR effectuée par un utilisateur client dans AirSupply. Elle doit se dérouler après l'envoi du NCR au client par le fournisseur.

#### **Le fournisseur crée un NCR dans AirSupply**

Si le fournisseur crée un NCR dans AirSupply, le statut du NCR passe de **DRAFT** à **PREVALIDATION**. Le statut **PREVALIDATION** signifie qu'un utilisateur client (Airbus) doit valider le NCR.

#### **Consulter un NCR dans AirSupply**

Le client peut paramétrer une notification par e-mail l'informant de la présence de nouveaux NCR avec le statut **PREVALIDATION** dans AirSupply. → Voir *[Créer des notifications](#page-53-0)* par e-mail page *[54](#page-53-0)*.

#### **Consulter un NCR dans AirSupply :**

- 1. Connectez-vous à → **[SupplyOn](https://platform.application.prd.supplyon.com/logon/logonServlet)**.
- 2. Dans le menu principal, placez le curseur sur **SupplyOn**, puis cliquez sur **AirSupply**.
- 3. Sur la page **My Workspace**, section **Concession Matrice Processus / Alertes**, placez le curseur sur **Concession** puis cliquez sur **Vue Concession.**

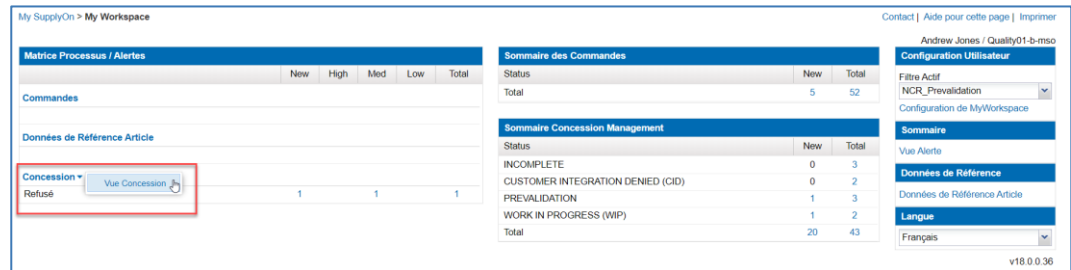

Illustration : Lien **Vue Concession** sur la page **My Workspace**

La page **Vue Concession** s'affiche.

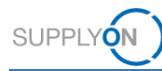

#### **Note**

L'utilisateur client ne voit que l'onglet **Vue Concession** sur la page **Vue Concession**. L'onglet **Créer NCR** n'est pas disponible.

4. Filtrez selon le statut **PREVALIDATION**.

| My SupplyOn > My Workspace > Vue Concession |                                   |                 |                                        |                      |                                     |              |                               | Contact   Aide pour cette page   Imprimer<br>Masquer la zone de recherche |         |
|---------------------------------------------|-----------------------------------|-----------------|----------------------------------------|----------------------|-------------------------------------|--------------|-------------------------------|---------------------------------------------------------------------------|---------|
| Filtre actif: NCR Prevalidation             |                                   |                 |                                        |                      |                                     |              |                               |                                                                           |         |
| Recherche rapide Recherche avancée          |                                   |                 |                                        |                      |                                     |              |                               |                                                                           |         |
| $\checkmark$                                |                                   |                 | Ajouter une ligne   Supprimer la ligne |                      |                                     |              | Mes profils de recherche      |                                                                           |         |
|                                             |                                   |                 |                                        |                      |                                     |              |                               | ×                                                                         | Gérer v |
| Réinitialiser<br>Rechercher                 |                                   |                 |                                        |                      |                                     |              |                               |                                                                           |         |
|                                             |                                   |                 |                                        |                      |                                     |              |                               |                                                                           |         |
| Créer NCR                                   | <b>Vue Concession</b>             |                 |                                        |                      |                                     |              |                               |                                                                           |         |
| SupplyOn Def. View<br>$\checkmark$          | Gérer v                           |                 |                                        |                      |                                     |              |                               | Réinifialiser tous les filtres                                            |         |
| Référence Fournisseur NCR                   | Nom Groupe Fournisseur            | Référence Clien | Titre                                  | Statut               | - Priorité                          | Premi        | <b>ACCEPTED</b>               | Localisation du fabricant                                                 |         |
| MHR 2018-07-12 01                           | PD Honeywell Aerospace            |                 | Test                                   | <b>OPEN</b>          | <b>∮↑</b> Trier par ordre croissant |              | <b>APCA</b>                   |                                                                           |         |
| NCR 2019 01                                 | PD Honeywell Aerospace            |                 | <b>Test Concession</b>                 | <b>OPEN</b>          | Trier par ordre décroissant         |              | <b>CANCELLATION REQUEST</b>   |                                                                           |         |
| MHR 20190715 S01                            | PD Honeywell Aerospace            | MHR 20190715    | Title                                  | <b>REWORK</b>        |                                     |              | CANCELLED                     |                                                                           |         |
| E<br>MHR 20190715 S05                       | PD Honeywell Aerospace            | MHR 20190715    | Title                                  | <b>SPSA</b>          | <b>TIR Colonnes</b>                 |              | CID                           |                                                                           |         |
| MHR 20190715 S04                            | PD_Honeywell Aerospace            | MHR 20190715    | Title                                  | <b>SPSA</b>          | Déverrouiller la colonne            |              | <b>DRAFT</b>                  |                                                                           |         |
| SupplyON 2019-07-6                          | PD Honeywell Aerospace            |                 | Test                                   | <b>REWORK</b>        | A Verrouiller la colonne            |              | <b>INACTIVE</b>               |                                                                           |         |
| MHR 20190715 S03                            | PD_Honeywell Aerospace            | MHR 20190715    | Title                                  | <b>REWORK</b>        | $F1$ Filtres                        |              | <b>INCOMPLETE</b>             |                                                                           |         |
| D<br>MHR 20190710 S01                       | PD Honeywell Aerospace            | MHR 20190710    | Title                                  | <b>OPEN</b>          | спеценсу                            | <b>TU.UT</b> | OPEN                          |                                                                           |         |
| 四                                           | PD Honeywell Aerospace            |                 | <b>Test</b>                            | <b>PREVALIDATION</b> | Normal                              | 19.08        | <b>PREVALIDATION</b>          |                                                                           |         |
| MHR 2018-11-27 10                           | PD Honeywell Aerospace            |                 | Test                                   | <b>PREVALIDATION</b> |                                     | 27.11        | $J_{\eta}$<br><b>REFLISED</b> |                                                                           |         |
| TST-8069 2016-10-14                         | PD Honeywell Aerospace            |                 | Test                                   | <b>OPEN</b>          |                                     | 14.10        |                               |                                                                           |         |
| E<br>MHR 2019-01-10 01                      | PD_Honeywell Aerospace            |                 | Test                                   | <b>OPEN</b>          |                                     | 10.01        | <b>REPAIR</b>                 |                                                                           |         |
| <b>Détails</b><br>Exporter -<br>Retour      | <b>Envoyer E-Mail</b><br>Imprimer | Historique      |                                        |                      |                                     |              | <b>REWORK</b>                 |                                                                           |         |
|                                             |                                   |                 |                                        |                      |                                     |              | <b>SCRAP/REJECTED</b>         |                                                                           |         |

Illustration : Filtre **PREVALIDATION** sélectionné dans la colonne **Statut**

Les NCR avec le statut **PREVALIDATION** s'affichent sur la page **Vue Concession**.

| Recherche rapide Recherche avancée |                       |                   |                                        |                  |                                 |                          | Masquer la zone de recherche   |          |
|------------------------------------|-----------------------|-------------------|----------------------------------------|------------------|---------------------------------|--------------------------|--------------------------------|----------|
| $\checkmark$                       |                       |                   | Ajouter une ligne   Supprimer la ligne |                  |                                 | Mes profils de recherche |                                |          |
| Réinitialiser<br>Rechercher        |                       |                   |                                        |                  |                                 |                          | $\sim$                         | Gérer v  |
| Créer NCR                          | <b>Vue Concession</b> |                   |                                        |                  |                                 |                          |                                |          |
| $\sim$<br>SupplyOn Def. View       | Gérer v               |                   |                                        |                  |                                 |                          | Réinitialiser tous les filtres |          |
| Référence Fournisseur NCR          | <b>Statut</b>         | Dernière modific. | Nom Groupe Fournisseur                 | Référence Clien. | Ref. Art. Client                | Titre                    | Priorité                       | Premièr  |
| O                                  | <b>PREVALIDATION</b>  | 19.08.2019 14:4   | PD_Honeywell Aerospace                 |                  | NGR REGR C046                   | Test                     | Normal                         | 19.08.20 |
| MHR 2018-11-27 10                  | <b>PREVALIDATION</b>  | 09.07.2019 15:5   | PD Honeywell Aerospace                 |                  | CustomerMaterialNumber          | Test                     |                                | 27.11.20 |
| $\Box$<br>Supplyon 2019-09-1       | <b>PREVALIDATION</b>  | 23.09.2019 14:4   | PD Honeywell Aerospace                 |                  | <b>BKR:Ich mag keine Bälle!</b> | Test                     | Normal                         | 23.09.20 |
|                                    |                       |                   |                                        |                  |                                 |                          |                                |          |
|                                    |                       |                   |                                        |                  |                                 |                          |                                |          |

Illustration : NCR avec le statut **PREVALIDATION** sur la page **Vue Concession**

 $-$  ou  $-$ 

3. Sur la page **My Workspace**, cliquez sur un numéro du **Sommaire Concession Management** pour afficher les NCR avec le statut **PREVALIDATION**.

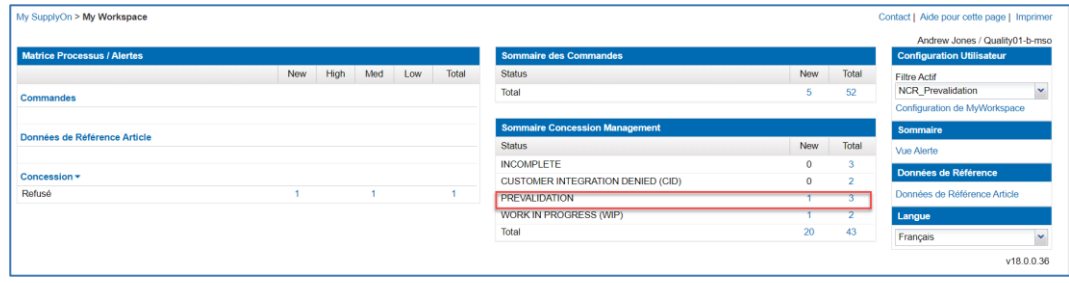

Illustration : **Sommaire Concession Management** avec statuts des NCR.

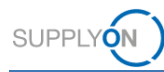

#### **Note**

L'utilisateur peut utiliser un filtre pour personnaliser le **Sommaire Concession Management** sur la page **My Workspace** afin d'afficher uniquement les NCR dont le statut est pertinent pour lui (**PREVALIDATION** par exemple).

→ Voir *[Personnaliser la page My Workspace](#page-55-0)* page *[56](#page-55-0)*.

La page **Vue Concession** s'affiche. Elle contient les NCR avec le statut **PREVALIDATION**.

| My SupplyOn > My Workspace > Vue Concession<br>Filtre actif: NCR_Prevalidation<br>Recherche rapide Recherche avancée |                                   |                                 |                                        |                      |                    |                      |                            | Contact   Aide pour cette page   Imprimer<br>Masquer la zone de recherche |                |
|----------------------------------------------------------------------------------------------------|-----------------------------------|---------------------------------|----------------------------------------|----------------------|--------------------|----------------------|----------------------------|---------------------------------------------------------------------------|----------------|
| $\vee$ égal à<br><b>Statut</b><br>Réinitialiser<br>Rechercher                                                        | PREVALIDATION                     |                                 | Ajouter une ligne   Supprimer la ligne |                      |                    |                      | Mes profils de recherche   | $\check{}$                                                                | Gérer v        |
| <b>Vue Concession</b><br><b>Créer NCR</b><br><b>SupplyOn Def. View</b><br>$\mathbf{v}$                               | Gérer v                           |                                 |                                        |                      |                    |                      |                            | Réinitialiser tous les filtres                                            |                |
| Nom Groupe Fournisseur                                                                                               | Référence Fournisseur NCR         | Référence Clien.                | Titre                                  | Statut               | Priorité           | Première soumi.      | Dernière modific.          | Localisation du fabricant                                                 | R <sub>0</sub> |
| PD Honeywell Aerospace                                                                                               |                                   |                                 | Test                                   | <b>PREVALIDATION</b> | Normal             | 19.08.2019 14:4      | 19.08.2019 14:4 $\ldots$ 1 |                                                                           | N <sub>C</sub> |
| PD Honeywell Aerospace                                                                                               | MHR 2018-11-27 10                 |                                 | Test                                   | <b>PREVALIDATION</b> |                    | 27.11.2018 13:5.     | 09.07.2019 15:5            |                                                                           | Cu             |
| PD_Honeywell Aerospace                                                                                               | Supplyon 2019-09-1                |                                 | Test                                   | <b>PREVALIDATION</b> | Normal             | 23.09.2019 14:4      | 23.09.2019 14:4 test       |                                                                           | BK             |
|                                                                                                    |                                   |                                 |                                        |                      |                    |                      |                            |                                                                           |                |
| (1)                                                                                                    |                                   |                                 |                                        |                      |                    |                      |                            |                                                                           | $\,$           |
| <b>Détails</b><br><b>Exporter</b><br>Retour                                                                          | <b>Envoyer E-Mail</b><br>Imprimer | Historique                      |                                        |                      |                    |                      |                            |                                                                           |                |
| Sélectionner tous les résultats sur la page<br>3 entrées                                                             |                                   | Sélectionner tous les résultats | Annuler la sélection                   | Entrées par page     | 50<br>$\checkmark$ | Premier<br>Précédent | Page                       | Suivant<br>de 1                                                           | Demier         |

Illustration : NCR avec le statut **PREVALIDATION** sur la page **Vue Concession**

4. Sélectionnez un NCR et cliquez sur **Détails**.

La page **Détails du NCR** s'affiche avec les détails d'un NCR ayant le statut **PREVALIDATION**.

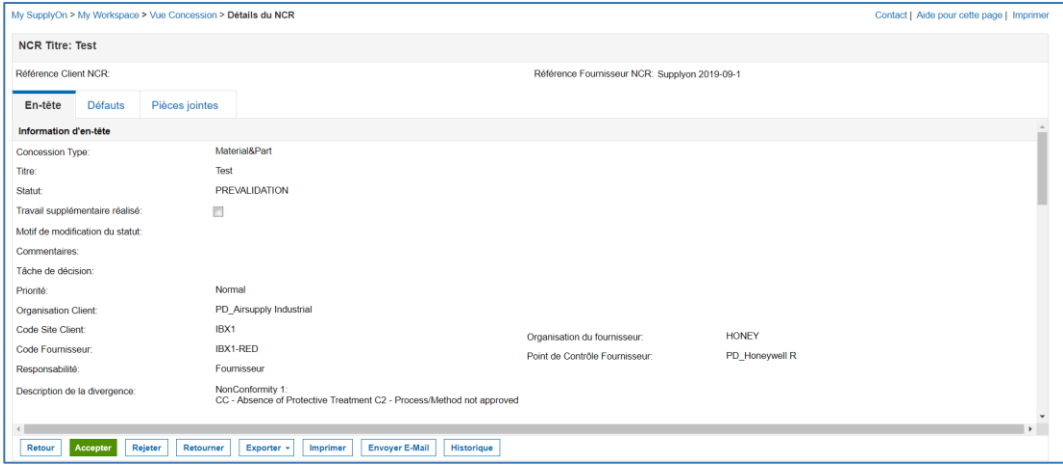

Illustration : Page **Détails du NCR** avec un NCR ayant le statut **PREVALIDATION**

Un NCR se compose des données suivantes :

- **En-tête** : contient des informations générales sur le NCR.
- **Défauts** : contient les causes de la non-conformité.
- **Pièces jointes** : contient les documents supplémentaires du NCR.
- 5. Vérifiez le NCR.

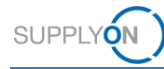

#### **Prévalider un NCR dans AirSupply**

AirSupply propose les actions suivantes pour un NCR ayant le statut **PREVALIDATION**.

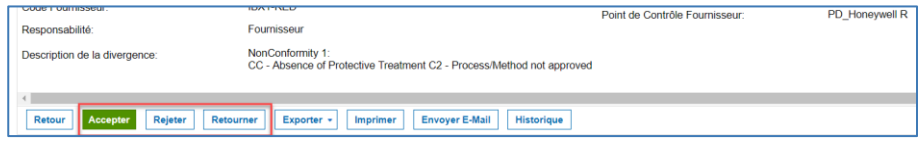

Illustration : Actions sur un NCR

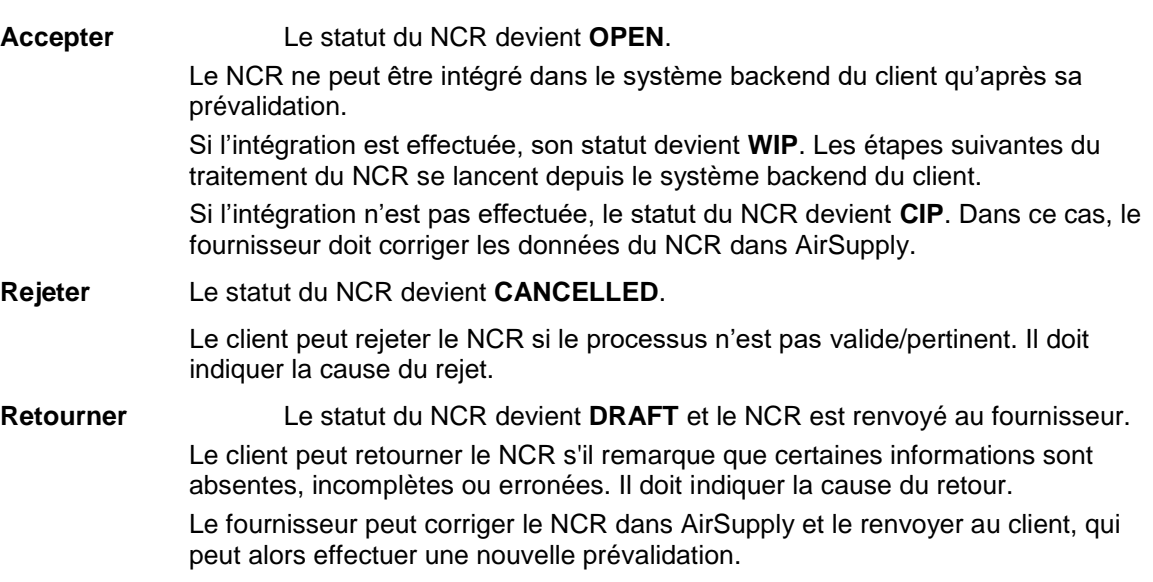

1. Cliquez sur **Accepter** pour prévalider le NCR.

Le statut du NCR devient **OPEN**.

#### **Note**

Le temps requis pour transmettre un NCR dépend de la taille des pièces jointes. Pour la taille maximale de 200 Mo, cela peut prendre 5 minutes, voire plus, lorsque l'écran est inactif. Evitez d'actualiser la page pendant ce temps-là. Ceci entraîne un redémarrage du temps de traitement.

 $-\omega$  ou  $-\omega$ 

1. Cliquez sur **Rejeter** pour rejeter le NCR.

La boîte de dialogue **Rejet** s'affiche.

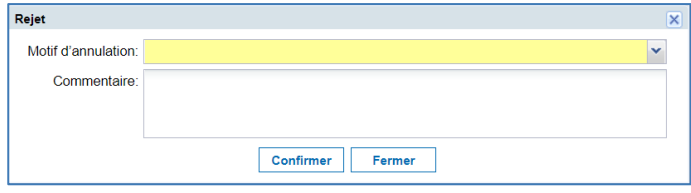

Illustration : La boîte de dialogue **Rejet**

- 2. Remplissez le champ obligatoire **Motif d'annulation**.
- 3. Cliquez sur **Confirmer**.

Le statut du NCR devient **CANCELLED**.

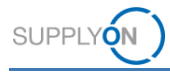

 $-$  ou  $-$ 

1. Cliquez sur **Retourner** pour retourner le NCR.

La boîte de dialogue **Retourner** s'affiche.

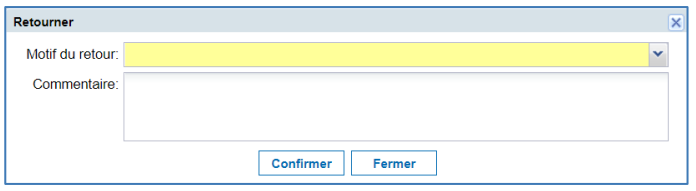

Illustration : La boîte de dialogue **Retourner**

- 2. Remplissez le champ obligatoire **Motif du retour**.
- 3. Cliquez sur **Confirmer**.

Le statut du NCR devient **DRAFT**.

Le contenu du champ **Motif du retour** s'affiche chez le fournisseur dans le champ **Motif de modification du statut**, dans la section **En-tête** du NCR.

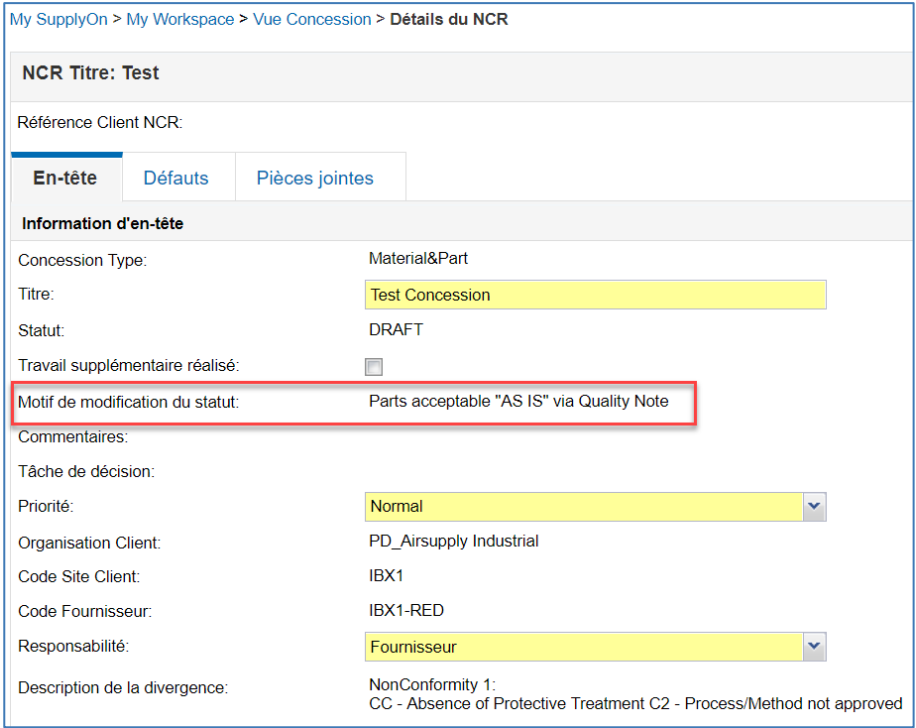

Illustration : Champ **Motif de modification du statut**

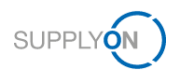

# <span id="page-49-0"></span>**7 Gérer les alertes**

Le processus de Concession comprend la création d'alertes, qui dépendent du statut du NCR. Les alertes informent le fournisseur que de nouveaux événements ont été créés ou qu'il doit effectuer certaines actions.

Plusieurs actions sont disponibles pour chaque alerte, par exemple **Définir comme "Lu"**, **Définir comme "Nouveau"** ou **Exporter**.

→ Voir *[Travailler avec les](#page-49-1)* alertes page *[50](#page-49-1)*.

Le fournisseur peut personnaliser les alertes affichées en créant un profil de recherche. → Voir *[Créer un profil de](#page-51-0)* recherche page *[52](#page-51-0)*.

Le fournisseur utilise alors les profils de recherche pour créer des notifications par e-mail qui l'informent de la présence de nouvelles alertes.

→ Voir *[Créer des notifications](#page-53-0)* par e-mail page *[54](#page-53-0)*.

### <span id="page-49-1"></span>**7.1 Travailler avec les alertes**

Les alertes pour les NCR avec le statut **DRAFT** ou **REFUSED** se trouvent dans la **Matrice Processus / Alertes**, section **Concession**.

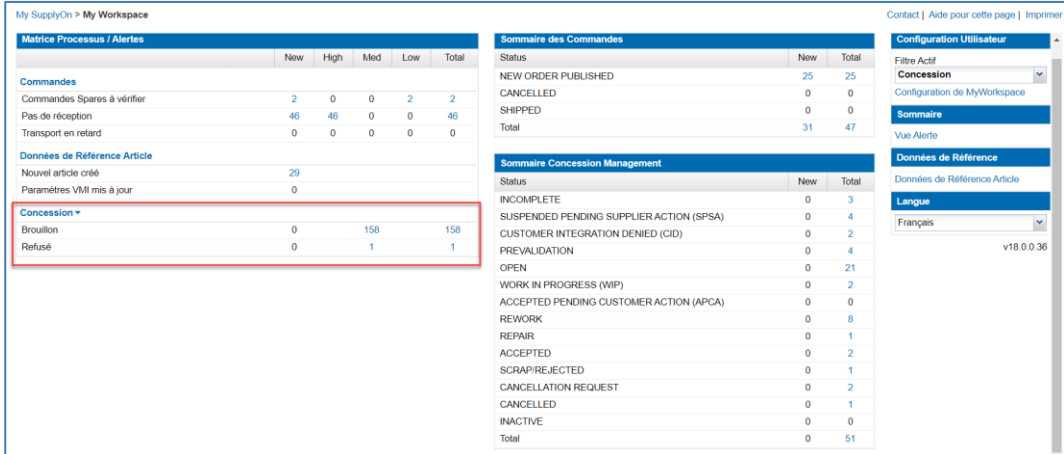

Illustration : Alertes dans **Matrice Processus / Alertes**, section **Concession**, sur la page **My Workspace**

#### **Travailler avec les alertes :**

1. Dans la section **Concession** de la **Matrice Processus / Alertes**, cliquez sur un des chiffres de la colonne **New, Med** ou **Total**.

L'onglet **Alertes Concession** s'affiche sur la page **Vue Alerte**. Il contient les NCR ayant le statut correspondant.

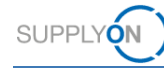

| My SupplyOn > My Workspace > Vue Alerte                                                                                                    |                                 |                                        |                      |                  |                    |                      |                          | Contact   Aide pour cette page   Imprimer<br>Masquer la zone de recherche |           |
|----------------------------------------------------------------------------------------------------|---------------------------------|----------------------------------------|----------------------|------------------|--------------------|----------------------|--------------------------|---------------------------------------------------------------------------|-----------|
| Filtre actif: Concession                                                                                                    |                                 |                                        |                      |                  |                    |                      |                          |                                                                           |           |
| Recherche rapide Recherche avancée                                                                                                    |                                 |                                        |                      |                  |                    |                      |                          |                                                                           |           |
| NCR: Type Alerte Conce v égal à                                                                                                    | $\vee$ Refusé                   | $\ddot{\phantom{1}}$                   | Supprimer la ligne   |                  |                    |                      | Mes profils de recherche |                                                                           |           |
| Ignoré par Fournisseur v égal à                                                                                                    | $\times$ Non ignoré             | $\check{}$                             | Supprimer la ligne   |                  |                    |                      | Notification par e-mail  | $\checkmark$                                                              | Gérer v   |
| M égal à (sélectionner date)<br><b>Inactif Depuis</b>                                                                                                    | ×                               | G                                      | Supprimer la ligne   |                  |                    |                      |                          |                                                                           |           |
| v égal à<br>Priorité d'alerte                                                                                                    | $\vee$ Moyen                    | Ajouter une ligne   Supprimer la ligne |                      |                  |                    |                      |                          |                                                                           |           |
| Réinitialiser<br>Rechercher                                                                                                    |                                 |                                        |                      |                  |                    |                      |                          |                                                                           |           |
|                                                                                                    |                                 |                                        |                      |                  |                    |                      |                          |                                                                           |           |
| Alertes Commandes (56)                                                                                                    | Alertes Données Ref (29)        | <b>Alertes Concession (1)</b>          |                      |                  |                    |                      |                          |                                                                           |           |
| <b>Concession Test</b><br>$\mathbf{v}$<br>Gérer v                                                                                                    |                                 |                                        |                      |                  |                    |                      |                          | Réinitialiser tous les filtres                                            |           |
| Référence Clien.<br>Statut du NCR +<br>Référence Four.                                                                                                    | <b>Groupe Client</b>            | Org. Client                            | Site ERP             | Ref. Art. Client | Desc. Art. Client  | Ref. Art. Frn.       | Desc. Art. Fm.           | Nom Ord. Off.                                                             | Téléphon  |
| n<br><b>REFUSED</b><br>SupplyOn 2019-                                                                                                    | PD_Airsupply In                 | <b>BOOST_IND</b>                       | IBX1                 | Ball 3           | VERT. COST.15      | K-N08-PG-L572        | KIT DE COMPO             | Michael Law                                                               | $+494012$ |
|                                                                                                    |                                 |                                        |                      |                  |                    |                      |                          |                                                                           |           |
|                                                                                                    |                                 |                                        |                      |                  |                    |                      |                          |                                                                           |           |
|                                                                                                    |                                 |                                        |                      |                  |                    |                      |                          |                                                                           |           |
|                                                                                                    |                                 |                                        |                      |                  |                    |                      |                          |                                                                           |           |
|                                                                                                    |                                 |                                        |                      |                  |                    |                      |                          |                                                                           |           |
|                                                                                                    |                                 |                                        |                      |                  |                    |                      |                          |                                                                           |           |
| $\begin{array}{c c c c c} \hline \multicolumn{1}{c }{\textbf{1}} & \multicolumn{1}{c }{\textbf{2}} & \multicolumn{1}{c }{\textbf{3}} & \multicolumn{1}{c }{\textbf{4}} & \multicolumn{1}{c }{\textbf{5}} \\ \hline \multicolumn{1}{c }{\textbf{5}} & \multicolumn{1}{c }{\textbf{6}} & \multicolumn{1}{c }{\textbf{7}} & \multicolumn{1}{c }{\textbf{8}} & \multicolumn{1}{c }{\textbf{9}} & \multicolumn{1}{c }{\textbf{1}} & \multicolumn{1}{c }{\text$ |                                 |                                        |                      |                  |                    |                      |                          |                                                                           | ٠         |
| Définir comme "Lu" +<br>Définir comme "Ignoré" +<br>Retour                                                                                                    | <b>NCR</b><br>Exporter v        | <b>Envoyer E-Mail</b>                  |                      |                  |                    |                      |                          |                                                                           |           |
| Sélectionner tous les résultats sur la page<br>1 entrée                                                                                                    | Sélectionner tous les résultats |                                        | Annuler la sélection | Entrées par page | 10<br>$\checkmark$ | Précédent<br>Premier | $\blacksquare$<br>Page   | de <sub>1</sub><br>Suivant                                                | Demier    |

Illustration : Onglet **Alertes Concession** sur la page **Vue Alerte**

 $-\omega -$ 

1. Sur la page **My Workspace**, cliquez sur **Vue Alerte**.

| <b>Matrice Processus / Alertes</b> |                |              |              |                |                | <b>Sommaire des Commandes</b>            |                |                | <b>Configuration Utilisateur</b> |                      |
|------------------------------------|----------------|--------------|--------------|----------------|----------------|------------------------------------------|----------------|----------------|----------------------------------|----------------------|
|                                    | New            | High         | Med          | Low            | Total          | <b>Status</b>                            | New            | Total          | Filtre Actif                     |                      |
| Commandes                          |                |              |              |                |                | NEW ORDER PUBLISHED                      | 25             | 25             | Concession                       | $\checkmark$         |
| Commandes Spares à vérifier        | $\overline{2}$ | $\theta$     | $\theta$     | $\overline{2}$ | $\overline{2}$ | CANCELLED                                | $\mathbf{0}$   | $\Omega$       | Configuration de MyWorkspace     |                      |
| Pas de réception                   | 46             | 46           | $\mathbf{0}$ | $\mathbf{0}$   | 46             | <b>SHIPPED</b>                           | $\overline{0}$ | $\circ$        | Sommaire                         |                      |
| Transport en retard                | $\sigma$       | $\mathbf{0}$ | $\mathbf{0}$ | $\Omega$       | $\mathbf{0}$   | Total                                    | 31             | 47             | Vue Alerte                       |                      |
| Données de Référence Article       |                |              |              |                |                | <b>Sommaire Concession Management</b>    |                |                | Données de Référence             |                      |
| Nouvel article créé                | 29             |              |              |                |                | <b>Status</b>                            | New            | Total          | Données de Référence Article     |                      |
| Paramètres VMI mis à jour          | $^{\circ}$     |              |              |                |                | <b>INCOMPLETE</b>                        | $\theta$       | $\overline{3}$ | Langue                           |                      |
| Concession *                       |                |              |              |                |                | SUSPENDED PENDING SUPPLIER ACTION (SPSA) | $\mathbf{0}$   |                |                                  | $\ddot{\phantom{1}}$ |
| Brouillon                          | $\theta$       |              | 158          |                | 158            | CUSTOMER INTEGRATION DENIED (CID)        | $^{\circ}$     | $\overline{2}$ | Français                         |                      |
| Refusé                             | $\Omega$       |              |              |                |                | <b>PREVALIDATION</b>                     | $\circ$        | 4              | v18.0.0.36                       |                      |
|                                    |                |              |              |                |                | OPEN                                     | $\mathbf{0}$   | 21             |                                  |                      |
|                                    |                |              |              |                |                | WORK IN PROGRESS (WIP)                   | $\Omega$       | $\overline{2}$ |                                  |                      |
|                                    |                |              |              |                |                | ACCEPTED PENDING CUSTOMER ACTION (APCA)  | $\Omega$       | $\Omega$       |                                  |                      |
|                                    |                |              |              |                |                | <b>REWORK</b>                            | $\Omega$       | 8              |                                  |                      |
|                                    |                |              |              |                |                | <b>REPAIR</b>                            | $\theta$       |                |                                  |                      |
|                                    |                |              |              |                |                | <b>ACCEPTED</b>                          | $\theta$       | $\overline{2}$ |                                  |                      |
|                                    |                |              |              |                |                | SCRAP/REJECTED                           | $^{\circ}$     |                |                                  |                      |
|                                    |                |              |              |                |                | CANCELLATION REQUEST                     | $\circ$        | $\overline{2}$ |                                  |                      |
|                                    |                |              |              |                |                | CANCELLED                                | $\Omega$       |                |                                  |                      |
|                                    |                |              |              |                |                | <b>INACTIVE</b>                          | $\mathbf{0}$   | $^{\circ}$     |                                  |                      |
|                                    |                |              |              |                |                | Total                                    | $\Omega$       | 51             |                                  |                      |

Illustration : Lien **Vue Alerte** sur la page **My Workspace**

La page **Vue Alerte** s'affiche.

2. Cliquez sur l'onglet **Alertes Concession**.

L'onglet **Alertes Concession** s'affiche sur la page **Vue Alerte**

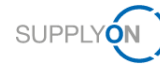

| My SupplyOn > My Workspace > Vue Alerte<br><b>Filtre actif: Concession</b><br>Recherche rapide Recherche avancée<br><b>Inactif Depuis</b><br>Rechercher | v égal à (sélectionner date)<br>Réinitialiser | ×                                                                   |                                                             | Ajouter une ligne   Supprimer la ligne |                      |                  |                    |                | Mes profils de recherche<br><b>Supplyon Def. Search</b><br>Notification par e-mail | Contact   Aide pour cette page   Imprimer<br>Masquer la zone de recherche<br>$\mathbf{v}$ | Gérer v                    |
|----------------------------------------------------------------------------------------------------|-----------------------------------------------|---------------------------------------------------------------------|-------------------------------------------------------------|----------------------------------------|----------------------|------------------|--------------------|----------------|------------------------------------------------------------------------------------|-------------------------------------------------------------------------------------------|----------------------------|
| Alertes Commandes (116)<br><b>Concession Test</b>                                                                                                    | $\checkmark$<br>Gérer v                       | Alertes Données Ref (29)                                            |                                                             | <b>Alertes Concession (207)</b>        |                      |                  |                    |                |                                                                                    | Réinitialiser tous les filtres                                                            |                            |
| Statut du NCR -                                                                                                    | Référence Four.                               | Référence Clien                                                     | <b>Groupe Client</b>                                        | Org. Client                            | <b>Site ERP</b>      | Ref. Art. Client | Desc. Art. Client  | Ref. Art. Frn. | Desc. Art. Fm.                                                                     | Nom Ord. Off.                                                                             | Téléphon                   |
| <b>ACCEPTED</b>                                                                                                    | 2019-6-3                                      |                                                                     | PD Airsupply In                                             | <b>BOOST IND</b>                       | IBX1                 | Position 1       | VERT. COST.15      | K-N08-PG-L572. | KIT DE COMPO.                                                                      | Michael Law                                                                               | +49 40 12.                 |
| CANCELLATION R                                                                                                    | MHR 2019-05-2                                 |                                                                     | PD Airsupply In                                             | <b>BOOST IND</b>                       | IBX1                 | Ball 1           | VERT. COST.15      | K-N08-PG-L572  | KIT DE COMPO.                                                                      | Michael Law                                                                               | +49 40 12.                 |
| <b>CANCELLATION R</b>                                                                                                    | SupplyOn 2019-                                |                                                                     | PD Airsupply In                                             | <b>BOOST IND</b>                       | IBX1                 | Ball 10          | VERT. COST.15      | K-N08-PG-L572. | KIT DE COMPO.                                                                      | Michael Law                                                                               | +49 40 12.                 |
| CANCELLED                                                                                                    | SupplyOn 2019-                                |                                                                     | PD_Airsupply In                                             | <b>BOOST IND</b>                       | IBX1                 | Ball 1           | VERT. COST.15      | K-N08-PG-L572. | KIT DE COMPO.                                                                      | Michael Law                                                                               | +49 40 12                  |
| CID                                                                                                    | Supply-2019-07-1                              |                                                                     | PD Airsupply In                                             | <b>BOOST IND</b>                       | IBX1                 | Ball 1           | VERT COST 15       | K-N08-PG-L572  | KIT DE COMPO.                                                                      | Michael Law                                                                               | +49 40 123                 |
| CID                                                                                                    | SupplyOn 2019-                                |                                                                     | PD Airsupply In                                             | <b>BOOST IND</b>                       | IBX1                 | Position 1       | VERT COST 15       | K-N08-PG-L572  | KIT DE COMPO                                                                       | Michael Law                                                                               | +49 40 123                 |
| <b>DRAFT</b>                                                                                                    |                                               |                                                                     | PD_Airsupply In                                             | <b>BOOST IND</b>                       | IBX1                 | MHR11 2017-0     | 39nH.750mA.S.      | MHR11 2017-0   | COIL SMD C20.                                                                      | Charlie Dean                                                                              | +49 40 12.                 |
| DRAFT                                                                                                    |                                               |                                                                     | PD Airsupply In                                             | <b>BOOST IND</b>                       | IBX1                 | MHR11_2017-0     | 39nH,750mA,S       | MHR11_2017-0   | COIL SMD C20                                                                       | <b>Charlie Dean</b>                                                                       | +49 40 12.                 |
| <b>DRAFT</b>                                                                                                    |                                               |                                                                     | PD Airsupply In.                                            | <b>BOOST IND</b>                       | IBX1                 | CustomerMateri   | CustomerMateri     |                |                                                                                    | <b>Charlie Dean</b>                                                                       | +49 40 12:                 |
| <b>DRAFT</b>                                                                                                    |                                               |                                                                     | PD_Airsupply In.                                            | <b>BOOST IND</b>                       | IBX1                 | VMI_PURE_CO      |                    |                |                                                                                    | Vince Jackson                                                                             | +49 40 12                  |
| $\leftarrow$                                                                                                    |                                               |                                                                     |                                                             |                                        |                      |                  |                    |                |                                                                                    |                                                                                           |                            |
| Définir comme "Ignoré" »<br>Retour<br>207 entrées                                                                                                    |                                               | Définir comme "Lu" »<br>Sélectionner tous les résultats sur la page | <b>NCR</b><br>Exporter +<br>Sélectionner tous les résultats | <b>Envoyer E-Mail</b>                  | Annuler la sélection | Entrées par page | 10<br>$\checkmark$ | Premier        | $\overline{1}$<br>Précédent<br>Page                                                | de <sub>21</sub><br>Suivant                                                               | $\boldsymbol{\mathcal{W}}$ |

Illustration : Onglet **Alertes Concession** sur la page **Vue Alerte**

3. Sélectionnez une ou plusieurs alertes pour effectuer l'une des actions suivantes :

Définir comme "Ignoré" : l'alerte n'est plus affichée (le nombre total d'alertes diminue).

**Définir comme "Lu"** : l'alerte s'affiche toujours mais n'a plus le statut **NEW**.

**Exporter :** les alertes sont exportées au format CSV avec soit toutes les colonnes [**Détails Alerte Complet (CSV)**], soit uniquement les colonnes affichées [**Colonnes affichées uniquement (CSV)**]

### <span id="page-51-0"></span>**7.2 Créer un profil de recherche**

Les alertes s'affichant dans l'onglet **Alertes Concession** sur la page **Vue Alerte** correspondent aux critères de recherche de la **Recherche avancée**.

| My SupplyOn > My Workspace > Vue Alerte<br>Filtre actif: Concession                                                                            |                                                             |                                               |                    |                        |                   |                      |                                                         | Contact   Aide pour cette page   Imprimer<br>Masquer la zone de recherche |           |
|----------------------------------------------------------------------------------------------------|-------------------------------------------------------------|-----------------------------------------------|--------------------|------------------------|-------------------|----------------------|---------------------------------------------------------|---------------------------------------------------------------------------|-----------|
| Recherche rapide Recherche avancée                                                                                                    |                                                             |                                               |                    |                        |                   |                      |                                                         |                                                                           |           |
| NCR: Type Alerte Conce v égal à                                                                                                    | ×<br>$\vee$ Refusé                                          |                                               | Supprimer la ligne |                        |                   |                      | Mes profils de recherche<br><b>Supplyon Def. Search</b> | $\mathbf{v}$                                                              | Gérer v   |
| Ignoré par Fournisseur v égal à                                                                                                    | $\ddot{\phantom{0}}$<br>v Non ignoré                        |                                               | Supprimer la ligne |                        |                   |                      | Notification par e-mail                                 |                                                                           |           |
| v égal à (sélectionner date)<br><b>Inactif Depuis</b>                                                                                          | G<br>$\checkmark$                                           |                                               | Supprimer la ligne |                        |                   |                      |                                                         |                                                                           |           |
| Priorité d'alerte<br>v égal à                                                                                                    | $\sim$ Moyen                                                | Ajouter une ligne   Supprimer la ligne        |                    |                        |                   |                      |                                                         |                                                                           |           |
| Réinitialiser<br>Rechercher<br>Alertes Commandes (56)                                                                                          | Alertes Données Ref (29)                                    | <b>Alertes Concession (1)</b>                 |                    |                        |                   |                      |                                                         |                                                                           |           |
| $\mathbf{v}$<br><b>Concession Test</b><br>Gérer v                                                                                              |                                                             |                                               |                    |                        |                   |                      |                                                         | Réinitialiser tous les filtres                                            |           |
| Statut du NCR A<br>Référence Four.<br>Référence Clien                                                                                          | <b>Groupe Client</b>                                        | Org. Client                                   | <b>Site ERP</b>    | Ref. Art. Client       | Desc. Art. Client | Ref. Art. Fm.        | Desc. Art. Fm.                                          | Nom Ord. Off.                                                             | Téléphon  |
| F<br><b>REFUSED</b><br>SupplyOn 2019-                                                                                                    | PD_Airsupply In                                             | <b>BOOST_IND</b>                              | IBX1               | Ball 3                 | VERT. COST.15     | K-N08-PG-L572        | KIT DE COMPO.                                           | Michael Law                                                               | $+494012$ |
| $\longleftrightarrow$<br>Définir comme "Ignoré" +<br>Définir comme "Lu" +<br>Retour<br>Sélectionner tous les résultats sur la page<br>1 entrée | <b>NCR</b><br>Exporter +<br>Sélectionner tous les résultats | <b>Envoyer E-Mail</b><br>Annuler la sélection |                    | 10<br>Entrées par page | $\check{}$        | Précédent<br>Premier | $\blacksquare$<br>Page                                  | de 1   Suivant Demier                                                     | ٠         |

Illustration : Les critères de recherche de la **Recherche avancée** déterminent les résultats de recherche.

Le fournisseur peut modifier les critères de recherche existant ou en créer de nouveau et les enregistrer dans des profils de recherche.

#### **Créer un profil de recherche :**

1. Ajoutez et/ou modifiez des critères de recherche dans la **Recherche avancée** et cliquez sur **Rechercher**.

Les résultats de recherche s'affichent dans l'onglet **Alertes Concession**.

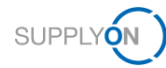

2. Dans le champ **Mes profils de recherche**, donnez un nom au profil de recherche.

|           | My SupplyOn > My Workspace > Vue Alerte |                 |                                                 |                                 |                                        |                      |                        |                              |                      |                                            | Contact   Aide pour cette page   Imprimer |            |
|-----------|-----------------------------------------|-----------------|-------------------------------------------------|---------------------------------|----------------------------------------|----------------------|------------------------|------------------------------|----------------------|--------------------------------------------|-------------------------------------------|------------|
|           | <b>Filtre actif: Concession</b>         |                 |                                                 |                                 |                                        |                      |                        |                              |                      |                                            | Masquer la zone de recherche              |            |
|           | Recherche rapide Recherche avancée      |                 |                                                 |                                 |                                        |                      |                        |                              |                      |                                            |                                           |            |
|           | NCR: Type Alerte Conce > égal à         |                 |                                                 | ▼ Actions fournisseurs ▼        |                                        | Supprimer la ligne   |                        |                              |                      | Mes profils de recherche                   |                                           |            |
|           | lanoré par Fournisseur                  | égal à          |                                                 | v Non ignoré<br>$\sim$          |                                        | Supprimer la ligne   |                        |                              |                      | SPSA > 1.5.2019<br>Notification par e-mail | $\checkmark$                              | Gérer v    |
|           | <b>Inactif Depuis</b>                   |                 | v postérieur ou égal à (sélectionr v 01.05.2019 |                                 | Ajouter une ligne   Supprimer la ligne |                      |                        |                              |                      |                                            |                                           |            |
|           | Rechercher                              | Réinitialiser   |                                                 |                                 |                                        |                      |                        |                              |                      |                                            | ×                                         |            |
|           |                                         |                 |                                                 |                                 |                                        |                      |                        |                              |                      |                                            |                                           |            |
|           | Alertes Commandes (0)                   |                 | Alertes Données Ref (0)                         |                                 | <b>Alertes Concession (6)</b>          |                      |                        |                              |                      |                                            |                                           |            |
|           | <b>Concession Test</b>                  | $\mathbf{v}$    | Gérer v                                         |                                 |                                        |                      |                        |                              |                      |                                            | Réinitialiser tous les filtres            |            |
|           | Statut du NCR ▲                         | Référence Four. | Référence Clien                                 | <b>Groupe Client</b>            | Org. Client                            | <b>Site ERP</b>      | Ref. Art. Client       | Desc. Art. Client            | Ref. Art. Fm.        | Desc. Art. Frn.                            | Nom Ord. Off                              | Téléphon   |
|           | <b>SPSA</b>                             | MHR 2019-07-1   |                                                 | PD_Airsupply In                 | <b>BOOST IND</b>                       | IBX1                 | Ball 1                 | VERT. COST.15                | K-N08-PG-L572        | KIT DE COMPO.                              | Michael Law                               | +49 40 12. |
|           | <b>SPSA</b>                             | SupplyON 2019-  |                                                 | PD_Airsupply In                 | <b>BOOST IND</b>                       | IBX1                 | BIS MIG VMI            | <b>Toilet Seat</b>           | BIS MIG VMI          |                                            | Vince Jackson                             | $+494012$  |
|           | <b>SPSA</b>                             | SupplyOn 2019-  |                                                 | PD Airsupply In                 | <b>BOOST IND</b>                       | IBX1                 | Ball 10                | VERT. COST.15                | K-N08-PG-L572        | KIT DE COMPO                               | Michael Law                               | +49 40 123 |
|           | <b>SPSA</b>                             | 2019-3          |                                                 | PD_Airsupply In                 | <b>BOOST IND</b>                       | IBX1                 | Ball_1                 | VERT. COST.15                | K-N08-PG-L572        | KIT DE COMPO.                              | Michael Law                               | $+494012$  |
|           | <b>SPSA</b>                             | 2019-5          |                                                 | PD Airsupply In                 | <b>BOOST IND</b>                       | IBX1                 | Ball 1                 | VERT COST 15                 | K-N08-PG-L572        | KIT DE COMPO.                              | Michael Law                               | +49 40 123 |
|           | <b>SPSA</b>                             | 2019-3          |                                                 | PD_Airsupply In                 | <b>BOOST IND</b>                       | IBX1                 | Ball_1                 | VERT. COST.15  K-N08-PG-L572 |                      | KIT DE COMPO Michael Law                   |                                           | $+494012$  |
| $4$ } $4$ |                                         |                 |                                                 |                                 |                                        |                      |                        |                              |                      |                                            |                                           |            |
|           |                                         |                 |                                                 |                                 |                                        |                      |                        |                              |                      |                                            |                                           |            |
|           | Définir comme "Ignoré"<br>Retour        |                 | Définir comme "Lu" +                            | <b>NCR</b><br>Exporter +        | <b>Envoyer E-Mail</b>                  |                      |                        |                              |                      |                                            |                                           |            |
|           | 6 entrées                               |                 | Sélectionner tous les résultats sur la page     | Sélectionner tous les résultats |                                        | Annuler la sélection | 10<br>Entrées par page | $\checkmark$                 | Premier<br>Précédent | $\blacksquare$<br>Page                     | de 1 Suivant                              | Dernier    |

Illustration : Champ **Mes profils de recherche** avec nouveau nom du profil de recherche

3. Cliquez sur **Gérer...** puis sur **Créer nouveau**.

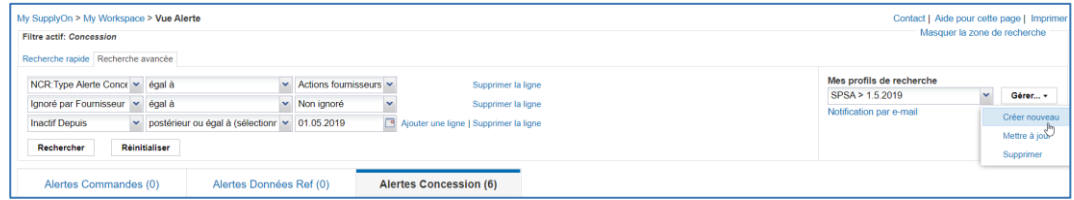

Illustration : Création d'un nouveau profil de recherche à l'aide de la commande **Créer nouveau**

Le profil de recherche est créé.

Vous pouvez maintenant utiliser le profil de recherche dans l'onglet **Alertes Concession** sur la page **Vue Alerte** afin d'afficher les alertes souhaitées.

|                         |                                              |                      |                                        |          |                  |                   |                | Mes profils de recherche     |                     |                 |
|-------------------------|----------------------------------------------|----------------------|----------------------------------------|----------|------------------|-------------------|----------------|------------------------------|---------------------|-----------------|
| <b>Inactif Depuis</b>   | $\checkmark$<br>v égal à (sélectionner date) |                      | Ajouter une ligne   Supprimer la ligne |          |                  |                   |                | <b>Supplyon Def. Search</b>  | $\sim$              | Gérer -         |
| Rechercher              | Réinitialiser                                |                      |                                        |          |                  |                   |                | Concession Training          |                     |                 |
| Alertes Commandes (116) | Alertes Données Ref (29)                     |                      | <b>Alertes Concession (207)</b>        |          |                  |                   |                | NCR Accepeted<br><b>SPSA</b> |                     |                 |
| <b>Concession Test</b>  | $\mathbf{v}$<br>Gérer v                      |                      |                                        |          |                  |                   |                | SPSA > 1.5 2019              |                     | jus les filtres |
| Statut du NCR A         | Référence Four<br>Référence Clien            | <b>Groupe Client</b> | Org. Client                            | Site ERP | Ref. Art. Client | Desc. Art. Client | Ref. Art. Frn. | Supplyon Def. Search         | رالج                | Téléphon        |
| <b>ACCEPTED</b>         | 2019-6-3                                     | PD Airsupply In      | <b>BOOST IND</b>                       | IBX1     | Position 1       | VERT COST 15      | K-N08-PG-L522  | KIT DE COMPO                 | Michael Law         | 149 40 12       |
| <b>CANCELLATION R</b>   | MHR 2019-05-2                                | PD Airsupply In      | <b>BOOST_IND</b>                       | IBX1     | Ball 1           | VERT. COST.15     | K-N08-PG-L572  | KIT DE COMPO                 | Michael Law         | $+494012$       |
| CANCELLATION R          | SupplyOn 2019-                               | PD Airsupply In      | <b>BOOST IND</b>                       | IBX1     | <b>Ball_10</b>   | VERT. COST.15     | K-N08-PG-L572  | KIT DE COMPO.                | Michael Law         | $+494012$       |
| CANCELLED               | SupplyOn 2019-                               | PD Airsupply In      | <b>BOOST IND</b>                       | IBX1     | Ball 1           | VERT COST 15      | K-N08-PG-L572  | KIT DE COMPO.                | Michael Law         | $+494012$       |
| CID                     | Supply-2019-07-1                             | PD Airsupply In      | <b>BOOST IND</b>                       | IBX1     | Ball 1           | VERT. COST.15     | K-N08-PG-L572  | KIT DE COMPO                 | Michael Law         | $+494012$       |
| CID                     | SupplyOn 2019-                               | PD_Airsupply In      | <b>BOOST IND</b>                       | IBX1     | Position 1       | VERT. COST.15     | K-N08-PG-L572  | KIT DE COMPO.                | Michael Law         | $+494012$       |
| <b>DRAFT</b>            |                                              | PD Airsupply In      | <b>BOOST IND</b>                       | IBX1     | MHR11 2017-0     | 39nH.750mA.S      | MHR11 2017-0   | COIL SMD C20                 | <b>Charlie Dean</b> | +49 40 12.      |
| <b>DRAFT</b>            |                                              | PD Airsupply In.     | <b>BOOST IND</b>                       | IBX1     | MHR11 2017-0     | 39nH.750mA.S.     | MHR11 2017-0   | COIL SMD C20.                | <b>Charlie Dean</b> | $+494012$       |
| <b>DRAFT</b>            |                                              | PD Airsupply In      | <b>BOOST IND</b>                       | IBX1     | CustomerMateri.  | CustomerMateri    |                |                              | Charlie Dean        | $+494012$       |
| <b>DRAFT</b>            |                                              | PD Airsupply In      | <b>BOOST IND</b>                       | IBX1     | VMI PURE CO      |                   |                |                              | Vince Jackson       | $+494012$       |

Illustration : Le nouveau profil de recherche est disponible dans l'onglet **Alertes Concession** sur la page **Vue Alerte**.

Vous pouvez aussi vous servir des profils de recherche pour paramétrer des notifications par e-mail.

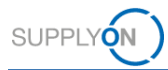

### <span id="page-53-0"></span>**7.3 Créer des notifications par e-mail**

Les notifications par e-mail permettent à un fournisseur d'être informé de la présence de nouvelles alertes le concernant.

Elles se basent sur les profils de recherche. → Voir *[Créer un profil de](#page-51-0)* recherche page *[52](#page-51-0)*.

Le fournisseur peut créer une notification par e-mail depuis la page **Vue Alerte**.

| My SupplyOn > My Workspace > Vue Alerte |                                             |         |                          |                                 |                                        |                      |                       |                        |                |                          | Contact   Aide pour cette page   Imprimer |              |
|-----------------------------------------|---------------------------------------------|---------|--------------------------|---------------------------------|----------------------------------------|----------------------|-----------------------|------------------------|----------------|--------------------------|-------------------------------------------|--------------|
| <b>Filtre actif: Concession</b>         |                                             |         |                          |                                 |                                        |                      |                       |                        |                |                          | Masquer la zone de recherche              |              |
| Recherche rapide Recherche avancée      |                                             |         |                          |                                 |                                        |                      |                       |                        |                |                          |                                           |              |
| <b>Inactif Depuis</b>                   | v égal à (sélectionner date)                |         | $\checkmark$             |                                 | Ajouter une ligne   Supprimer la ligne |                      |                       |                        |                | Mes profils de recherche |                                           |              |
|                                         |                                             |         |                          |                                 |                                        |                      |                       |                        |                | Supplyon Def. Search     | $\mathbf{v}$                              | Gérer v      |
| Rechercher                              | Réinitialiser                               |         |                          |                                 |                                        |                      |                       |                        |                | Notification par e-mail  |                                           |              |
|                                         |                                             |         |                          |                                 |                                        |                      |                       |                        |                |                          |                                           |              |
| Alertes Commandes (116)                 |                                             |         | Alertes Données Ref (29) |                                 | <b>Alertes Concession (207)</b>        |                      |                       |                        |                |                          |                                           |              |
| <b>Concession Test</b>                  | $\sim$                                      | Gérer v |                          |                                 |                                        |                      |                       |                        |                |                          | Réinitialiser tous les filtres            |              |
| Statut du NCR -                         | Référence Four                              |         | Référence Clien          | <b>Groupe Client</b>            | Org. Client                            | Site ERP             | Ref. Art. Client      | Desc. Art. Client      | Ref Art Fm     | Desc. Art. Fm.           | Nom Ord. Off.                             | Téléphon     |
| <b>ACCEPTED</b>                         | 2019-6-3                                    |         |                          | PD Airsupply In.                | <b>BOOST IND</b>                       | IBX1                 | Position 1            | VERT. COST.15          | K-N08-PG-L572. | KIT DE COMPO.            | Michael Law                               | $+49.40$     |
| <b>CANCELLATION R</b>                   | MHR 2019-05-2                               |         |                          | PD_Airsupply In                 | <b>BOOST IND</b>                       | IBX1                 | Ball 1                | VERT. COST.15          | K-N08-PG-L572  | KIT DE COMPO.            | Michael Law                               | $+49.40$     |
| <b>CANCELLATION R</b>                   | SupplyOn 2019-                              |         |                          | PD Airsupply In                 | <b>BOOST IND</b>                       | IBX1                 | Ball 10               | VERT. COST.15          | K-N08-PG-L572. | KIT DE COMPO             | Michael Law                               | $+49.40$     |
| CANCELLED                               | SupplyOn 2019-                              |         |                          | PD Airsupply In                 | <b>BOOST IND</b>                       | IBX1                 | Ball 1                | <b>VERT. COST.15</b>   | K-N08-PG-L572. | KIT DE COMPO.            | Michael Law                               | $+49.40$     |
| n<br><b>CID</b>                         | Supply-2019-07-1                            |         |                          | PD Airsupply In                 | <b>BOOST IND</b>                       | IBX1                 | Ball 1                | VERT. COST.15          | K-N08-PG-L572. | KIT DE COMPO.            | Michael Law                               | $+49.40$     |
| n<br><b>CID</b>                         | SupplyOn 2019-                              |         |                          | PD Airsupply In                 | <b>BOOST IND</b>                       | IBX1                 | Position <sub>1</sub> | VERT. COST.15          | K-N08-PG-L572  | KIT DE COMPO             | Michael Law                               | +49 40       |
| <b>DRAFT</b>                            |                                             |         |                          | PD Airsupply In                 | <b>BOOST IND</b>                       | IBX1                 | MHR11 2017-0          | 39nH.750mA.S.          | MHR11 2017-0   | COIL SMD C20.            | <b>Charlie Dean</b>                       | $+4940$      |
| <b>DRAFT</b>                            |                                             |         |                          | PD Airsupply In                 | <b>BOOST IND</b>                       | IBX1                 | MHR11 2017-0          | 39nH,750mA,S           | MHR11 2017-0   | COIL SMD C20             | Charlie Dean                              | $+49.40$     |
| n<br>DRAFT                              |                                             |         |                          | PD Airsupply In                 | <b>BOOST IND</b>                       | IBX1                 | CustomerMateri        | CustomerMateri         |                |                          | <b>Charlie Dean</b>                       | $+4940$      |
| O<br><b>DRAFT</b>                       |                                             |         |                          | PD Airsupply In                 | <b>BOOST IND</b>                       | IBX1                 | VMI PURE CO           |                        |                |                          | Vince Jackson                             | +49 40       |
| <b>DRAFT</b>                            |                                             |         |                          | PD Airsupply In                 | <b>BOOST IND</b>                       | IBX1                 | NGR VMI C0002         | <b>Cabin Seat</b>      | NGR VMI S0002  | <b>Cabin Seat</b>        | Vince Jackson                             | $+49.40$     |
| m<br><b>DRAFT</b><br>( )                |                                             |         |                          | <b>PD</b> Aircunnly In          | <b>ROOST IND</b>                       | IRY1                 | NOD DECD C            | <b>Customarmat for</b> | MCD DECD SO    |                          | Mnna lankenn                              | $+AO$ AD     |
| Retour                                  | Définir comme "Ignoré"                      |         | Définir comme "Lu" -     | <b>NCR</b><br><b>Exporter</b>   | <b>Envoyer E-Mail</b>                  |                      |                       |                        |                |                          |                                           |              |
| 207 entrées                             | Sélectionner tous les résultats sur la page |         |                          | Sélectionner tous les résultats |                                        | Annuler la sélection | Entrées par page      | 20<br>$\check{}$       | Premier        | Page<br>Précédent        | de 11<br>Suivant                          | $\mathbf{p}$ |

Illustration : Lien **Notification par e-mail** sur la page **Vue Alerte**

#### **Créer une notification par e-mail :**

1. Sur la page **Vue Alerte**, cliquez sur **Notification par E-Mail**.

La page **Notification par E-Mail** s'affiche

| My SupplyOn > My Workspace > Vue Alerte > Notification par E-Mail                                                                                                   | Contact   Aide pour cette page   Imprimer |
|----------------------------------------------------------------------------------------------------|-------------------------------------------|
| <b>Notification par e-mail</b>                                                                                                    |                                           |
| Basé sur le profil de recherche Supplyon Def. Search<br><b>Configurer les filtres</b>                                                                               |                                           |
| Actif                                                                                                    |                                           |
| Envoyer l'e-mail 'Aucune alerte émise'                                                                                                    |                                           |
| Choisissez à quels jours et à quelle fréquence vous souhaitez recevoir la notification par e-mail (selon le fuseau horaire sélectionné: (GMT+01:00) Europe/Berlin). |                                           |
| C Lundi C Mardi C Mercredi C Jeudi C Vendredi I Samedi Dimanche                                                                                                    |                                           |
| 08 15<br>$\circ$<br>Jour(s) sélectionnés à                                                                                                    |                                           |
| $\vee$ tous les 4<br>$\vee$ à 17:00<br>$\mathbf{v}$ heure(s)<br>8:00<br><sup>®</sup> Toutes les heures à partir de                                                  |                                           |
| Retour<br>Sauvegarder                                                                                                    |                                           |

Illustration : Page **Notification par E-Mail**

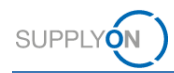

2. Sélectionnez un profil de recherche dans la liste déroulante **Basé sur le profil de recherche**.

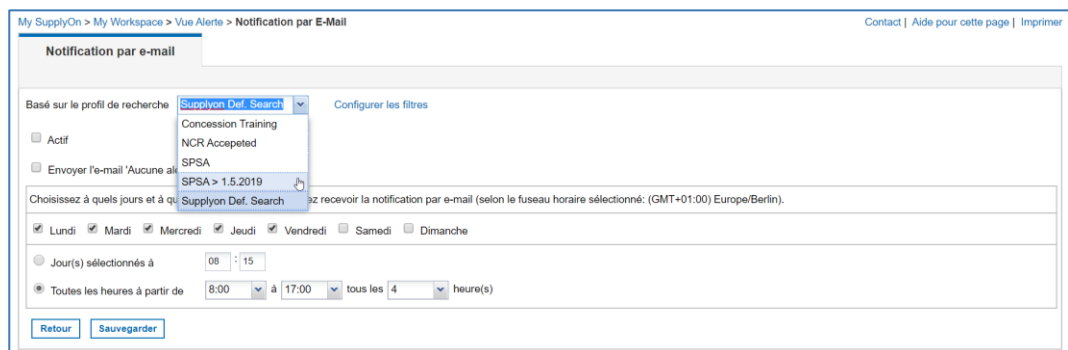

Illustration : Sélection d'un profil de recherche pour une notification par e-mail

Le profil de recherche détermine les alertes pour lesquelles une notification par e-mail sera envoyée.

- 3. Indiquez quand et à quelle fréquence vous voulez recevoir la notification par e-mail.
- 4. Sélectionnez **Envoyer l'e-mail 'Aucune alerte émise'** pour recevoir un e-mail confirmant l'absence d'alertes à évaluer.
- 5. Cochez la case **Actif** pour activer la notification par e-mail.
- 6. Cliquez sur **Sauvegarder**.

La notification par e-mail est activée ; vous recevrez les e-mails conformément à vos paramètres.

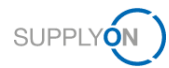

# <span id="page-55-0"></span>**8 Personnaliser la page My Workspace**

Un NCR passe par différents statuts entre sa création jusqu'à son statut final.

Le fournisseur peut définir un filtre pour la page **My Workspace** et pour **Sommaire Concession Management** afin de personnaliser l'affichage des statuts pertinents pour lui.

**Créer un filtre pour la page My Workspace :**

1. Sur la page **My Workspace**, cliquez sur **Configuration de MyWorkspace**.

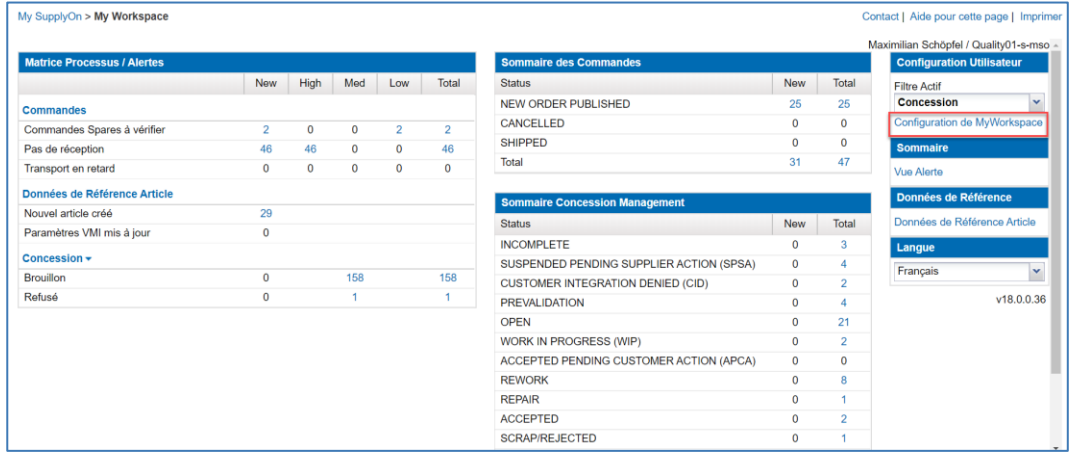

Illustration : Page **My Workspace** avec le lien **Configuration de MyWorkspace**

La page **Configuration de MyWorkspace** s'affiche.

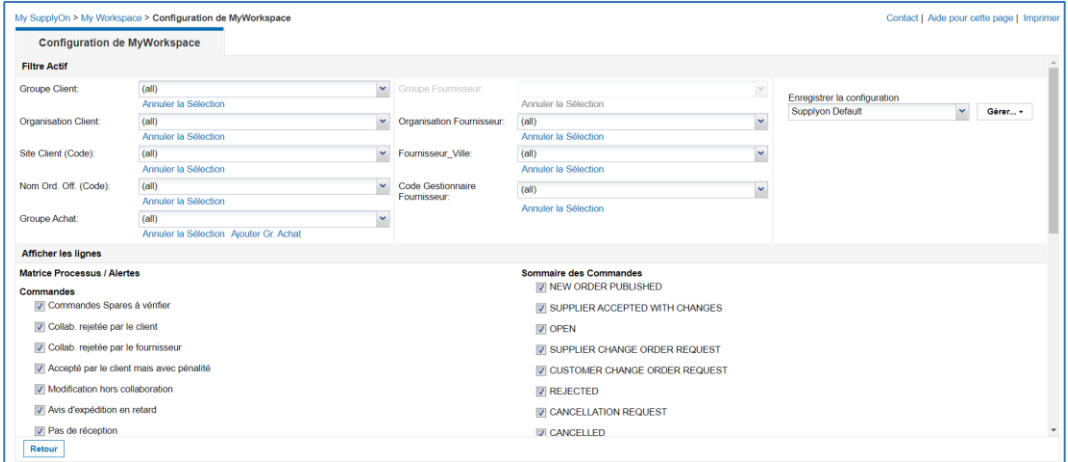

Illustration : Page **Configuration de MyWorkspace**

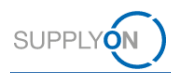

2. Faites défiler la page **Configuration de MyWorkspace** jusqu'à la section **Sommaire Concession Management**.

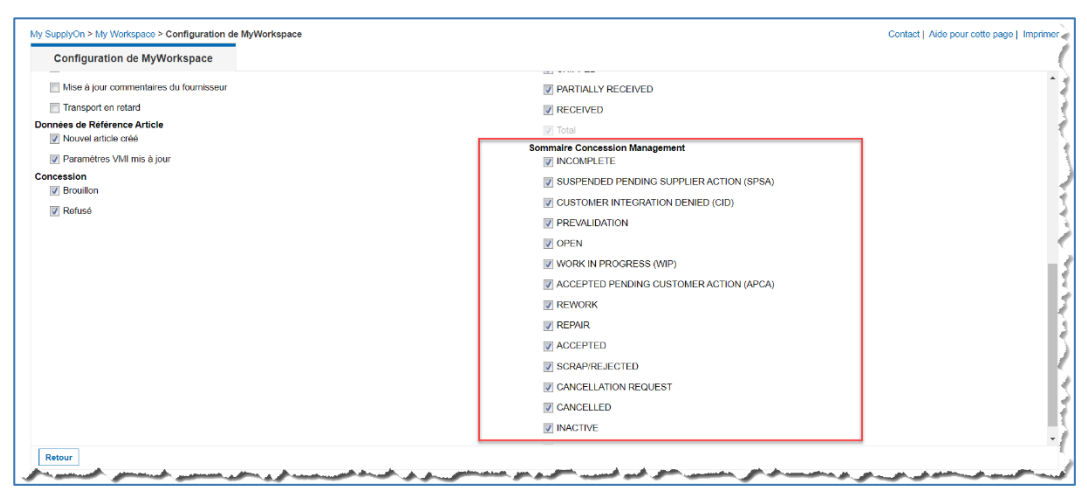

Illustration : Section **Sommaire Concession Management**

3. Sélectionnez les statuts que vous souhaitez afficher sur la page **My Workspace**.

Les statuts suivants concernent un fournisseur :

- **SUSPENDED PENDING SUPPLIER ACTION (SPSA)**
- **CUSTOMER INTEGRATION DENIED (CID)**
- **INCOMPLETE**
- **CANCELLATION REQUEST**

→ Voir *[Travailler avec des NCR existants dans](#page-26-0)* AirSupply page *[27](#page-26-0)*.

#### **Statuts côté client**

Les statuts suivants concernent un client :

- **PREVALIDATION**
- **CUSTOMER INTEGRATION DENIED (CID)**
- **INCOMPLETE**
- **WORK IN PROGRESS (WIP)**

→ Voir *[Travailler avec des NCR ayant le statut PREVALIDATION côté client \(](#page-44-0)*Airbus) page *[45](#page-44-0)*.

4. Dans le champ **Enregistrer la configuration**, donnez un nom au nouveau filtre.

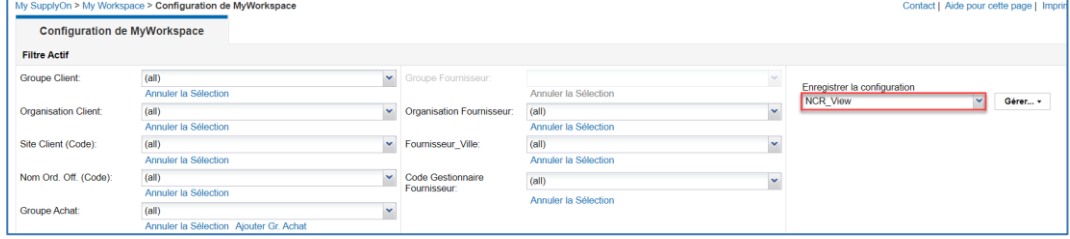

Illustration : Nouveau filtre **NCR\_View** pour la **Configuration de MyWorkspace**.

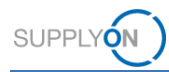

5. Cliquez sur **Gérer...** puis sur **Créer nouveau**.

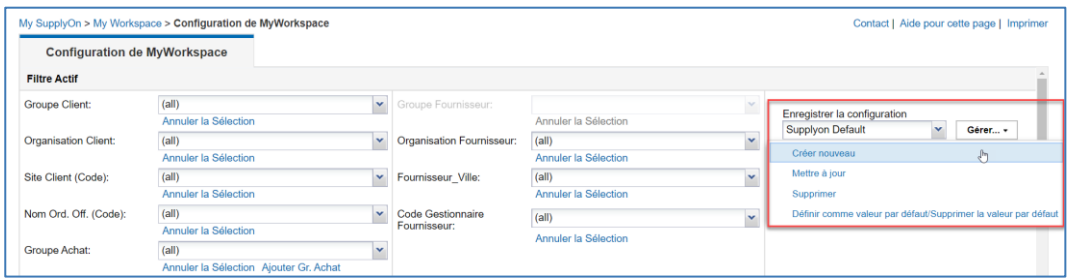

Illustration : Création d'un nouveau filtre à l'aide de la commande **Créer nouveau**

Le filtre est créé

#### **Note**

Pour faire du nouveau filtre créé l'affichage par défaut de la page **My Workspace**, cliquez sur **Gérer…** puis sur **Définir comme valeur par défaut/Supprimer la valeur par défaut**.

6. Revenez à la page **My Workspace** et sélectionnez le filtre que vous venez de créer

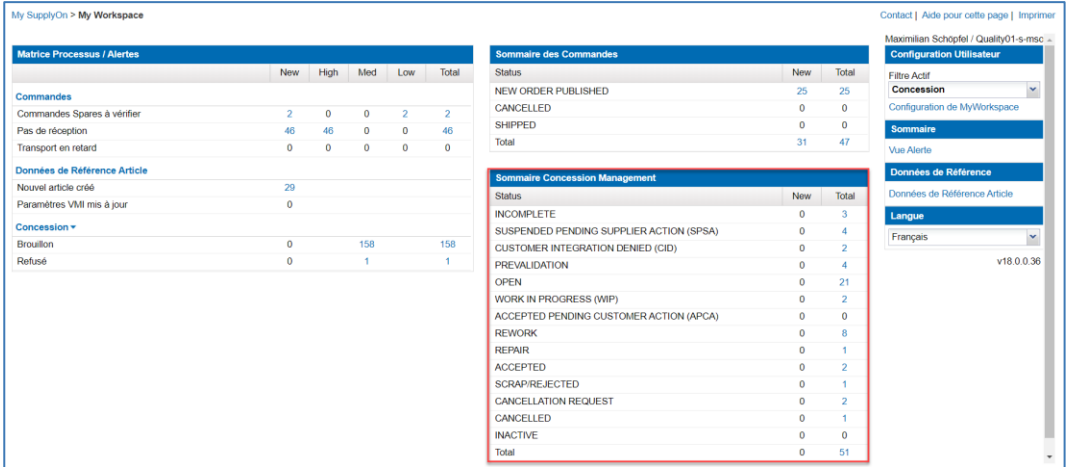

Illustration : Page **My Workspace** avec le nouveau filtre et l'affichage personnalisé de **Sommaire Concession Management**.

La section **Sommaire Concession Management** personnalisée s'affiche avec les statuts sélectionnés.

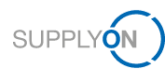

# <span id="page-58-0"></span>**9 Rôles et droits**

Vous devez avoir au moins un des deux rôles suivants pour travailler avec des NCR dans AirSupply :

#### **IndSellerConcession-Write :**

✓ création et modification de NCR

**IndSellerConcession-Read :**

 $\checkmark$  consultation de NCR

#### **Note**

Seul l'administrateur SupplyOn est autorisé à affecter des rôles à des utilisateurs déjà existants.

Seul l'administrateur SupplyOn est autorisé à créer de nouveaux utilisateurs et à leur affecter les rôles nécessaires.

L'administrateur SupplyOn est un collaborateur de l'entreprise fournisseur. Si vous ne connaissez pas votre administrateur SupplyOn, contactez le support SupplyOn.

Un fournisseur travaillant sur des NCR dans AirSupply peut vérifier qu'il dispose bien des rôles nécessaires.

#### **Vérification des rôles dans SupplyOn :**

- 1. Connectez-vous à → **[SupplyOn](https://platform.application.prd.supplyon.com/logon/logonServlet)**.
- 2. Dans le menu principal, placez le curseur sur **Administration**, puis cliquez sur **Mon comptes utilisateurs**.
- 3. Cliquez sur l'onglet **Comptes utilisateurs**.
- 4. Cliquez sur un utilisateur**.**
- 5. Cliquez sur l'onglet **Mes rôles**.

Les rôles sont définis dans la section **AirSupply related roles**.

| SUPPLYON<br><b>My SupplyOn</b>                             |           | <b>Services SupplyOn ▼</b> | <b>Administration</b> ▼     | <b>Actualités</b>                                                           | PD Honeywell Aerospace - Schöpfel Maximilian<br><b>Déconnexion</b>                                                                                    |
|------------------------------------------------------------|-----------|----------------------------|-----------------------------|-----------------------------------------------------------------------------|----------------------------------------------------------------------------------------------------|
| My SupplyOn > Mon compte utilisateur: Mes rôles            |           |                            |                             |                                                                             | Aide et support   Imprimer   Donner son avis                                                                                                    |
| Mes données permanentes                                    | Mes rôles | Mes paramètres de service  | Mes représentants           | Réglages de protection des données                                          |                                                                                                    |
|                                                            |           |                            |                             |                                                                             |                                                                                                    |
| Ouvrez les groupes pour une affectation précise des rôles. |           |                            |                             | Rejeter les modifications<br>Demander                                       | Afficher tous I Masquer tous                                                                                                    |
| AirSupply related roles (affectation partielle)            |           |                            |                             |                                                                             | 団<br>Fermer                                                                                                    |
| Rôle                                                       |           | <b>Statut</b>              | Description                 |                                                                             |                                                                                                    |
| IndSeller3SClaim                                           |           | non affecté                |                             | Création et clôture des réclamations 3S (supplier to supplier shipment)     |                                                                                                    |
| IndSeller3SConsignee                                       |           | non affecté                |                             | Affichage des commandes et des envois 3S (supplier to supplier shipment).   |                                                                                                    |
| IndSeller3SGoodsReceipt                                    |           | non affecté                |                             | Confirmation des entrées de marchandises 3S (supplier to supplier shipment) |                                                                                                    |
| IndSellerAdmin-MD                                          |           | non affecté                |                             |                                                                             | Traitement des données permanentes de la pièce Affichage des réglages des projections de stock et des prévisions.                                     |
| IndSellerAdmin-VMI                                         |           | non affecté                |                             | Modification des quantités en transit                                       |                                                                                                    |
| IndSellerAdminRead                                         |           | non affecté                |                             | Affichage de toutes les données pertinentes pour le fournisseur.            |                                                                                                    |
| IndSellerAdmin all                                         |           | non affecté                |                             |                                                                             | Traitement de toutes les données pertinentes pour le fournisseur Réception de notifications par e-mail pour les commandes ponctuelles de type SPARES. |
| IndSellerAlerts                                            |           | non affecté                |                             | Traitement des entrées dans Alert Monitor                                   |                                                                                                    |
| IndSellerConcession-Read                                   |           | non affecté                | Affichage des concessions.  |                                                                             |                                                                                                    |
| IndSellerConcession-Write                                  |           | affecté                    | Traitement des concessions. |                                                                             |                                                                                                    |
|                                                            |           |                            |                             |                                                                             |                                                                                                    |

Illustration : Rôles pertinents pour la concession dans **Gestion des utilisateurs**